# **erwin Data Intelligence Suite**

# **User Guide**

**Release v10.0**

### <span id="page-1-0"></span>**Legal Notices**

This Documentation, which includes embedded help systems and electronically distributed materials (hereinafter referred to as the "Documentation"), is for your informational purposes only and is subject to change or withdrawal by erwin Inc. at any time. This Documentation is proprietary information of erwin Inc. and may not be copied, transferred, reproduced, disclosed, modified or duplicated, in whole or in part, without the prior written consent of erwin Inc.

If you are a licensed user of the software product(s) addressed in the Documentation, you may print or otherwise make available a reasonable number of copies of the Documentation for internal use by you and your employees in connection with that software, provided that all erwin Inc. copyright notices and legends are affixed to each reproduced copy.

The right to print or otherwise make available copies of the Documentation is limited to the period during which the applicable license for such software remains in full force and effect. Should the license terminate for any reason, it is your responsibility to certify in writing to erwin Inc. that all copies and partial copies of the Documentation have been returned to erwin Inc. or destroyed.

TO THE EXTENT PERMITTED BY APPLICABLE LAW, ERWIN INC. PROVIDES THIS DOCUMENTATION "AS IS" WITHOUT WARRANTY OF ANY KIND, INCLUDING WITHOUT LIMITATION, ANY IMPLIED WARRANTIES OF MERCHANTABILITY, FITNESS FOR A PARTICULAR PURPOSE, OR NONINFRINGEMENT. IN NO EVENT WILL ERWIN INC. BE LIABLE TO YOU OR ANY THIRD PARTY FOR ANY LOSS OR DAMAGE, DIRECT OR INDIRECT, FROM THE USE OF THIS DOCUMENTATION, INCLUDING WITHOUT LIMITATION, LOST PROFITS, LOST INVESTMENT, BUSINESS INTERRUPTION, GOODWILL, OR LOST DATA, EVEN IF ERWIN INC. IS EXPRESSLY ADVISED IN ADVANCE OF THE POSSIBILITY OF SUCH LOSS OR DAMAGE.

The use of any software product referenced in the Documentation is governed by the applicable license agreement and such license agreement is not modified in any way by the terms of this notice.

The manufacturer of this Documentation is erwin Inc.

Provided with "Restricted Rights." Use, duplication or disclosure by the United States Government is subject to the restrictions set forth in FAR Sections 12.212, 52.227-14, and 52.227-19 (c)(1) - (2) and DFARS Section 252.227-7014(b)(3), as applicable, or their successors.

Copyright © 2020 erwin Inc. All rights reserved. All trademarks, trade names, service marks, and logos referenced herein belong to their respective companies.

## **Contact erwin**

#### **Understanding your Support**

Review support [maintenance](https://erwinhelp.zendesk.com/hc/en-us) programs and offerings.

#### **Registering for Support**

Access the erwin [support](https://erwinhelp.zendesk.com/hc/en-us) site and click Sign in to register for product support.

#### **Accessing Technical Support**

For your convenience, erwin provides easy access to "One Stop" support for [erwin](https://support.erwin.com/hc/en-us/categories/360000990432-erwin-Data-Intelligence-Suite-formerly-AnalytiX-DS-) Data Intel[ligence](https://support.erwin.com/hc/en-us/categories/360000990432-erwin-Data-Intelligence-Suite-formerly-AnalytiX-DS-) Suite (DI Suite), and includes the following:

- Online and telephone contact information for technical assistance and customer services
- **Information about user communities and forums**
- **Product and documentation downloads**
- **P** erwin Support policies and guidelines
- Other helpful resources appropriate for your product

For information about other erwin products, visit [http://erwin.com/.](http://erwin.com/)

#### **Provide Feedback**

If you have comments or questions, or feedback about erwin product documentation, you can send a message to [distechpubs@erwin.com.](mailto:distechpubs@erwin.com)

#### **erwin Data Modeler News and Events**

Visit [www.erwin.com](http://erwin.com/) to get up-to-date news, announcements, and events. View video demos and read up on customer success stories and articles by industry experts.

# <span id="page-4-0"></span>**Contents**

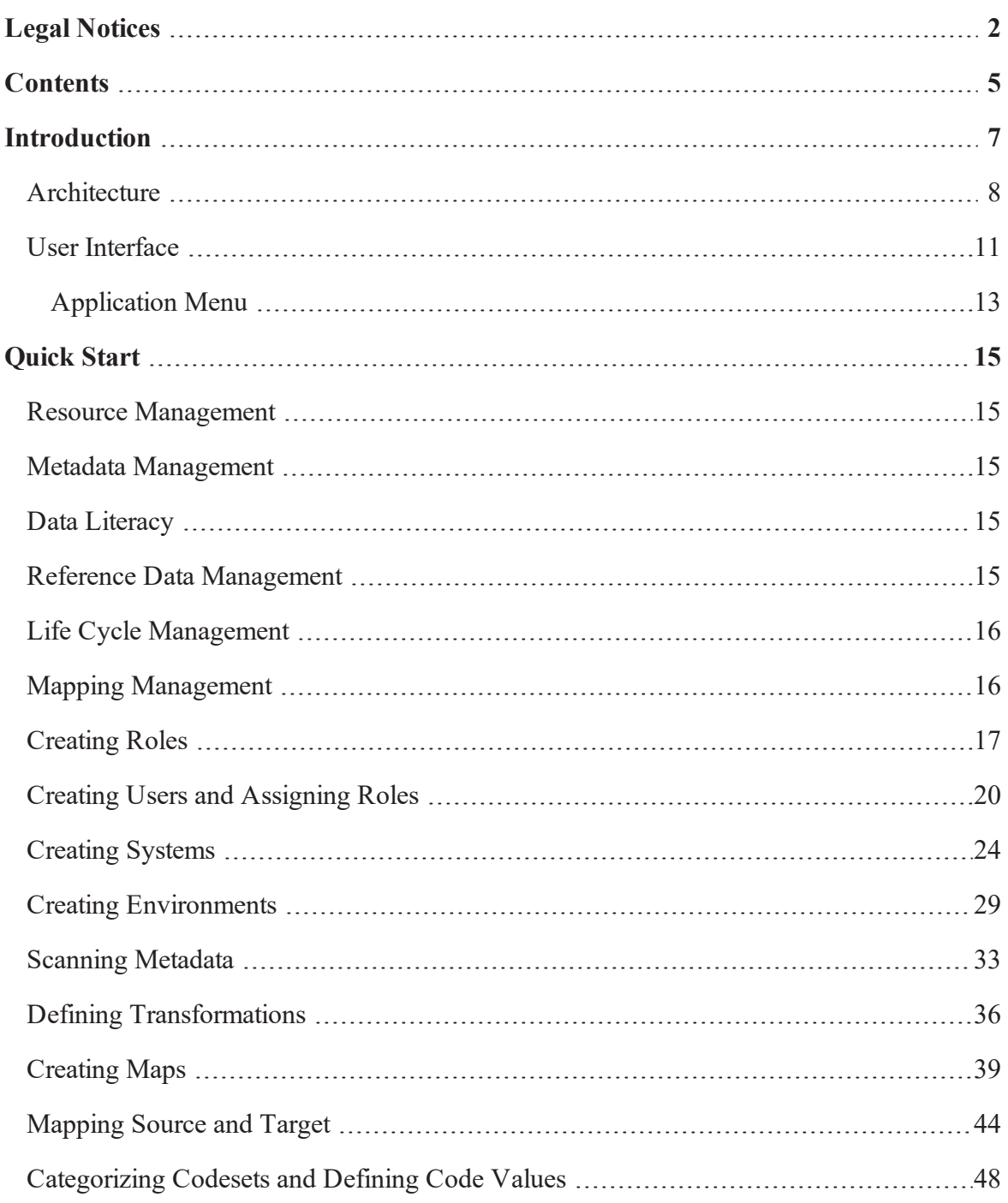

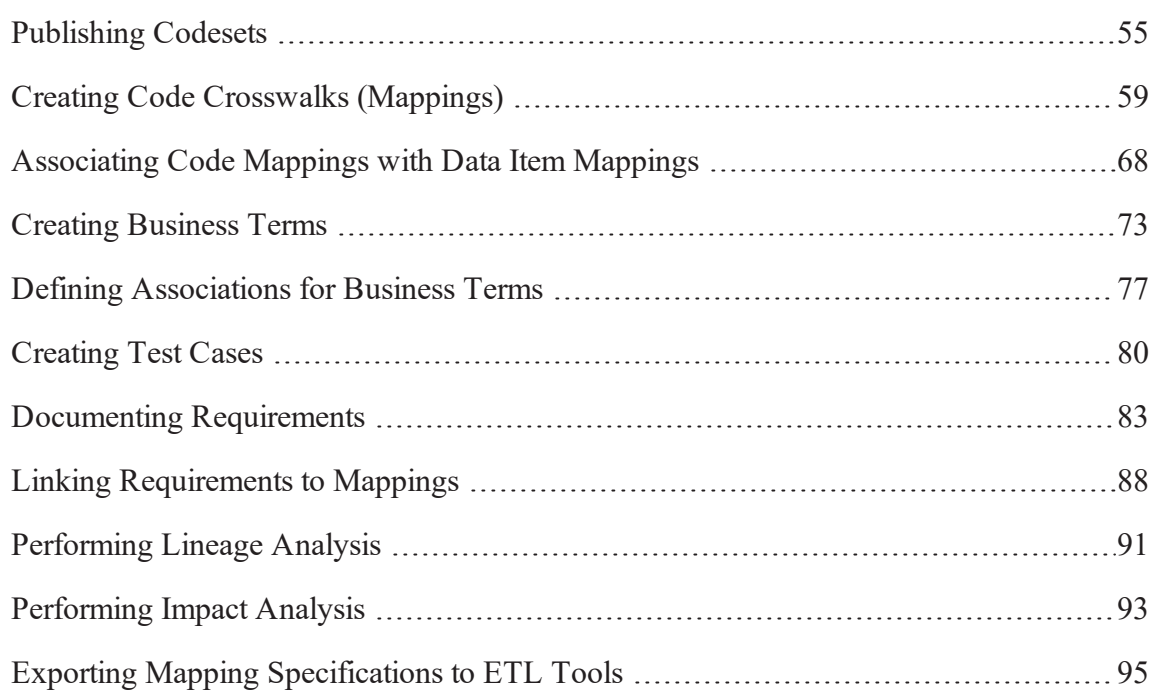

### <span id="page-6-0"></span>**Introduction**

erwin Data Intelligence Suite (DI Suite) is a single unified platform for data integration professionals that enables you to perform pre-ETL source to target data mappings. It enables you to govern data, manage its life cycle, create mapping designs using scanned metadata, and automate tasks by categorizing and auto-generating ETL jobs.

This section introduces you to [erwin](#page-7-0) DI Suite, its user [interface](#page-10-0) (UI), and the tasks that you can accomplish using it.

### <span id="page-7-0"></span>**Architecture**

To get you started with erwin Data Intelligence Suite (DI Suite), this topic gives you an overview of erwin DI Suite architecture and modules.

The Following diagram shows a high level modular architecture of the application.

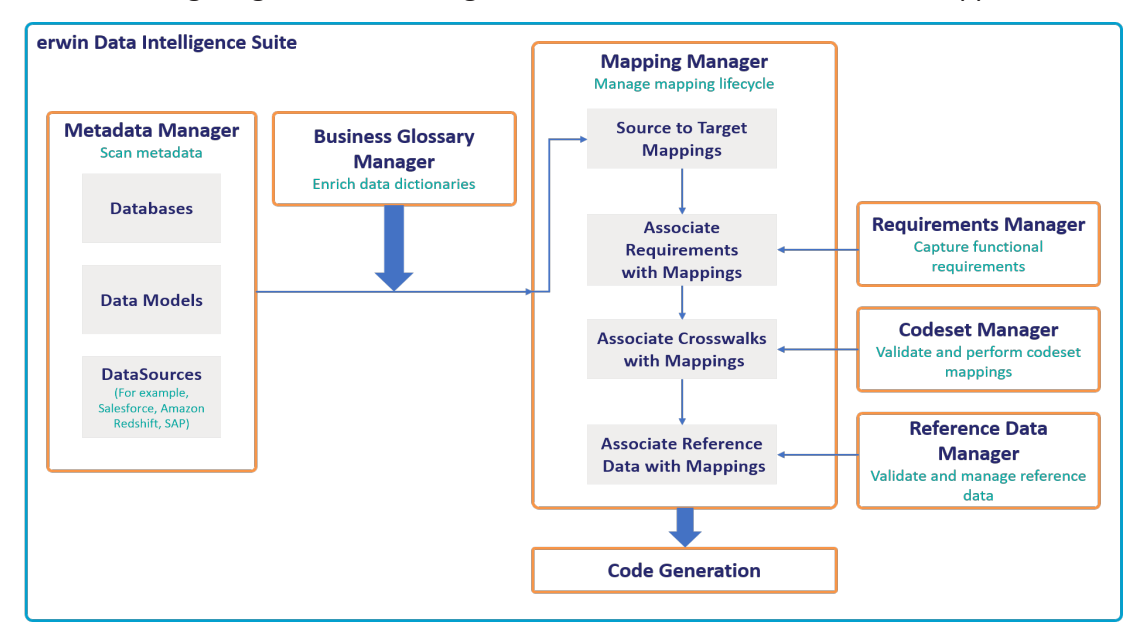

The following sequence gives a high level understanding about how the modules interact in a typical data integration project:

- 1. Scan metadata (source/ target) from a data source using Metadata Manager.
- 2. Create business terms and associate it with technical metadata in Business Glossary Manager.
- 3. Perform source to target mappings in Mapping Manager
- 4. Capture functional requirements in Requirements Manager.
- 5. Associate the requirements with mappings in Mapping Manager.
- 6. Define codesets and perform code crosswalks (mappings) in Codeset Manager.
- 7. Associate code crosswalks with mappings in Mapping Manager.
- 8. Validate and manage reference data in Reference Data Manager.
- 9. Associate reference data with Mappings in Mapping Manager.
- 10. Code generation for the following:
	- **ETL Jobs**
	- SQL Scripts
	- Python Code
	- **Spark Code**
	- DDL Scripts
	- Stored Procedures

erwin DI Suite consists of 11 modules that are categorized as core and add-on modules. These modules are available via [Application](#page-10-0) Menu.

- The core modules perform the major functions of erwin DI Suite offering.
- The add-on modules offer additional functions on top of the core functions. The availability of add-on modules is subject to licensing.

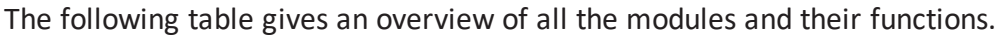

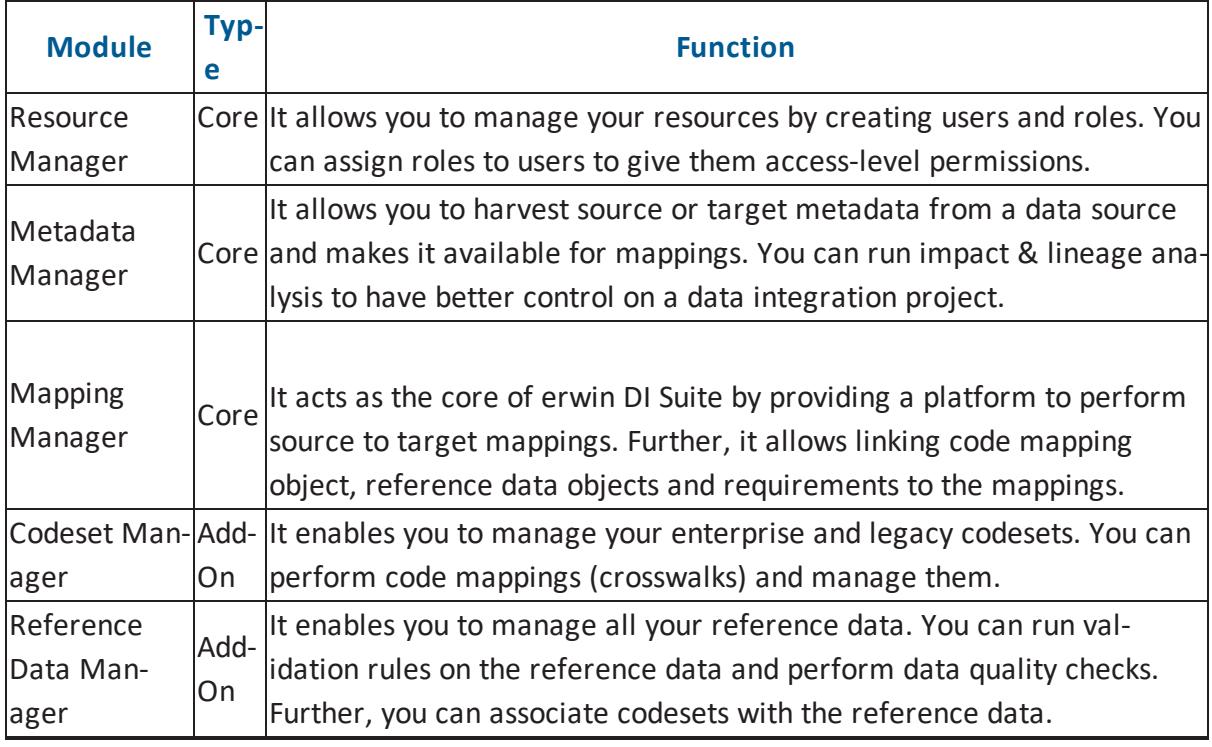

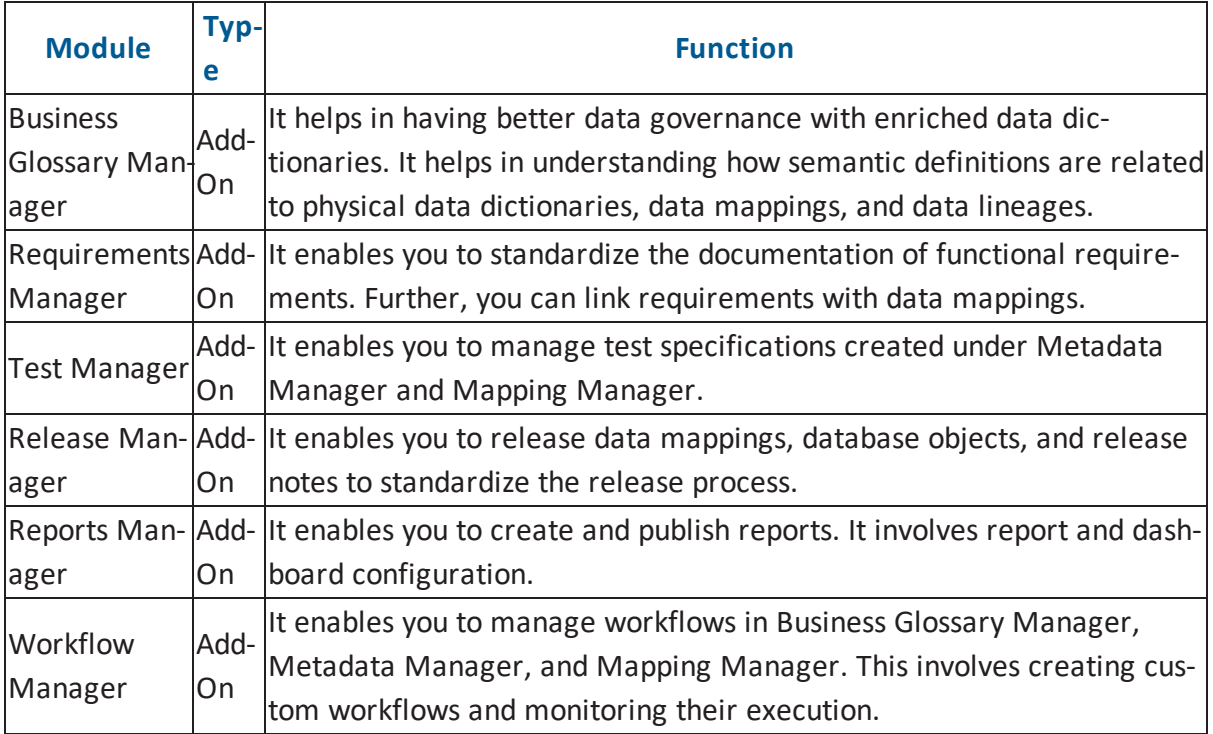

### <span id="page-10-0"></span>**User Interface**

To get you started with using erwin Data Intelligence Suite (DI Suite), this topic walks you through the erwin DI Suite UI, its components, and their functions.

Once you have installed erwin DI Suite, follow these steps to access and use it:

1. Start erwin DI Suite.

The Login page appears. It displays your license information at the top-right corner of the page.

- 2. Enter your credentials to log on to erwin DI Suite.
- 3. Select the **I accept & agree to the terms of the EULA** check box.
- 4. Click **Sign In**.

After a successful log in, the following page appears.

**Note**: By default the landing module is set to the Mapping Manager. The landing module can be changed by editing user details.

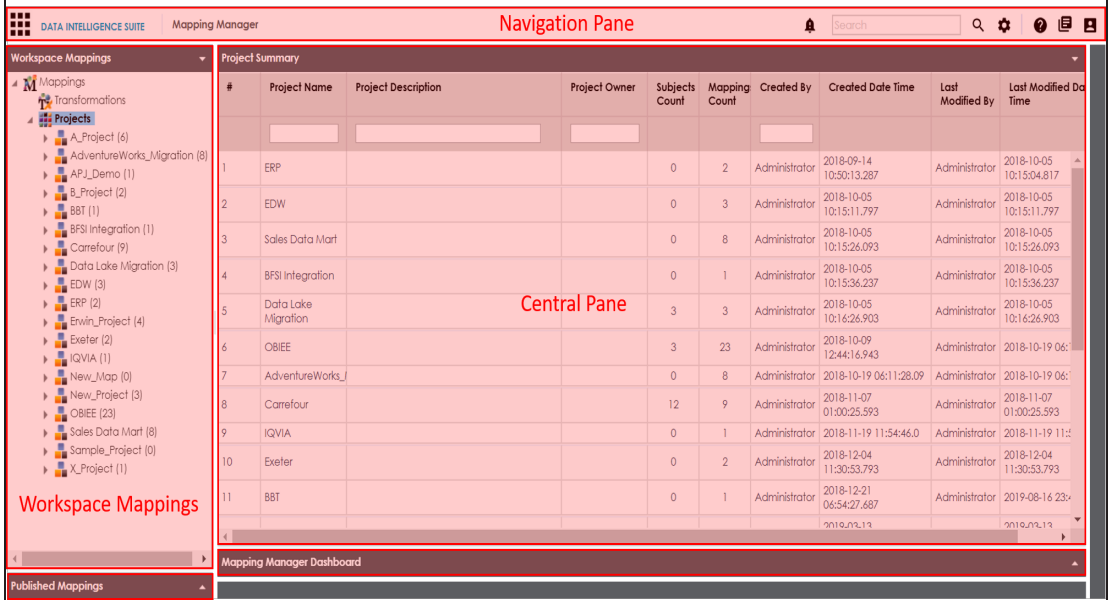

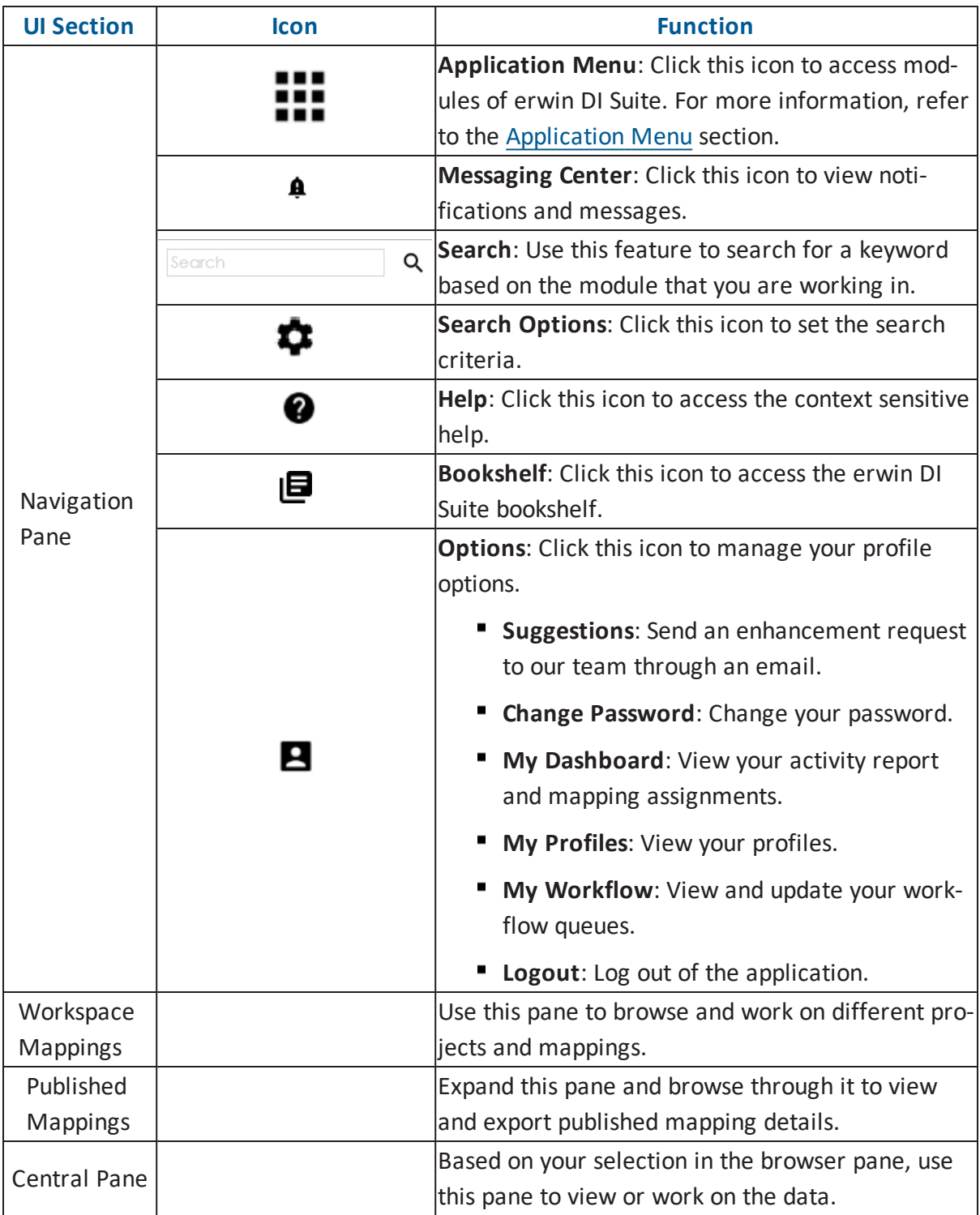

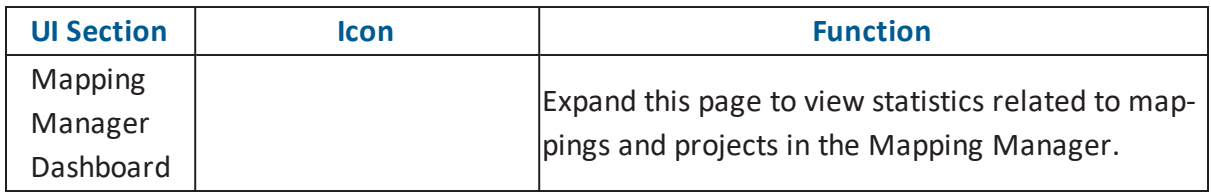

# <span id="page-12-0"></span>**Application Menu**

Click  $\mathbf{ii!}$  to access the Application Menu.

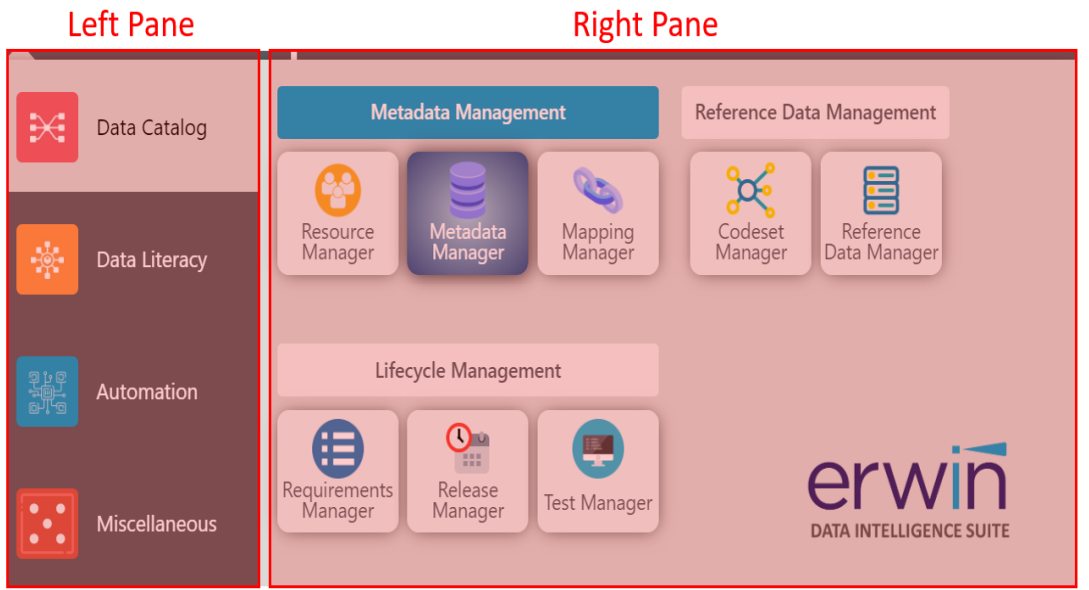

The Application Menu has two sections, left and right panes. The left pane displays categories of modules. Hovering over a category displays the modules under it in the right pane.

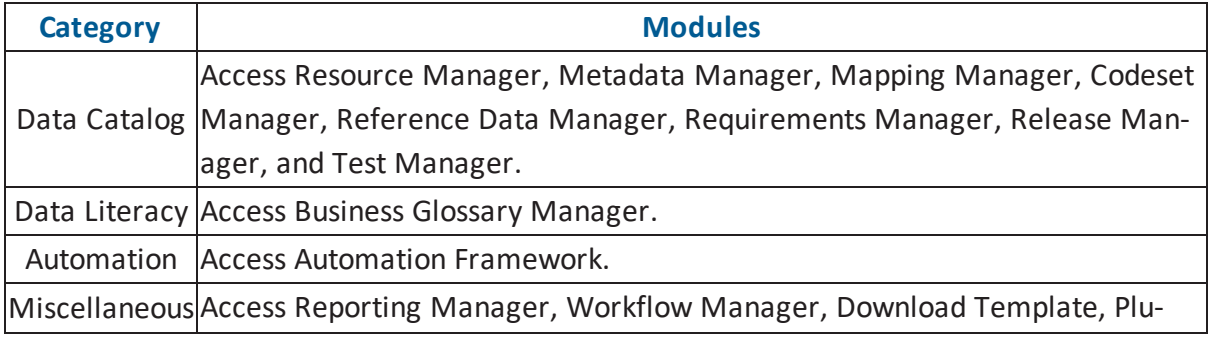

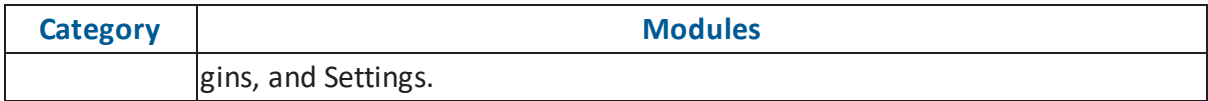

### <span id="page-14-0"></span>**Quick Start**

This section gives a quick hands-on experience of erwin Data Intelligence Suite (DI Suite). It walks you through the operations that you would perform regularly and helps you understand Metadata Management, Mapping Management, Data Literacy, Data Governance, and Life Cycle Management.

<span id="page-14-1"></span>The following are the tasks that you would be performing regularly in a data integration project.

#### **Resource Management**

[Creating](#page-16-0) Roles

<span id="page-14-2"></span>Creating Users and [Assigning](#page-19-0) Roles

#### **Metadata Management**

[Creating](#page-23-0) Systems Creating [Environments](#page-28-0) Scanning [Metadata](#page-32-0) [Performing](#page-90-0) Lineage Analysis [Performing](#page-92-0) Impact Analysis

### <span id="page-14-3"></span>**Data Literacy**

[Creating](#page-72-0) Business Terms Defining [Associations](#page-76-0) for Business Terms

### <span id="page-14-4"></span>**Reference Data Management**

[Categorizing](#page-47-0) Codesets and Defining Code Values [Publishing](#page-54-1) Codesets Creating Code Crosswalks [\(Mappings\)](#page-58-0)

### <span id="page-15-0"></span>**Life Cycle Management**

Documenting [Requirements](#page-82-0) [Creating](#page-79-0) Test Cases

### <span id="page-15-1"></span>**Mapping Management**

[Creating](#page-38-0) Projects and Maps Defining [Transformations](#page-35-0) [Mapping](#page-43-0) Source and Target [Associating](#page-67-0) Code Crosswalks with Data Item Mappings Linking [Requirements](#page-87-1) to Mappings Exporting Mapping [Specifications](#page-94-1) to ETL Tools

## <span id="page-16-0"></span> **Creating Roles**

Roles are used to assign access-level permissions to users. While a few roles are available by default in erwin DI Suite, you can create your own roles using the Resource Manager.

To create roles, follow these steps:

- 1. Go to **Application Menu** > **Data Catalog** > **Resource Manager**.
- 2. Click **Roles**.
- 3. Right-click the **Roles** node.

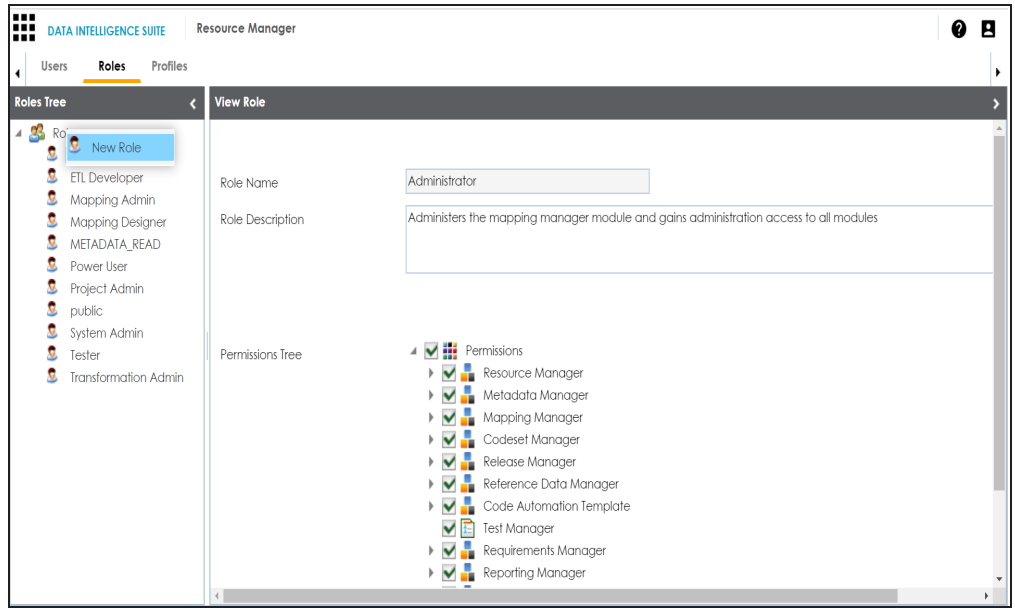

4. Click **New Role**.

The **New Role** page appears.

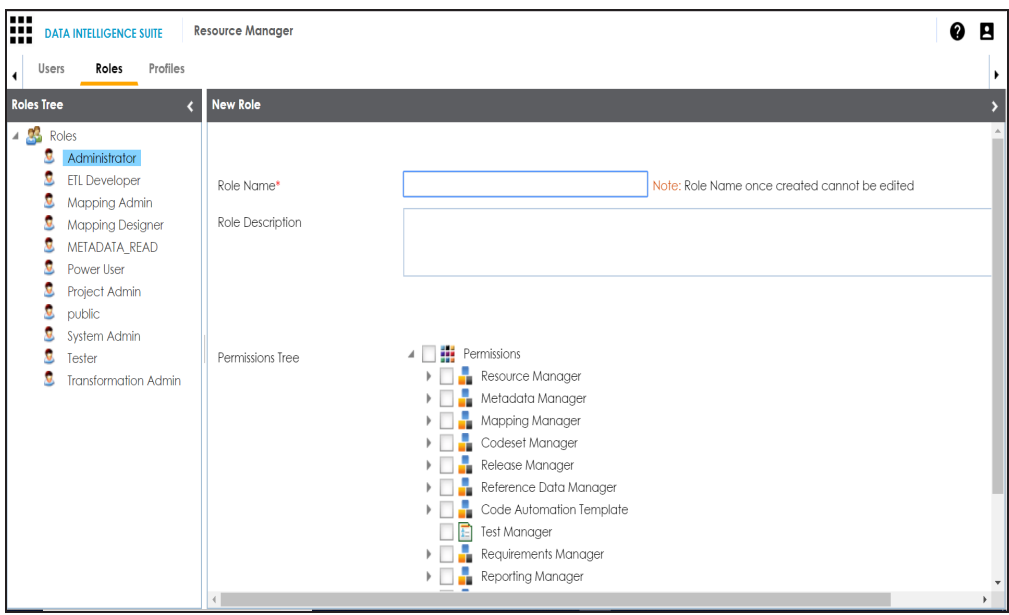

5. Enter **Role Name** and **Role Description**.

For example:

- Role Name Mapping Admin
- Role Description The role has access to Resource Manager, Metadata Manager, and Mapping Manager.
- 6. Under the **Permissions Tree**, select the check box against the modules or the permission object to which you want to grant access to the role.
- 7. Click  $\equiv$

A role is created and added to the Roles tree.

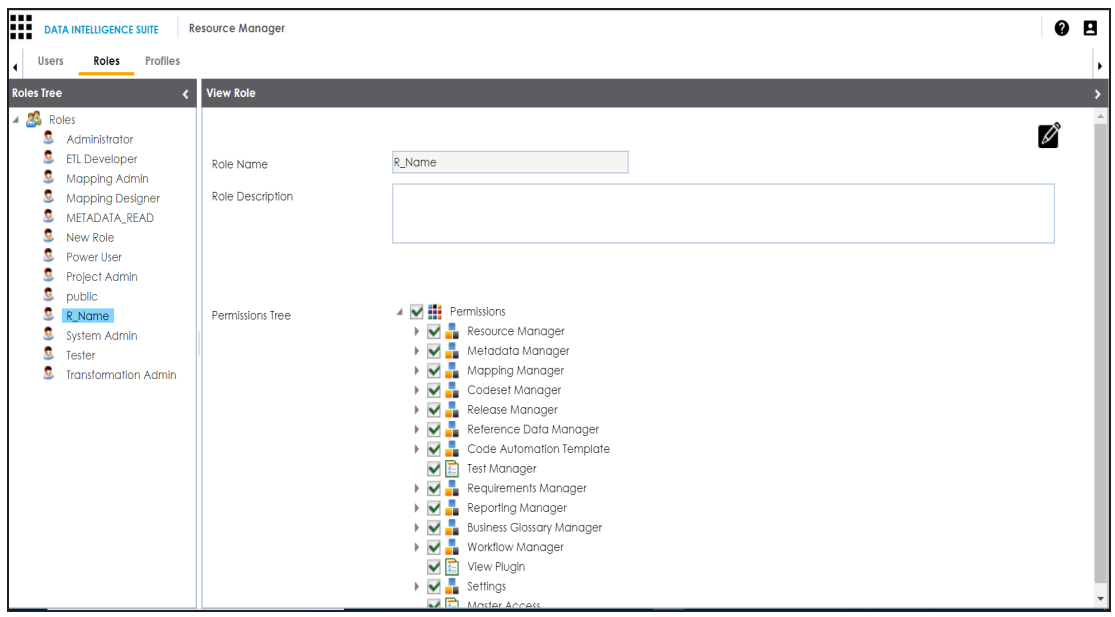

Once roles are created, you can create users and assign roles to them. For more information on managing resources, refer to the Managing [Resources](http://erwin.com/bookshelf/DISBookshelf/Content/Data Catalog/Metadata Management/Managing Resources/Managing Resources.html) section.

### <span id="page-19-0"></span> **Creating Users and Assigning Roles**

Users are used to grant members of your team access to erwin DI Suite and your projects. While a few users are available by default, you can create as many users as you need using the Resource Manager. While you create users, you also assign them roles to define their access-level permissions.

**Note**: The Administrator user is system-generated and cannot be edited or deleted.

To create a user, follow these steps:

- 1. Go to **Application Menu > Data Catalog > Resource Manager**.
- 2. Right-click the **Users** node.

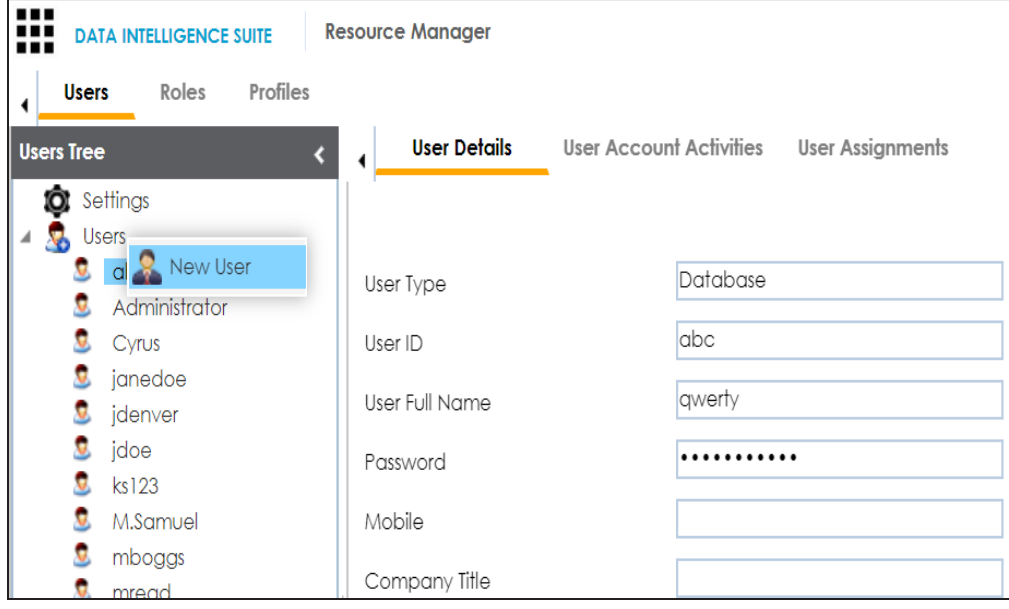

3. Click **New User**.

The **New User** page appears.

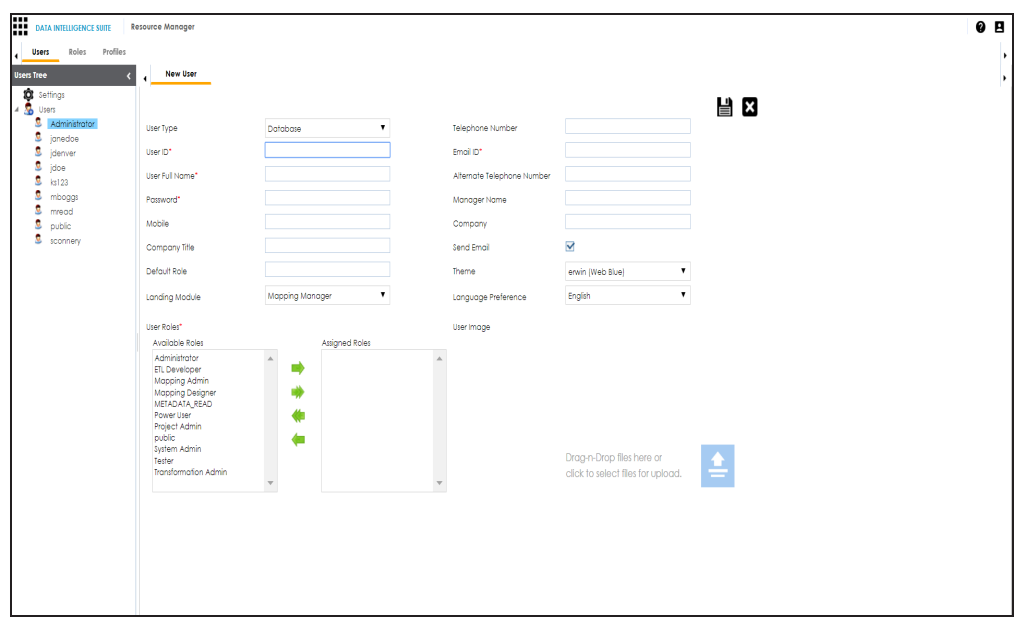

4. Enter appropriate values in the fields. Fields marked with a red asterisk are mandatory. Refer to the following table for field descriptions.

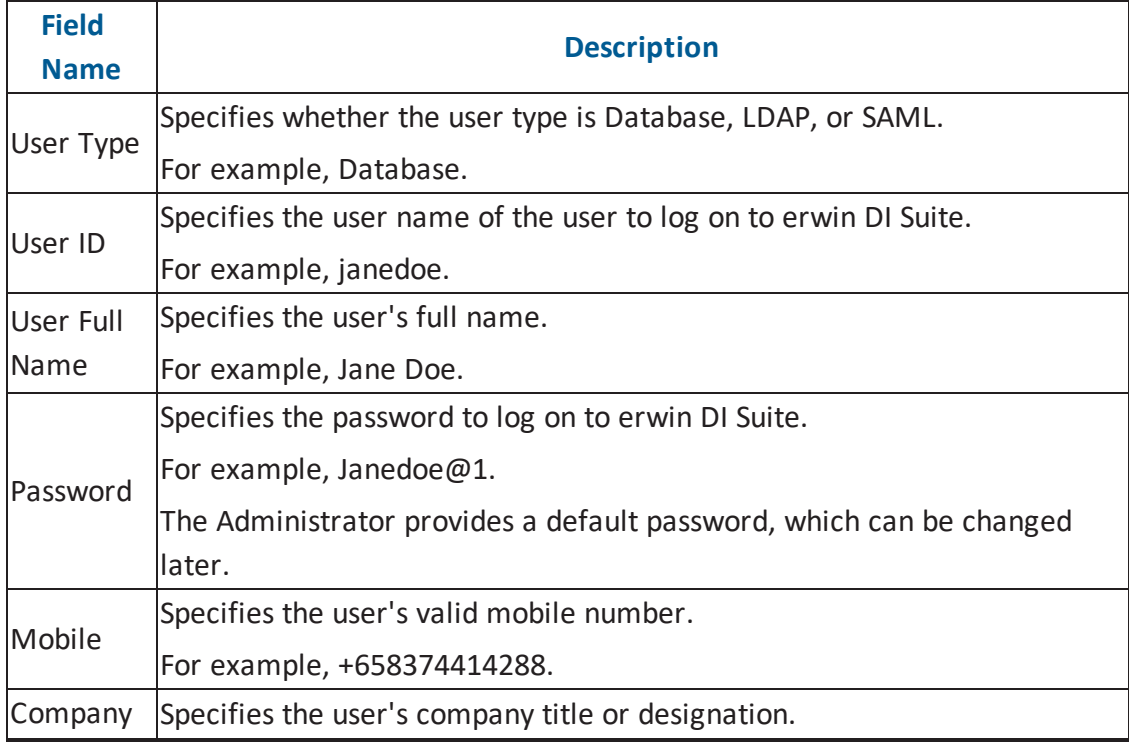

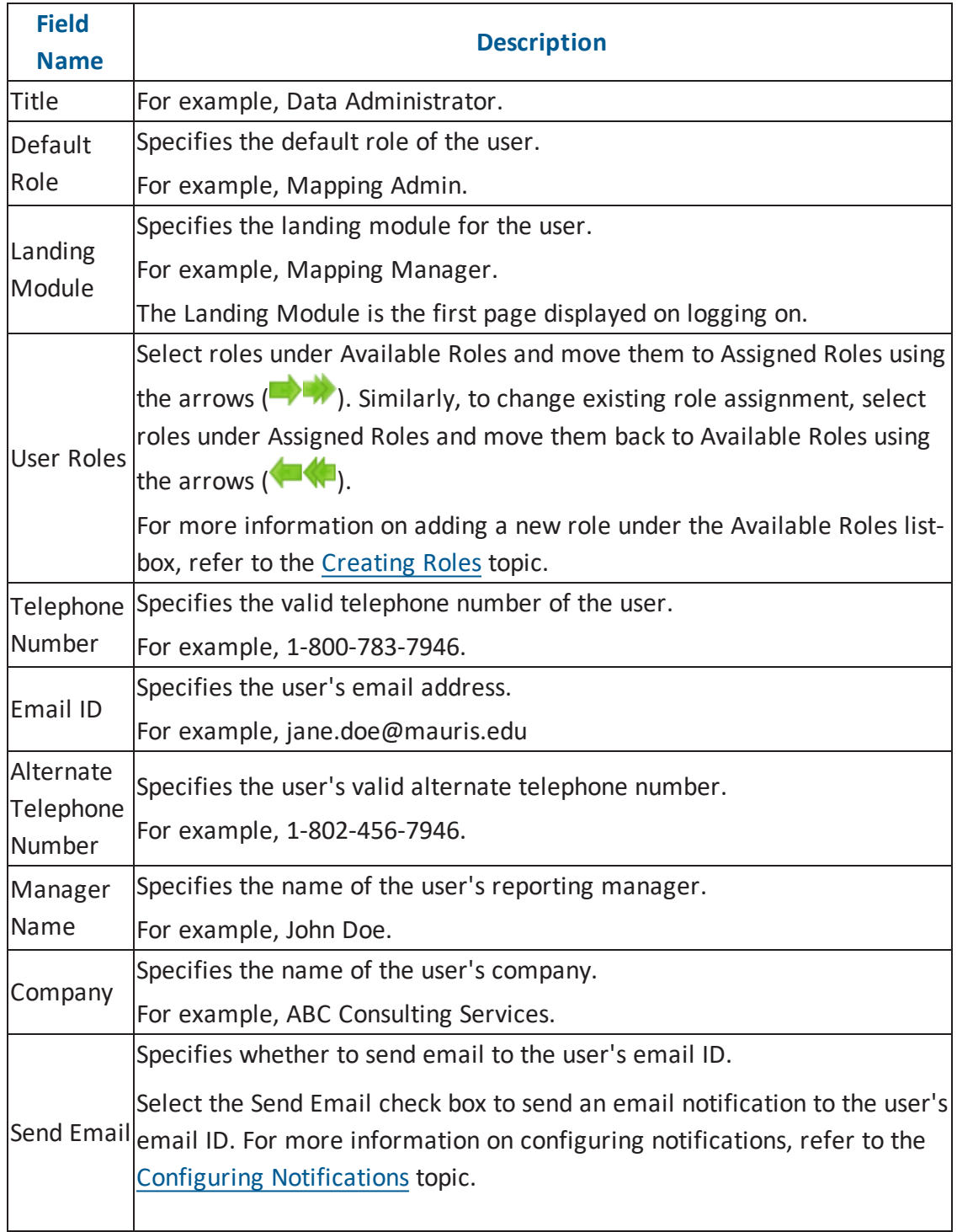

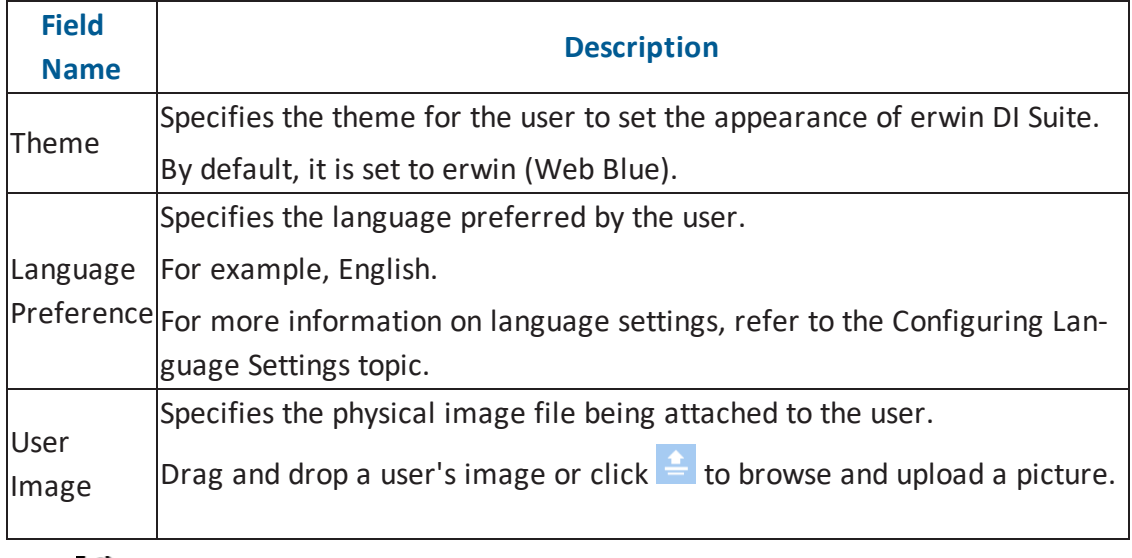

# 5. Click  $\equiv$ .

A new user is created and added to the Users tree.

For more information on managing resources, refer to the Managing [Resources](http://erwin.com/bookshelf/DISBookshelf/Content/Data Catalog/Metadata Management/Managing Resources/Managing Resources.html) section.

# <span id="page-23-0"></span>**Creating Systems**

You can harvest (scan) metadata from data sources in the Metadata Manager. The scanned

metadata is stored in a hierarchical manner (System > Environment > Table > Column) in the System Catalogue. To store the scanned metadata, you need to create a system.

A System is the highest node in the System Catalogue and it can contain multiple environments.

In a typical data integration project a system can be a source or target type.

You can create a system and specify data steward, system owner, and its business purpose etc.

To create systems, follow these steps:

- 1. Go to **Application Menu** > **Data Catalog** > **Metadata Manager**.
- 2. Under the **System Catalogue** pane, right-click the **Metadata** node.

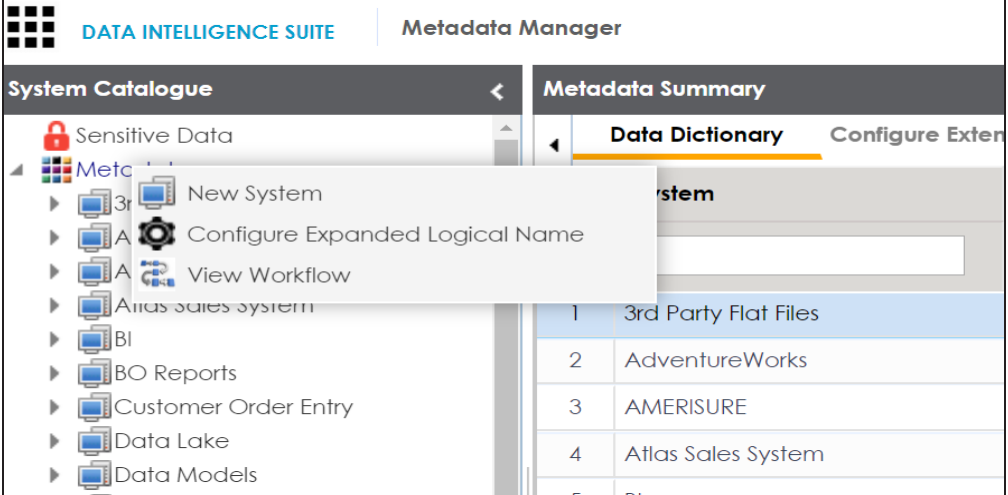

3. Click **New System**.

The **New System** page appears.

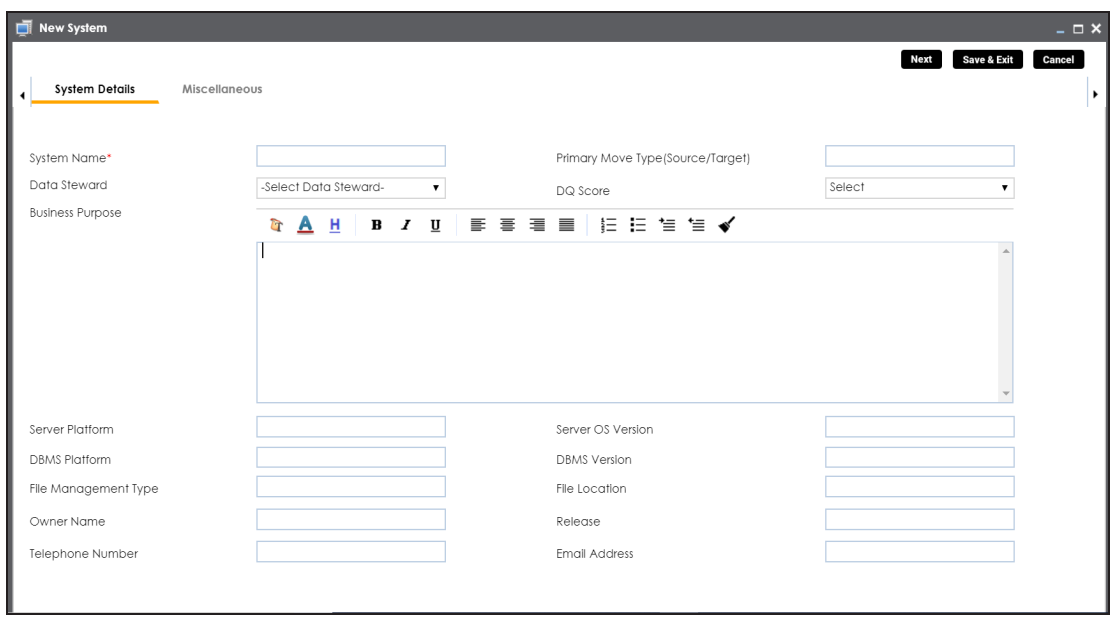

4. Enter appropriate values in the fields. Fields marked with a red asterisk are mandatory. Refer to the following table for field descriptions.

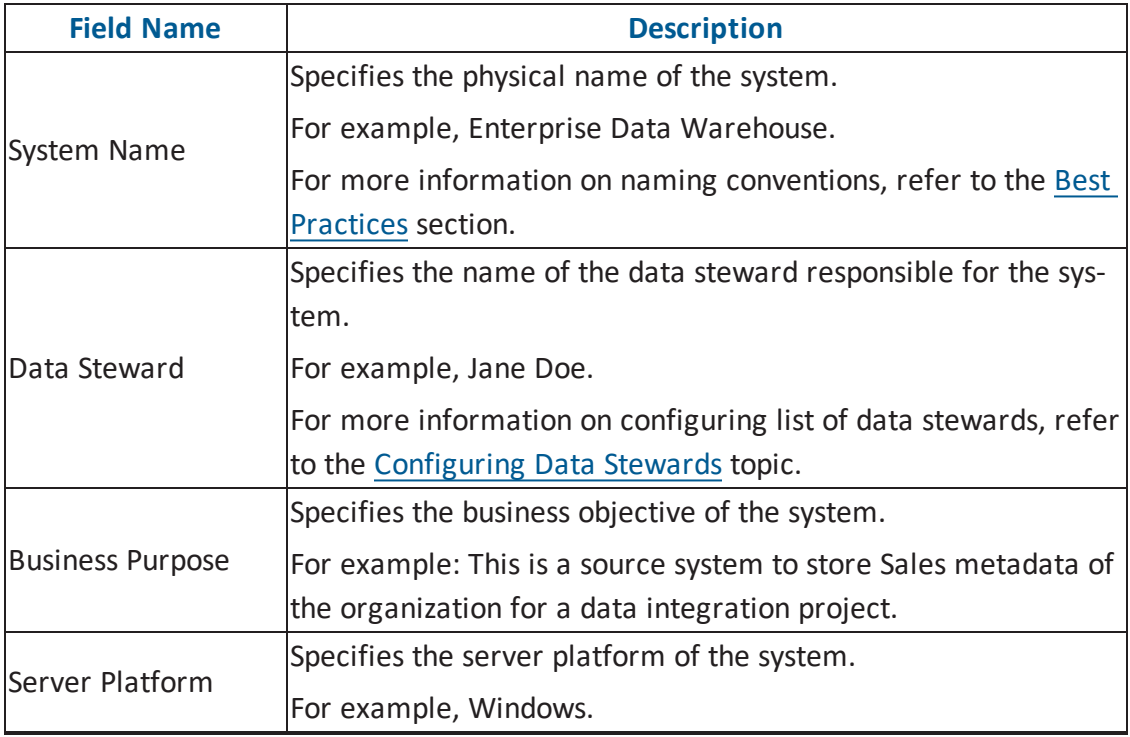

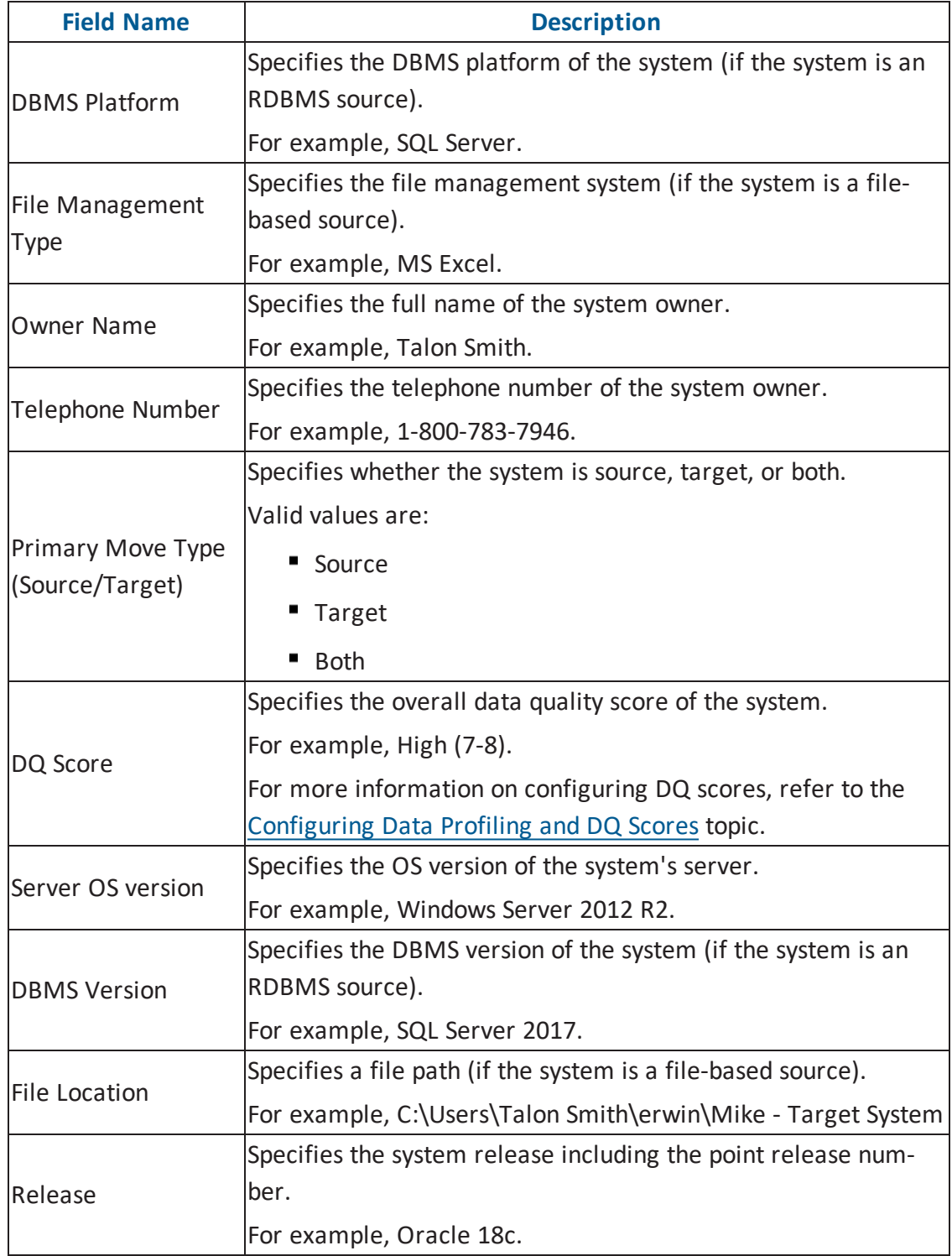

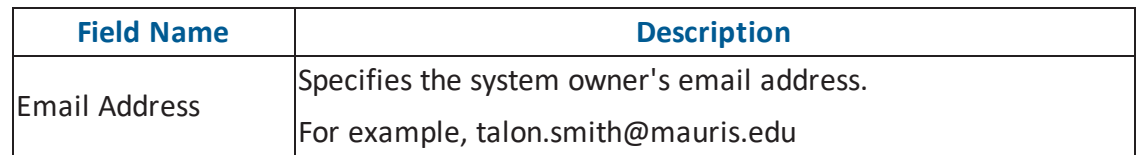

5. Click **Miscellaneous** and enter appropriate values in the fields. Fields marked with a red asterisk are mandatory. Refer to the following table for field descriptions.

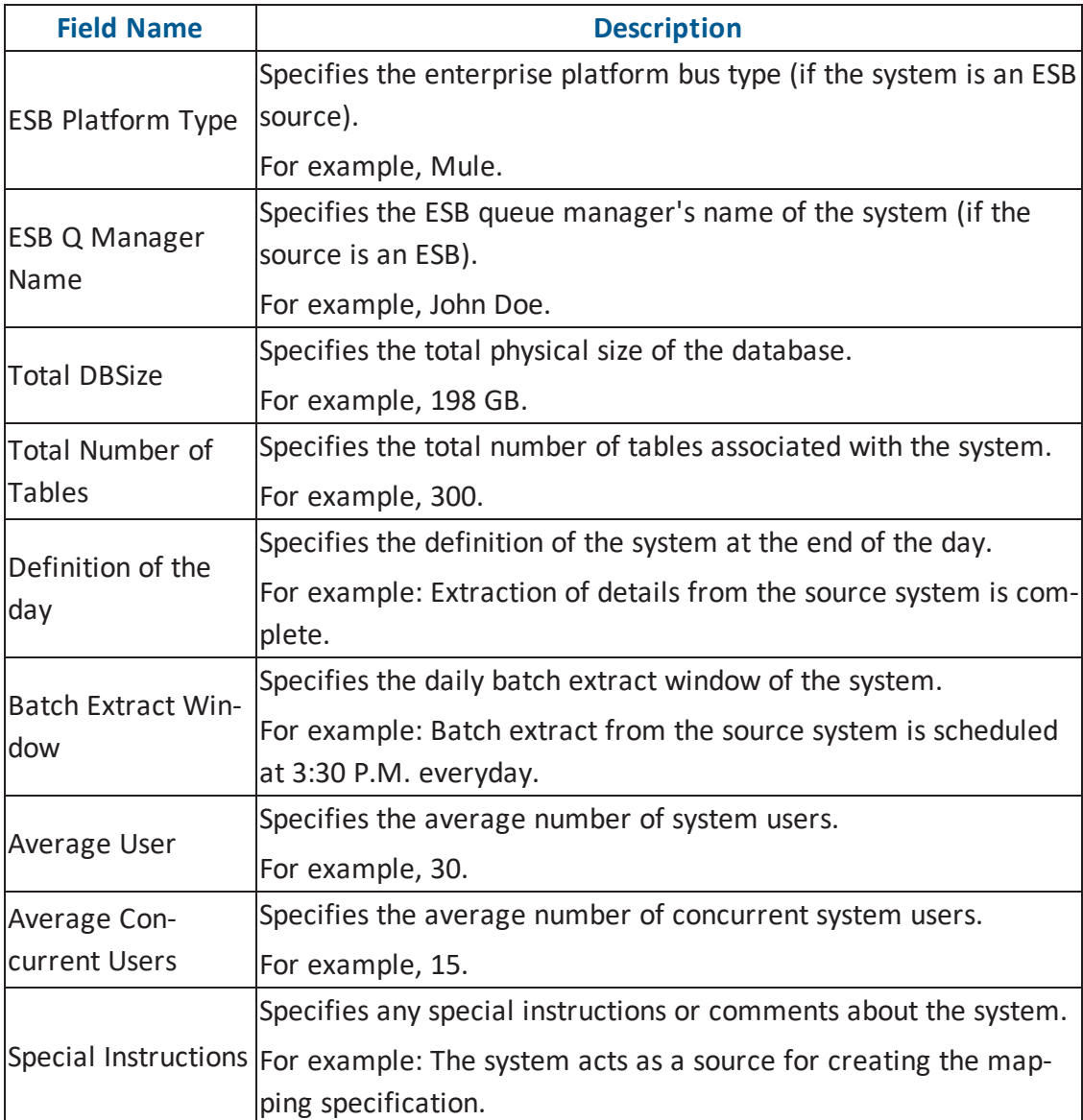

6. Click **Save and Exit**.

A new system is created and added under the system tree.

Once a system is created, you can create environments under it and scan metadata from dif-ferent database types. For more information on managing metadata, refer to the [Managing](http://erwin.com/bookshelf/DISBookshelf/Content/Data Catalog/Metadata Management/Managing Metadata.html) [Metadata](http://erwin.com/bookshelf/DISBookshelf/Content/Data Catalog/Metadata Management/Managing Metadata.html) section.

### <span id="page-28-0"></span>**Creating Environments**

After creating a system in the Metadata Manager, you can create environments under the system. An environment can be created for different database types and flat files by fulfilling prerequisites and providing the connection parameters.

- 1. Go to **Application Menu** > **Data Catalog** > **Metadata Manager**.
- 2. Under the **System Catalogue** pane, right-click the system created by you.

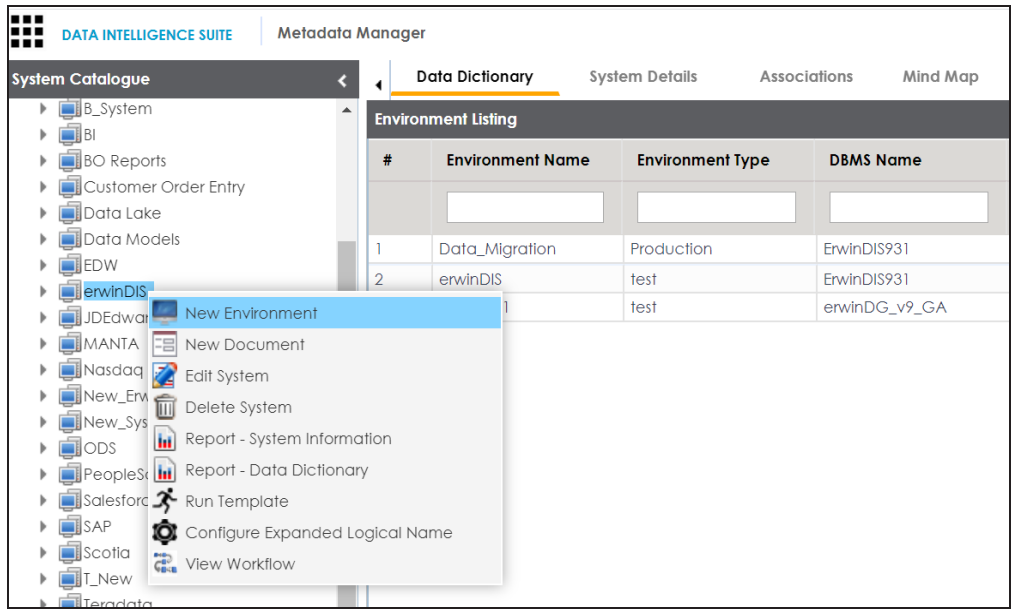

3. Click **New Environment**.

The New Environment page appears.

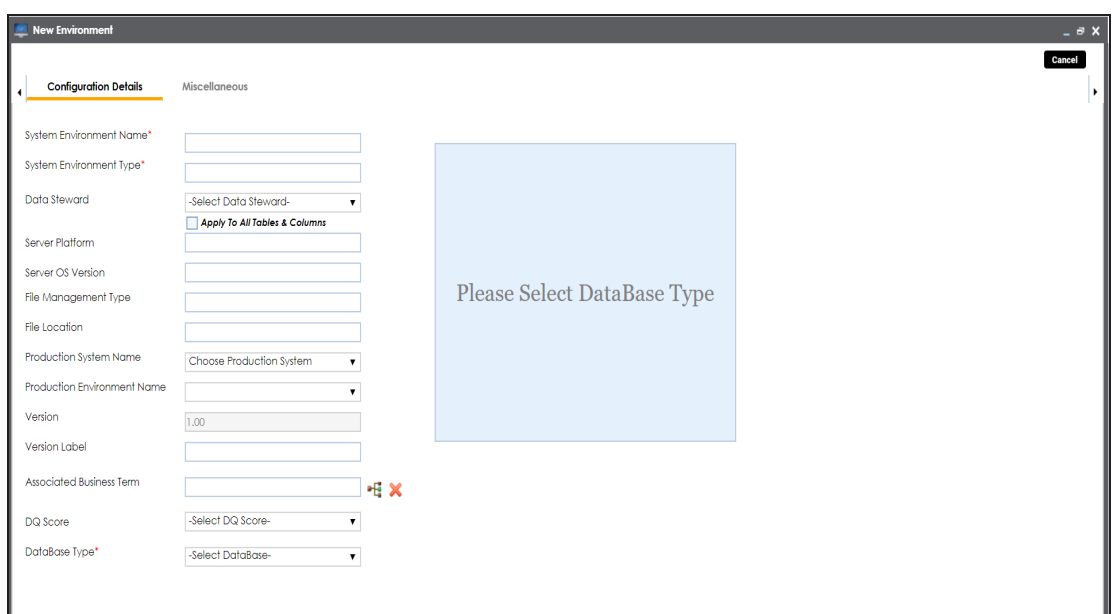

4. Enter appropriate values in the fields. Fields marked with a red asterisk are mandatory. Refer to the following table for field descriptions.

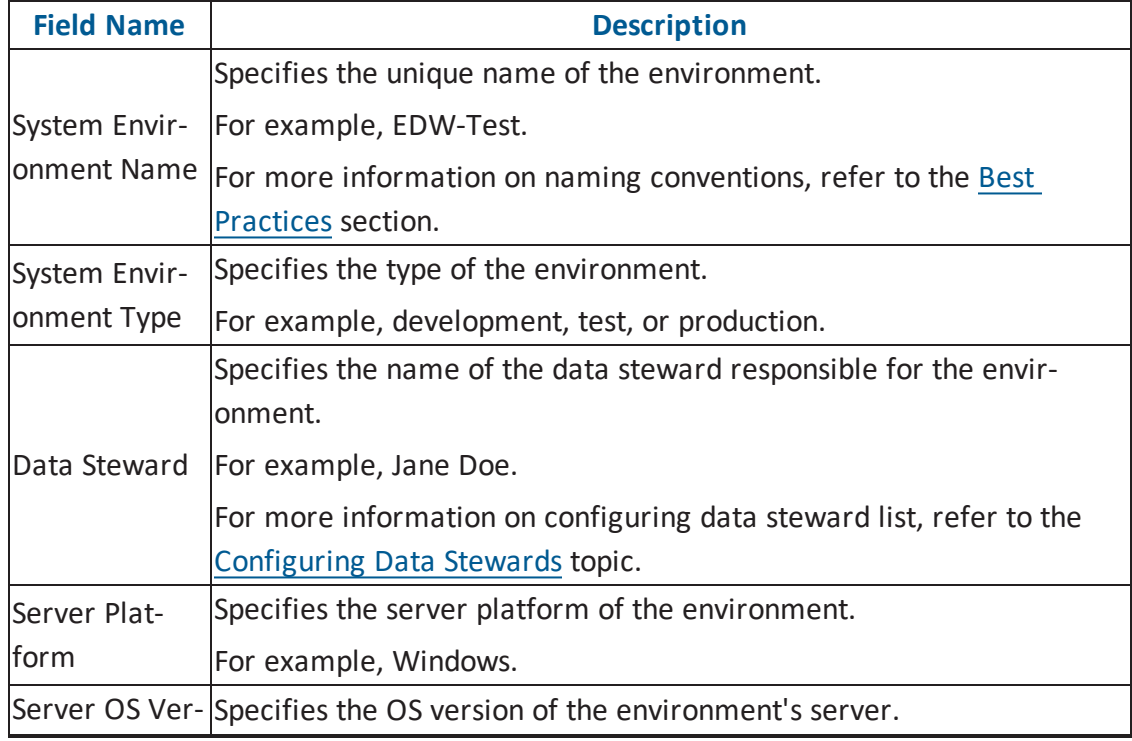

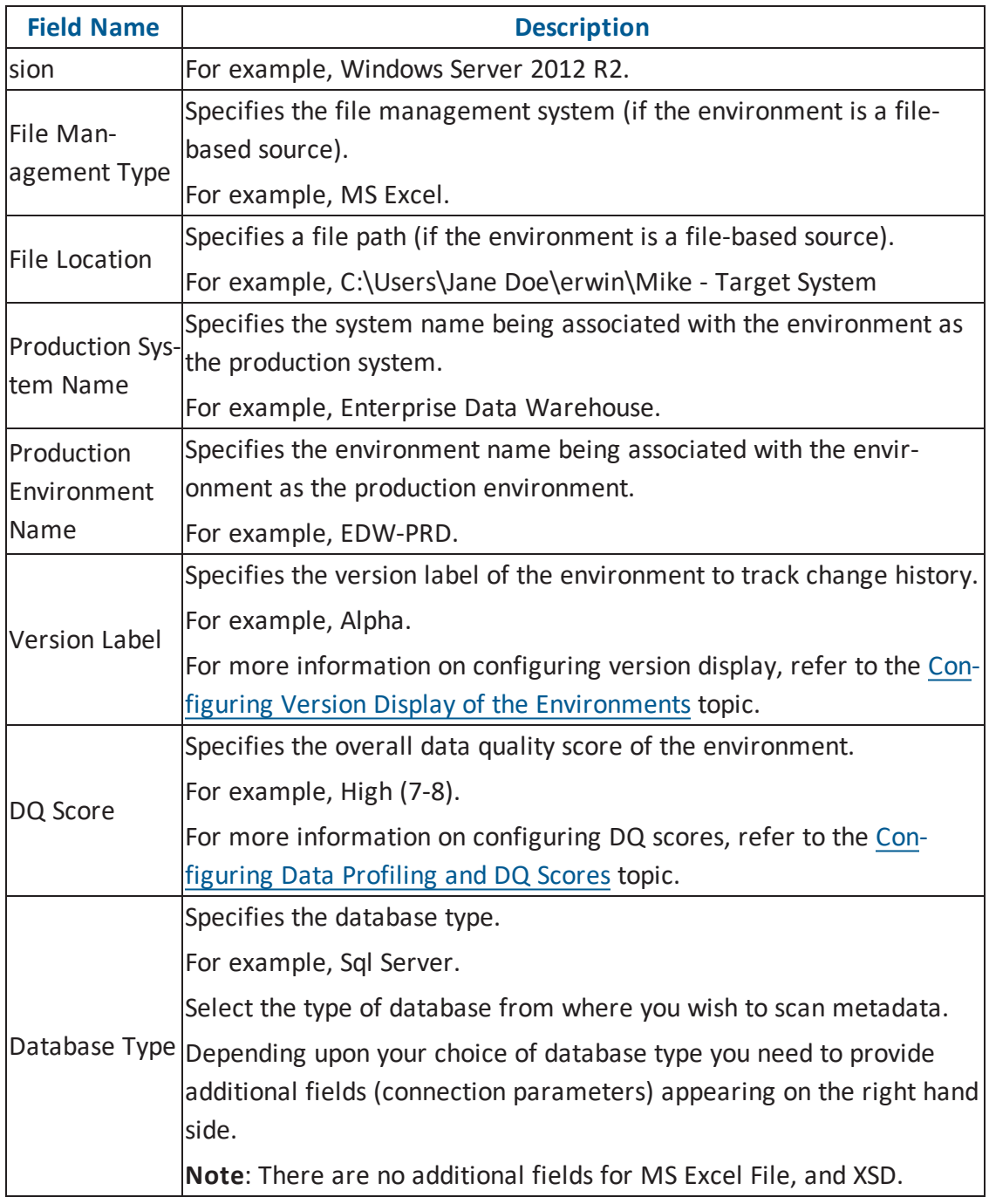

5. Click  $\overline{\mathbf{X}}$  to test the connection.

If the connection with database is established successfully then a success message pops up.

6. Click **Save and Exit**.

A new environment is created and stored in the environment tree.

Once an environment is created, you can scan source or target metadata from the database type.

Different database types have different prerequisites and connection parameters:

- SQL Server via SQL or Window [authentication](http://erwin.com/bookshelf/DISBookshelf/Content/Data Catalog/Metadata Management/Managing Metadata/SQL Server.html) mode
- [Oracle](http://erwin.com/bookshelf/DISBookshelf/Content/Data Catalog/Metadata Management/Managing Metadata/Oracle.html) and Oracle RAC
- [MySQL](http://erwin.com/bookshelf/DISBookshelf/Content/Data Catalog/Metadata Management/Managing Metadata/MySQL.html)
- **[Snowflake](http://erwin.com/bookshelf/DISBookshelf/Content/Data Catalog/Metadata Management/Managing Metadata/Snowflake.html)**
- **MS [Dynamics](http://erwin.com/bookshelf/DISBookshelf/Content/Data Catalog/Metadata Management/Managing Metadata/MS Dynamics CRM.html) CRM**
- **SAP ECC R/3 and IS-U [Metadata](http://erwin.com/bookshelf/DISBookshelf/Content/Data Catalog/Metadata Management/Managing Metadata/SAP.html) via JCO Driver**

### <span id="page-32-0"></span>**Scanning Metadata**

After creating system and environment, the next logical step is to scan source/target metadata. You can also import metadata from MS Excel file, JSON, CSV (Flat File), XMI, MS Access File, and XSD.

To scan source or target metadata, follow these steps:

- 1. Go to **Application Menu** > **Data Catalog** > **Metadata Manager**.
- 2. Under the **System Catalogue** pane, expand the system created by you.
- 3. Right-click the Environment node created by you.

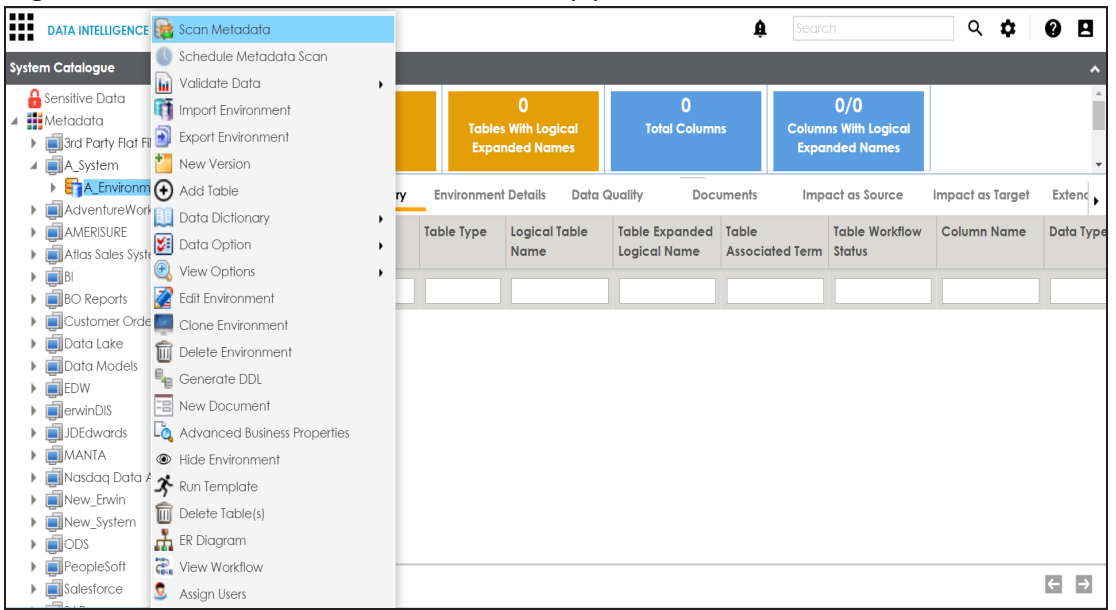

4. Click **Scan Metadata**.

**Metadata Scan-Step 1** wizard appears.

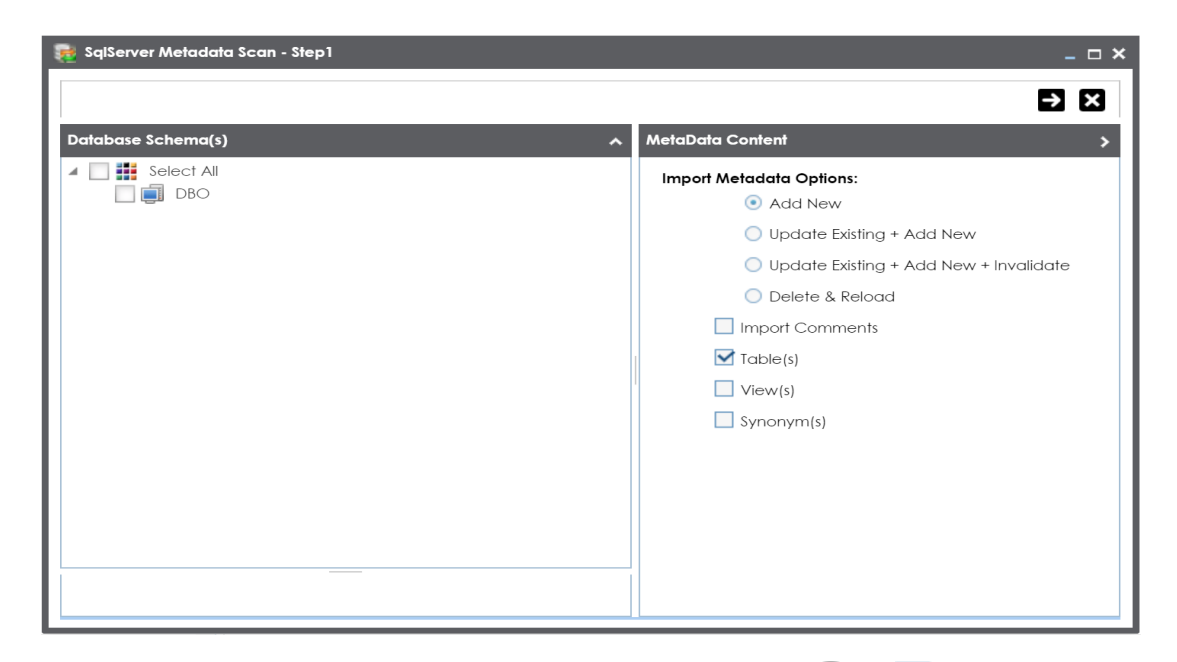

5. Select appropriate **Import Metadata Options** by selecting  $\bullet$  or  $\bullet$ .

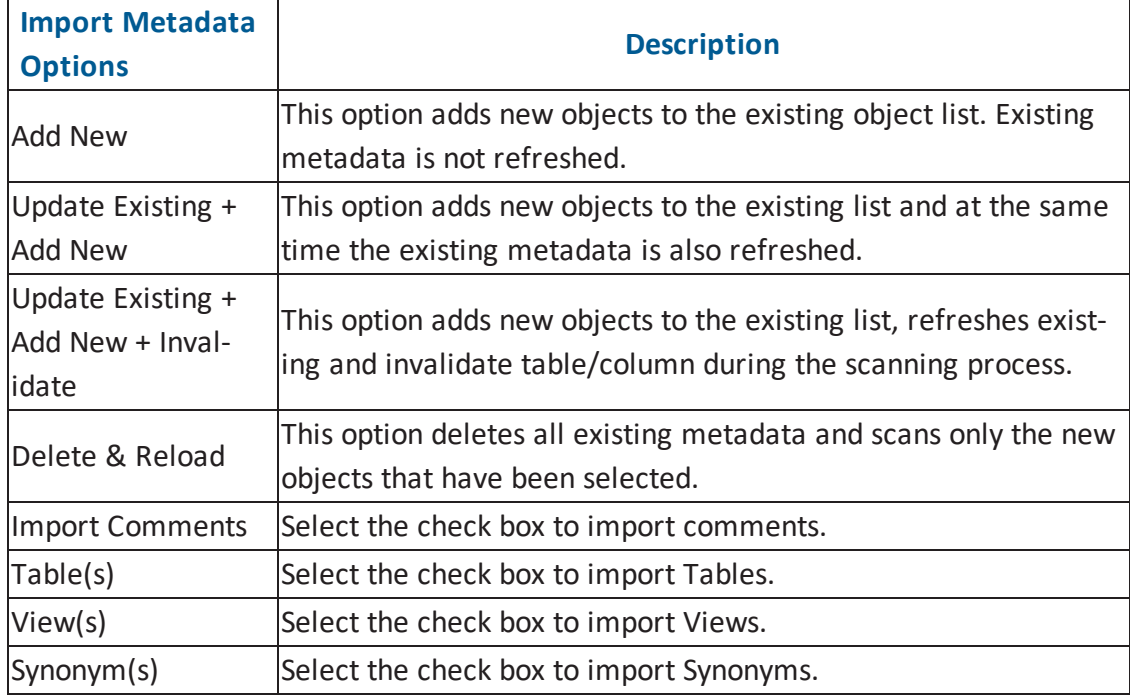

**Note**: If you are scanning the metadata for the first time, then select **Add New**.

- 6. Select the appropriate **Database Schema** check box.
- 7. Click  $\rightarrow$  to move to next step.

**Metadata Scan Step-2** Wizard appears. It pulls up the objects selected in **Metadata Scan Step-1** like Tables, Views and Synonyms.

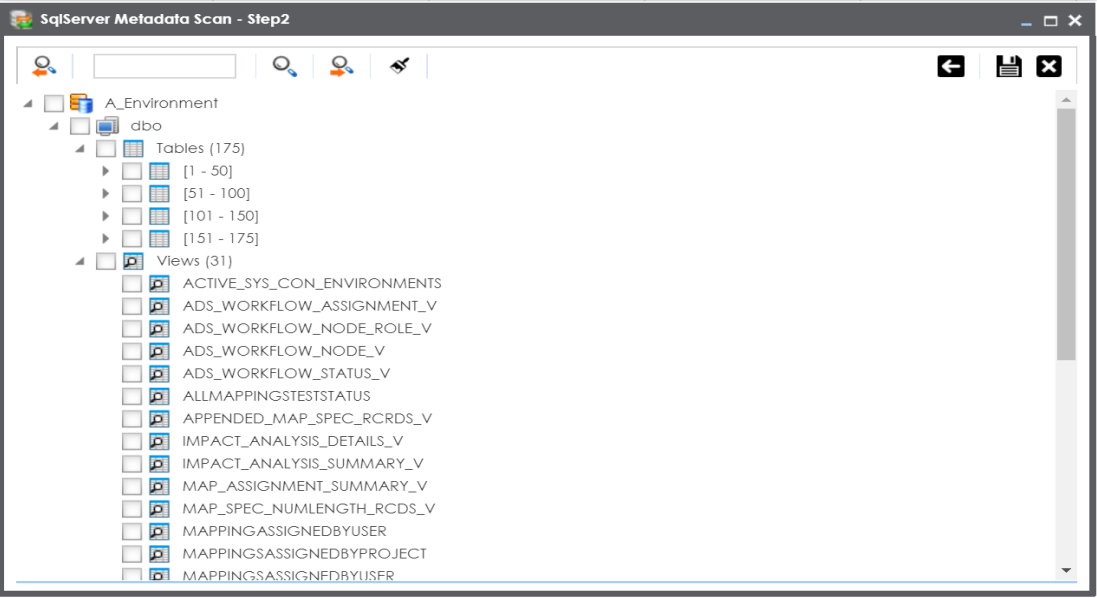

- 8. Select the objects to be imported by selecting the appropriate check box.
- 9. Click  $\equiv$

The metadata is scanned successfully and saved under the environment node.

For more information on managing metadata, refer to the [Managing](http://erwin.com/bookshelf/DISBookshelf/Content/Data Catalog/Metadata Management/Managing Metadata.html) Metadata section.

You can also import metadata from:

- MS [Excel](http://erwin.com/bookshelf/DISBookshelf/Content/Data Catalog/Metadata Management/Managing Metadata/Importing Metadata from MS Excel.html) File
- [JSON](http://erwin.com/bookshelf/DISBookshelf/Content/Data Catalog/Metadata Management/Managing Metadata/Importing Metadata from JSON.html)
- CSV [\(Flat](http://erwin.com/bookshelf/DISBookshelf/Content/Data Catalog/Metadata Management/Managing Metadata/Importing Metadata from CSV.html) File)
- $XMI$
- **MS [Access](http://erwin.com/bookshelf/DISBookshelf/Content/Data Catalog/Metadata Management/Managing Metadata/Importing Metadata from MS Access File.html) File**
- [XSD](http://erwin.com/bookshelf/DISBookshelf/Content/Data Catalog/Metadata Management/Managing Metadata/Importing Metadata from XSD.html)

# <span id="page-35-0"></span>**Defining Transformations**

You can define transformations which can be used as business rules and extended business rule transformations in a mapping specification.

To define transformations, follow these steps:

- 1. Go to **Application Menu** > **Data Catalog** > **Mapping Manager**.
- 2. Under the **Workspace Mappings** pane, click the **Transformations** node.

The Transformation Details page appears.

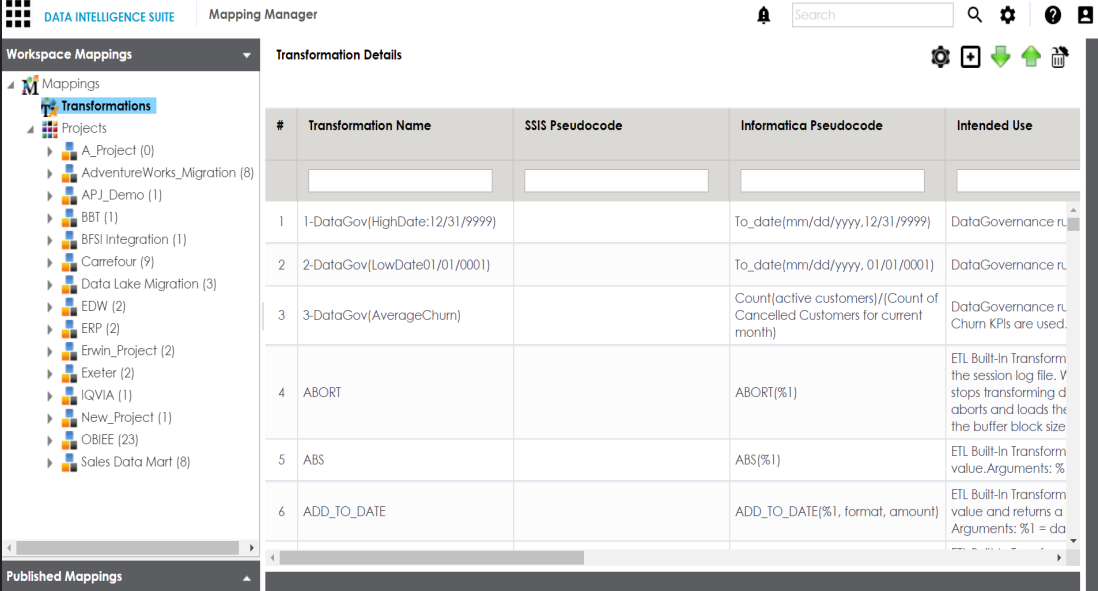

3. Click  $\boxed{\div}$ .

The Transformation Rule Editor page appears.
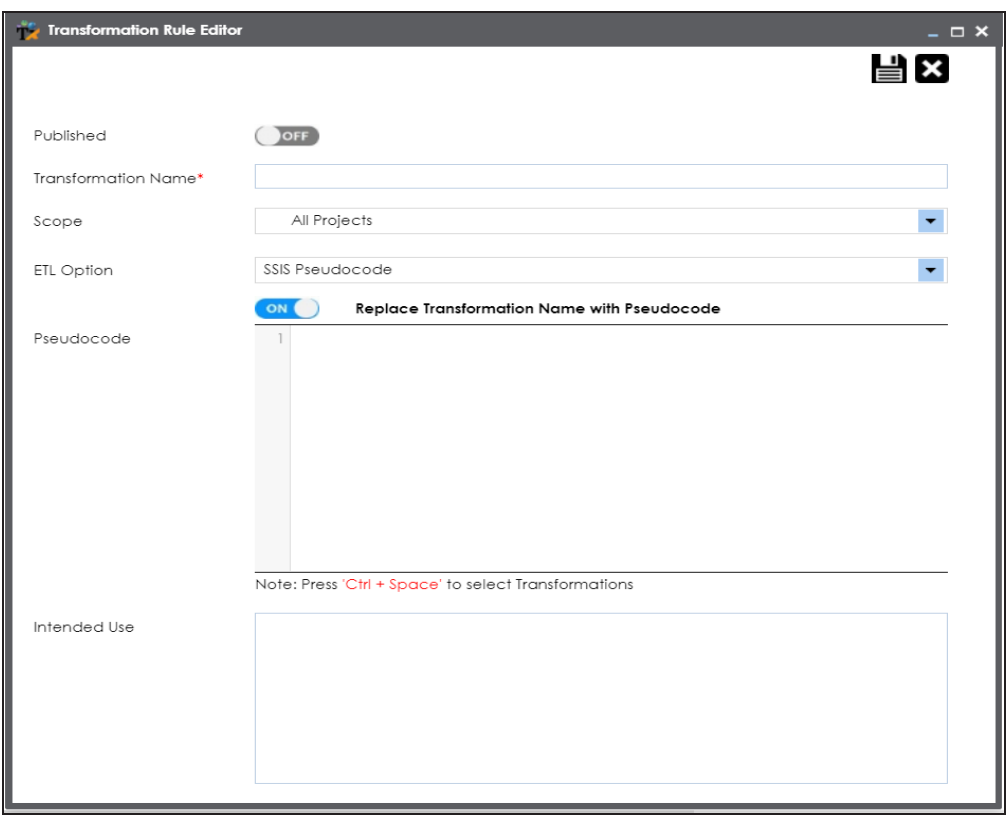

- 4. Switch **Published** to **ON** to publish the transformation.
- 5. Enter appropriate values in the fields. Fields marked with a red asterisk are mandatory. Refer to the following table for field descriptions.

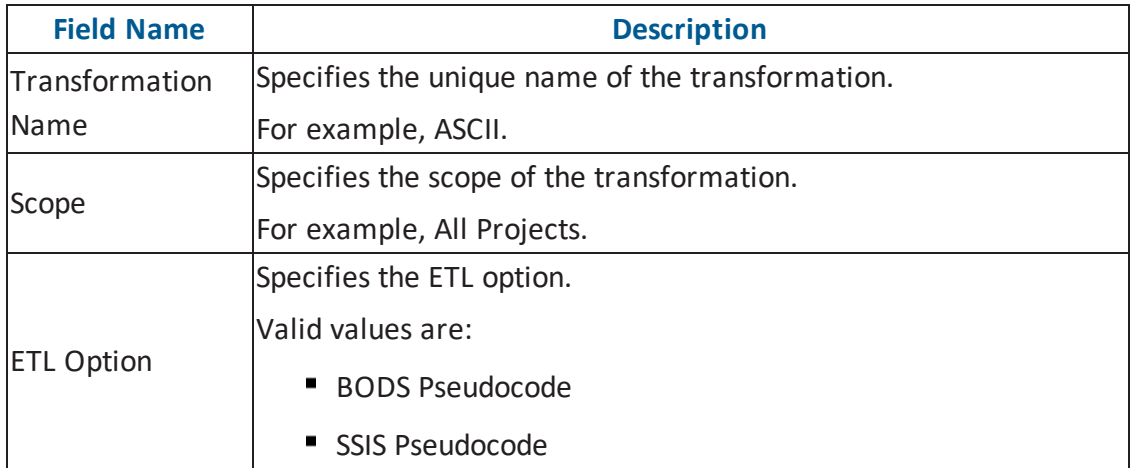

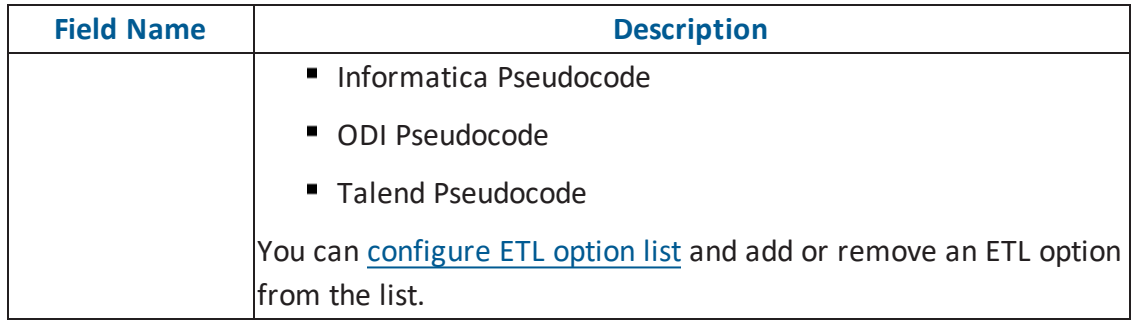

- 6. Switch **Replace Transformation Name with Pseudocode** to **ON** to replace the transformation name with pseudocode.
- 7. Place the cursor in the **Pseudocode** box and type a pseudocode or use Ctrl + Space to select a pseuducode.

**Note**: You can use multiple pseudocode for a transformation.

8. Click  $\equiv$ 

A new transformation is added under the Transformations node.

For more information on transformations, refer to the Defining and [Managing](http://erwin.com/bookshelf/DISBookshelf/Content/Data Catalog/Mapping Management/Defining and Managing Transformations.html) Trans[formation](http://erwin.com/bookshelf/DISBookshelf/Content/Data Catalog/Mapping Management/Defining and Managing Transformations.html) section.

## **Creating Maps**

Maps are categorized under projects and a project can have multiple maps. The maps are stored in a hierarchical manner, Projects > Mappings. Source to target mappings are performed in maps. You can create maps under a new or existing projects.

To create maps under a new project, follow these steps:

- 1. Go to **Application Menu** > **Data Catalog** > **Mapping Manager**.
- 2. Under the **Workspace Mappings** pane, right-click the **Projects** node.

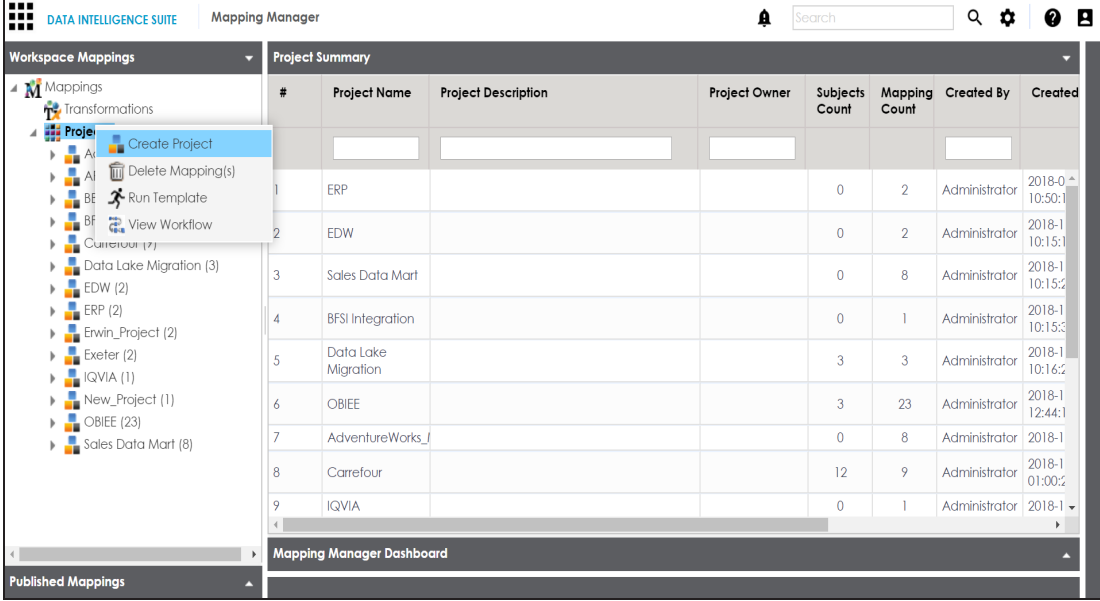

3. Click **Create Project**.

The Create Project page appears.

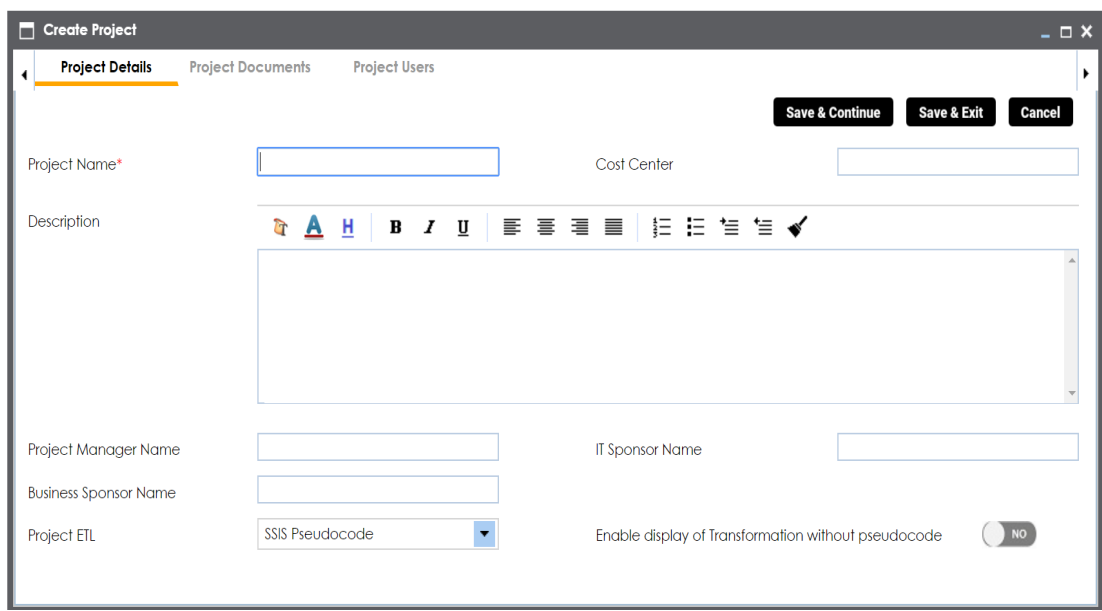

4. Enter appropriate values in the fields. Fields marked with a red asterisk are mandatory. Refer to the following table for field descriptions.

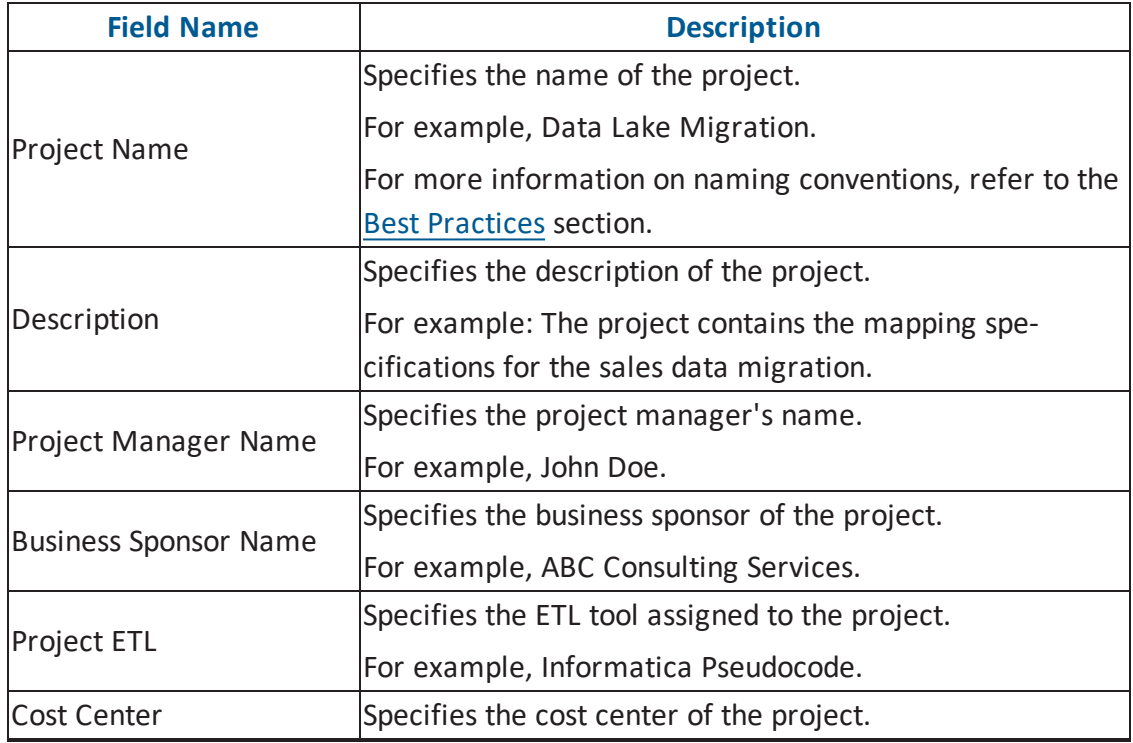

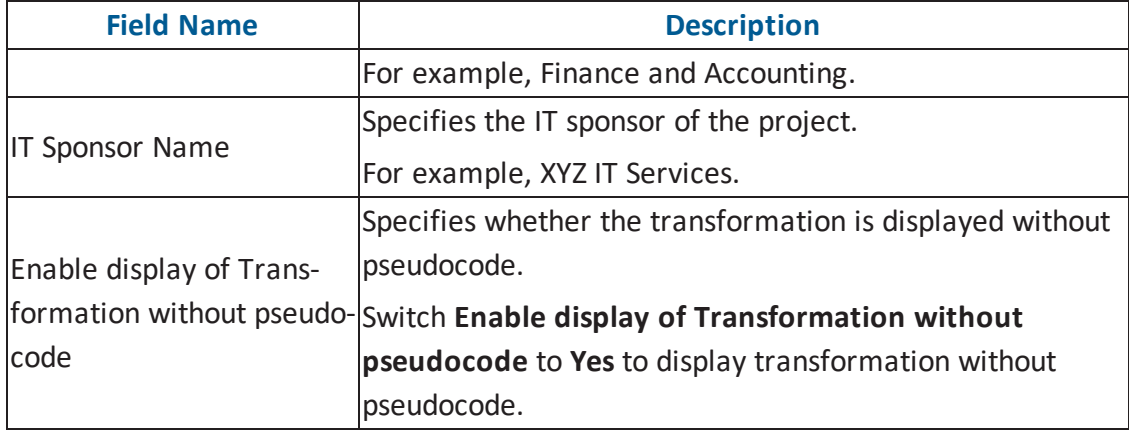

### 5. Click **Save and Exit**.

A new project is created and stored in the project tree.

6. Right-click the project.

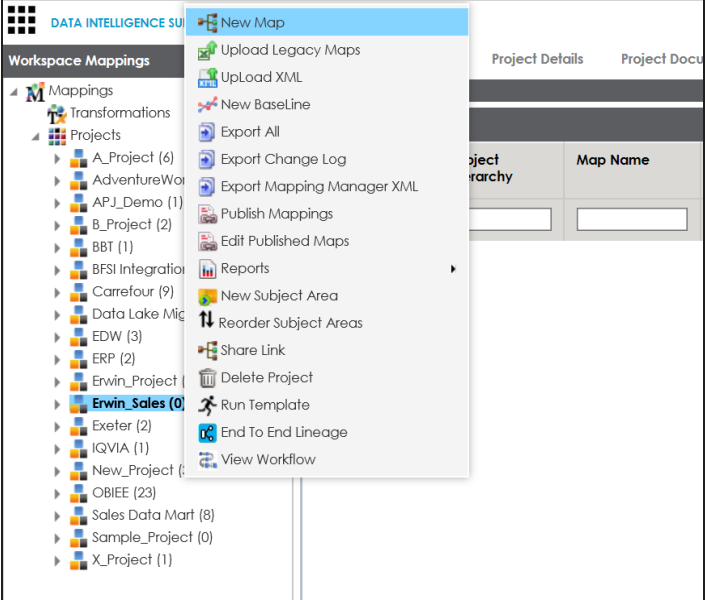

7. Click **New Map**.

The New Mapping Wizard appears.

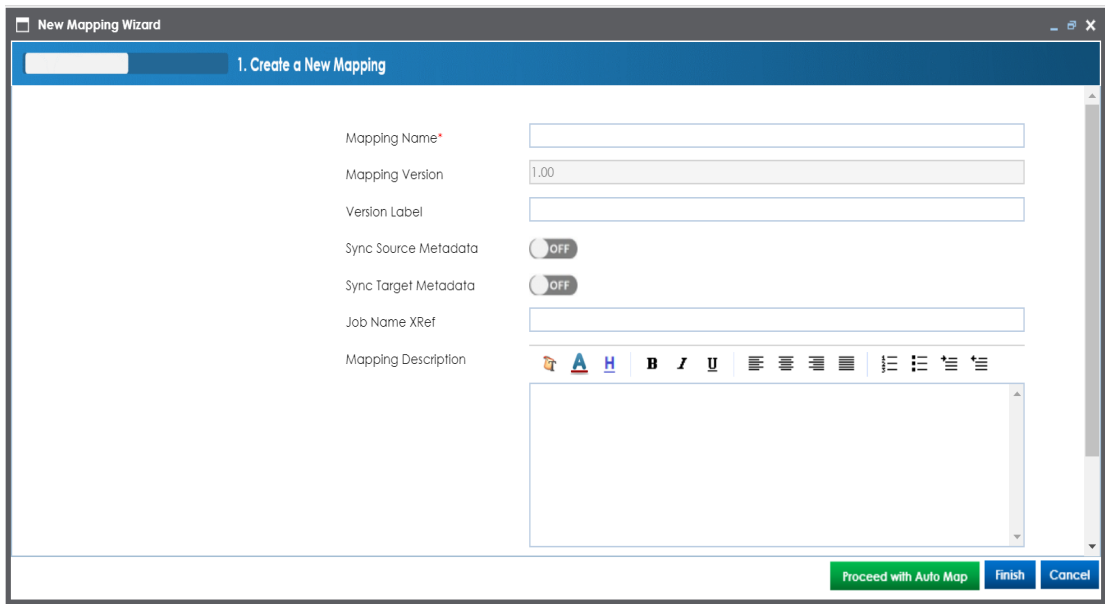

8. Enter appropriate values in the fields. Fields marked with a red asterisk are mandatory. Refer to the following table for field descriptions.

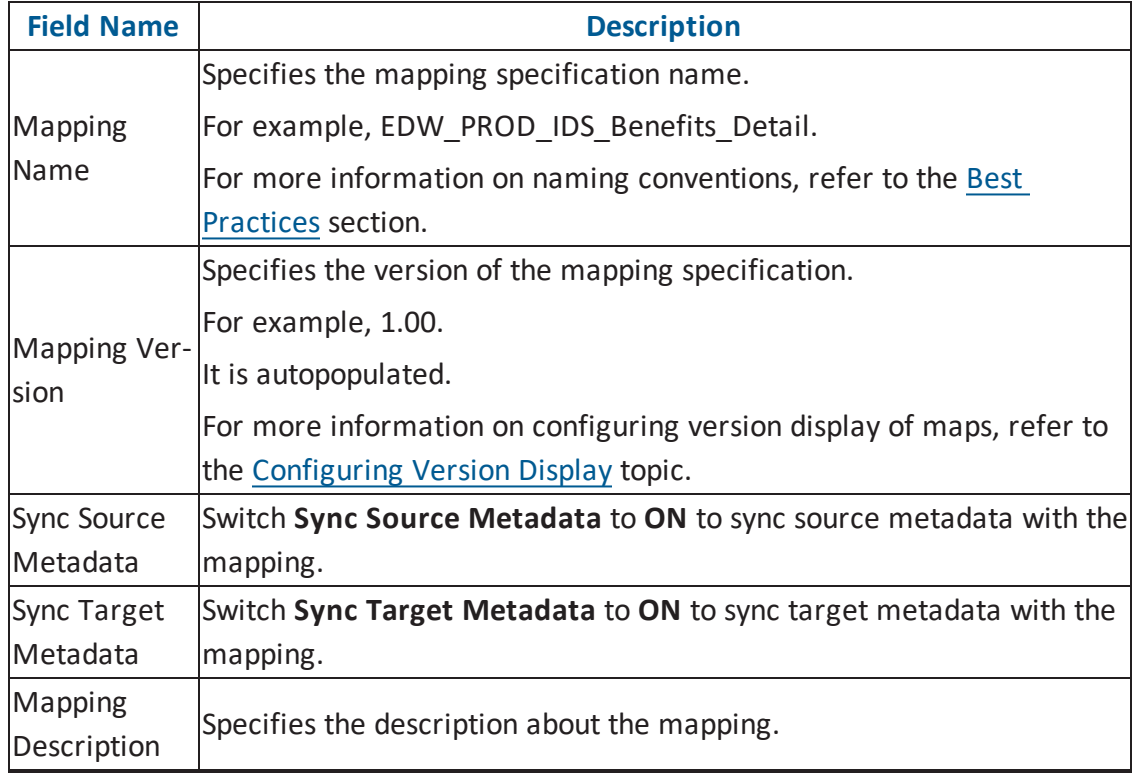

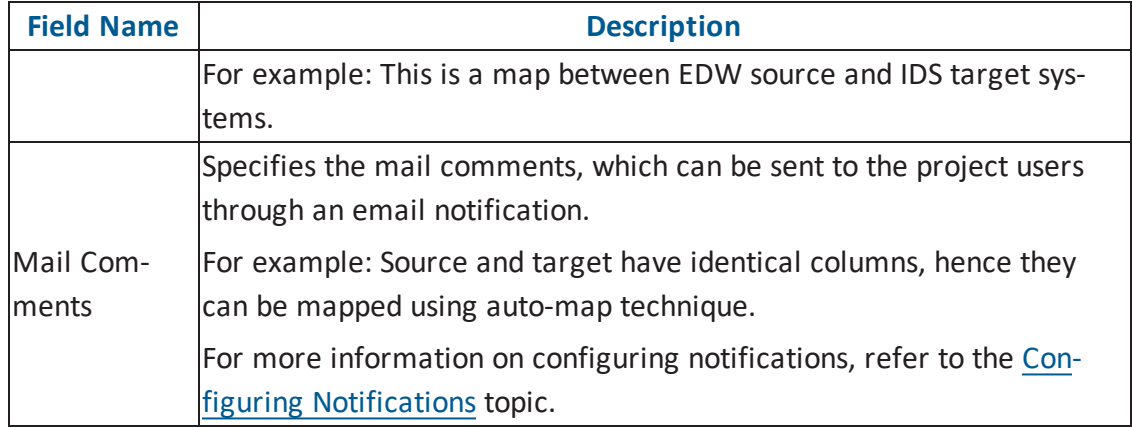

### 9. Click **Finish**.

A new map is created and saved under the map tree.

For more information on performing source to target mappings, refer to the [Creating](http://erwin.com/bookshelf/DISBookshelf/Content/Data Catalog/Mapping Management/Creating and Managing Mapping Specifications.html) and Managing Mapping [Specifications](http://erwin.com/bookshelf/DISBookshelf/Content/Data Catalog/Mapping Management/Creating and Managing Mapping Specifications.html) section.

## **Mapping Source and Target**

You can create mapping specifications using drag and drop method, even when source column names are different from target column names. After mapping source to target, you can set the target update strategy and enter a description about the strategy.

To create mapping specifications using drag and drop method, follow these steps:

1. Under the **Workspace Mappings** pane, click the required map.

By default, it opens the Mapping Specification tab.

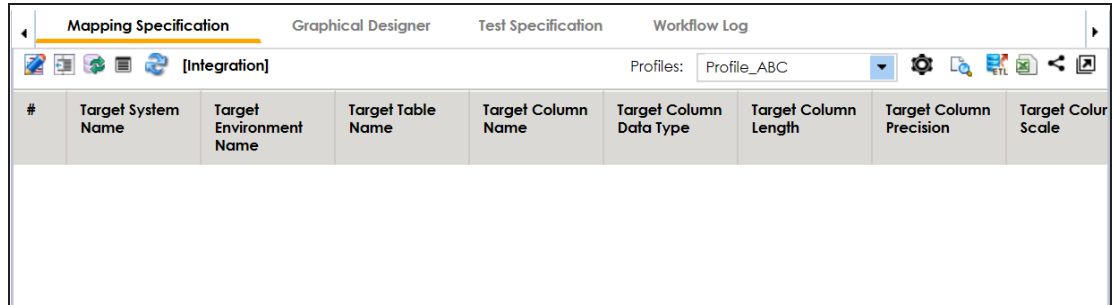

2. Click  $\mathbb{Z}$ .

You can now, edit the Mapping Specification tab.

3. Drag source table or column from **Metadata Catalogue** and drop in **Mapping Specification**.

You cannot drop source system or source environment in Mapping Specification. Ensure that you drop source table or column under the respective column.

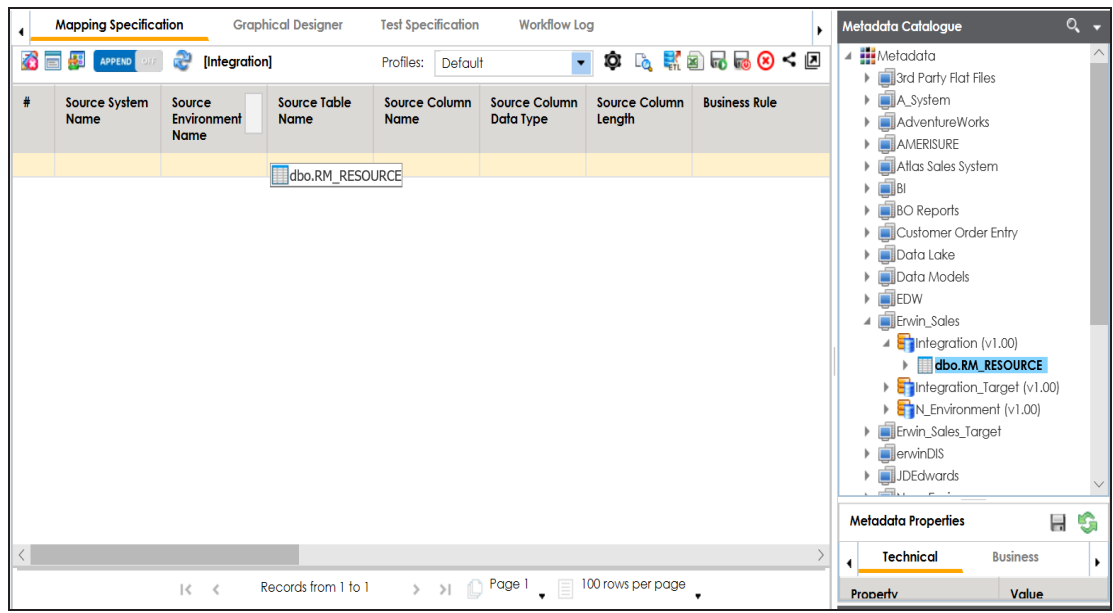

4. Drag target table or column from **Metadata Catalogue** and drop in **Mapping Specification**.

You cannot drop target system or target environment in Mapping Specification. Ensure that you drop target table or column under the respective column.

5. Click **...** 

The mapping specification is saved.

To set the target update strategy, follow these steps:

1. Expand the **Additional Mapping Information** pane.

The pane is available at bottom of the central pane when you click the map in Workspace Mappings.

2. Click the **Target Update Strategy** tab.

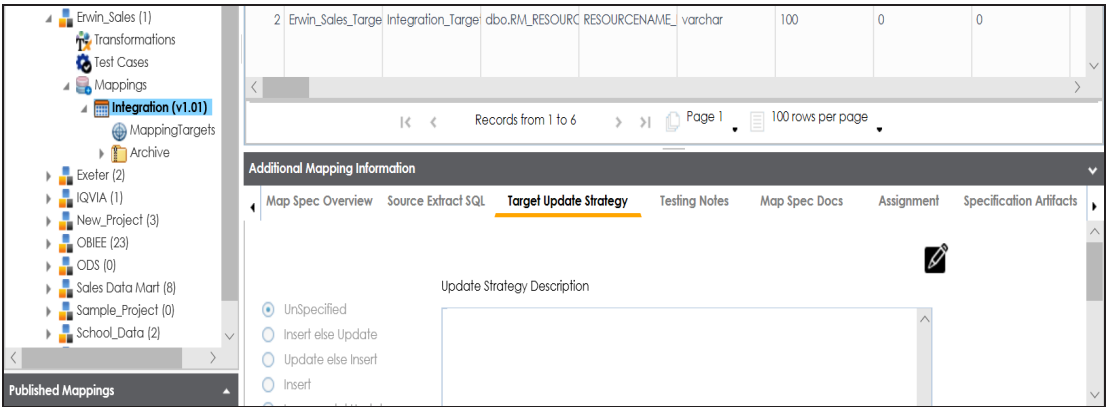

- 3. In the **Target Update Strategy** tab, click .
- 4. Click the required strategy, enter **Update Strategy Description**, and click .

The target update strategy is set.

You can enrich a mapping specification by:

- **Adding [transformation](https://erwin.com/bookshelf/DISBookshelf/Content/Data Catalog/Mapping Management/Adding Transformation and Lookup Details in Mapping Specification.html) and lookup details**
- [Associating](https://erwin.com/bookshelf/DISBookshelf/Content/Data Catalog/Mapping Management/Associating Code Crosswalks with Data Item Mappings.html) code cross walks (code mappings)
- **[Associating](https://erwin.com/bookshelf/DISBookshelf/Content/Data Catalog/Mapping Management/Associating Reference Tables With Mappings.html) reference tables**
- **Linking [requirements](https://erwin.com/bookshelf/DISBookshelf/Content/Data Catalog/Mapping Management/Linking Requirements to Mappings.html)**

After creating a mapping specification, you can analyze a mapping specification. [Analyzing](https://erwin.com/bookshelf/DISBookshelf/Content/Data Catalog/Mapping Management/Analysing Mappings.html) mapping [specification](https://erwin.com/bookshelf/DISBookshelf/Content/Data Catalog/Mapping Management/Analysing Mappings.html) involves:

- Generating virtual preview of target
- **Previewing Data**
- **Performing table gap analysis**
- **Performing column gap analysis**
- **Running impact analysis**
- **Running lineage analysis**
- Running end to end lineage
- **Opening business view**
- Viewing mapping statistics

## **Categorizing Codesets and Defining Code Values**

You can create and manage codesets in Codesets Manager. Its workspace has two sections, Enterprise Codesets and Codeset Mappings. You can categorize and define codesets in the Enterprise Codesets section, while you can create codeset crosswalks (mappings) in the Codeset Mappings section.

Before defining codesets, you need to create categories to hold the codesets.

To create categories, follow these steps:

- 1. Go to **Application Menu** > **Data Catalog** > **Codeset Manager**.
- 2. In **Codesets Workspace**, right-click the **Codesets** node.

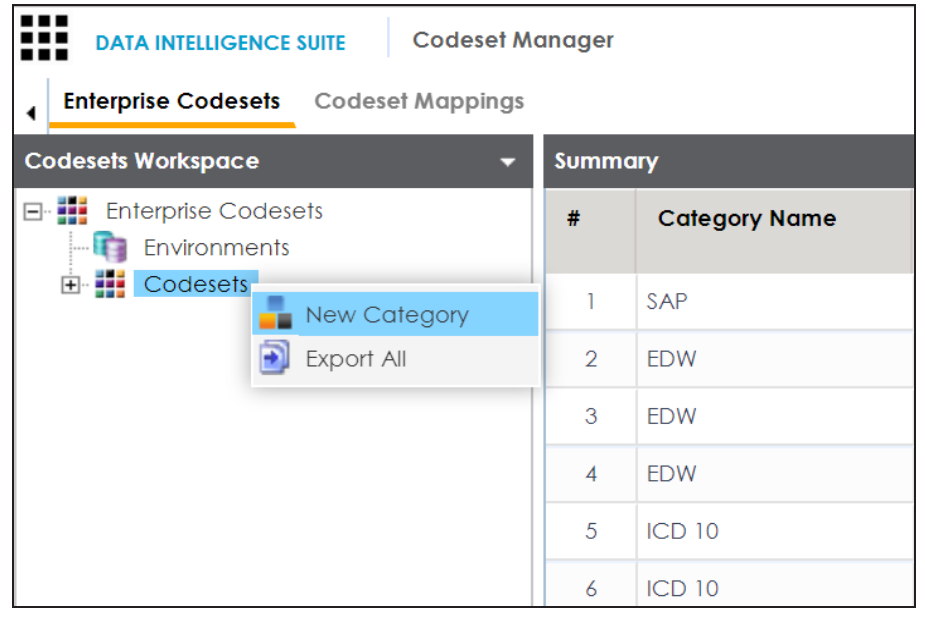

3. Click **New Category**.

The New Category page appears.

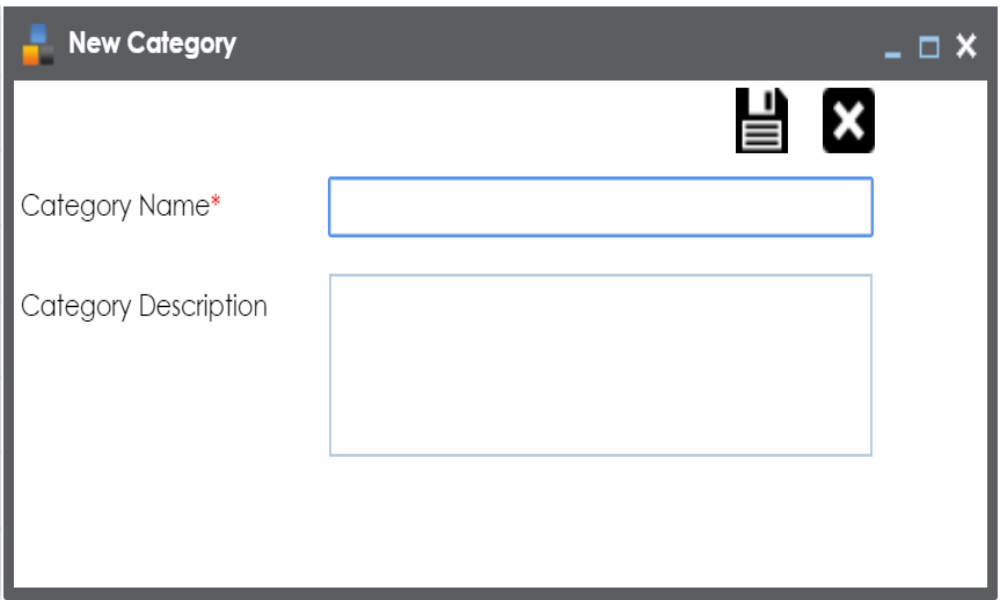

4. Enter **Category Name** and **Category Description**.

For example:

- Category Name EDW
- Category Description This category contains three codesets, Country Codes, Gender, and Marital Status.
- 5. Click  $\equiv$ .

A new category is created and added to the category tree.

After creating a category, you can define codesets, which are stored inside the category. To define codesets, follow these steps:

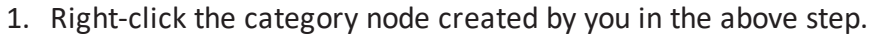

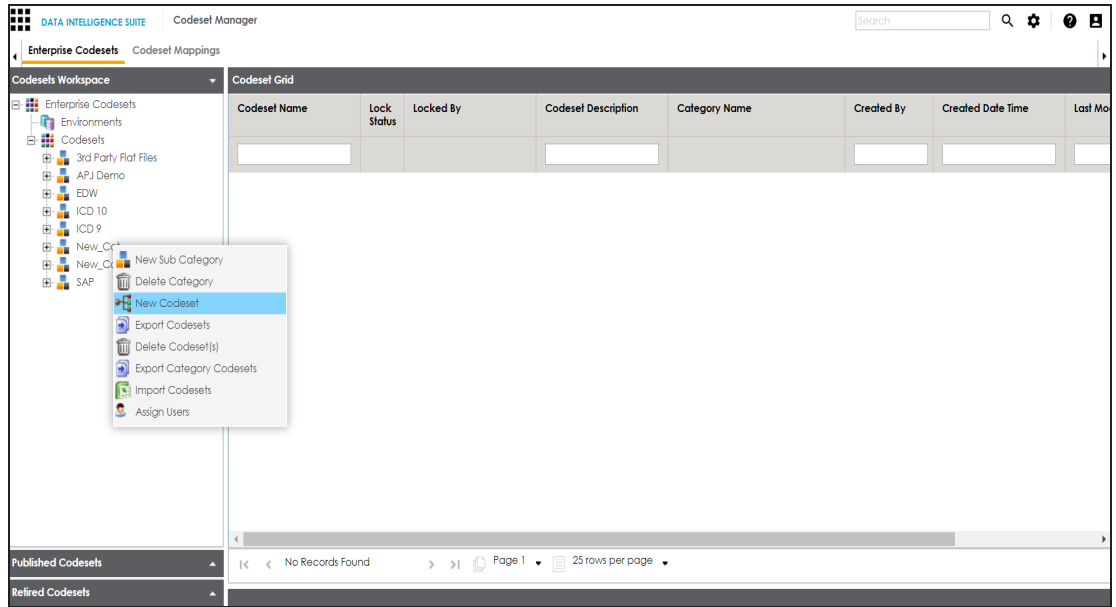

2. Click **New Codeset**.

The New Codeset page appears.

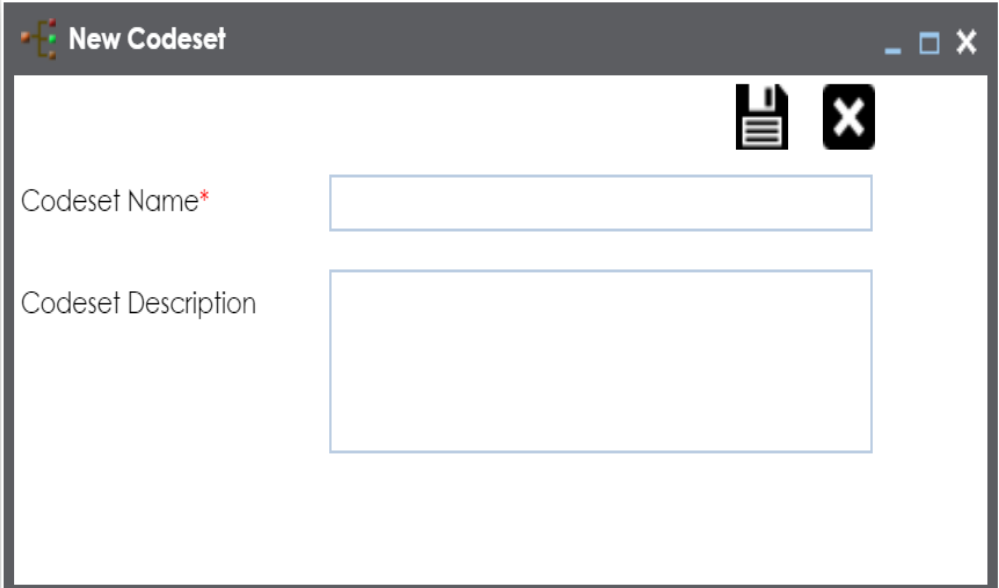

3. Enter **Codeset Name** and **Codeset Description**.

For example:

- Codeset Name Country Codes
- Codeset Description This codeset has code names and code values for four countries.
- 4. Click  $\equiv$ .

A codeset is created and stored in the codesets tree.

We can populate code values in codesets by scanning the database.

To populate code values in codesets via DB scan, follow these steps:

1. Click the codeset created by you.

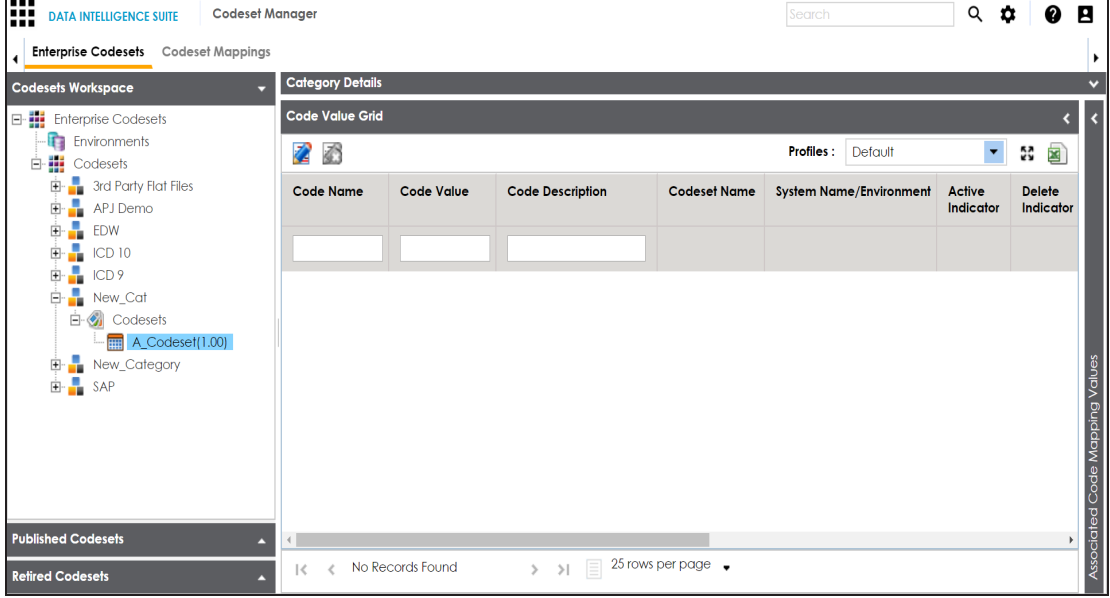

- 2. In **Code Value Grid**, click .
- 3. Click and expand the **Quick Connection** pane.

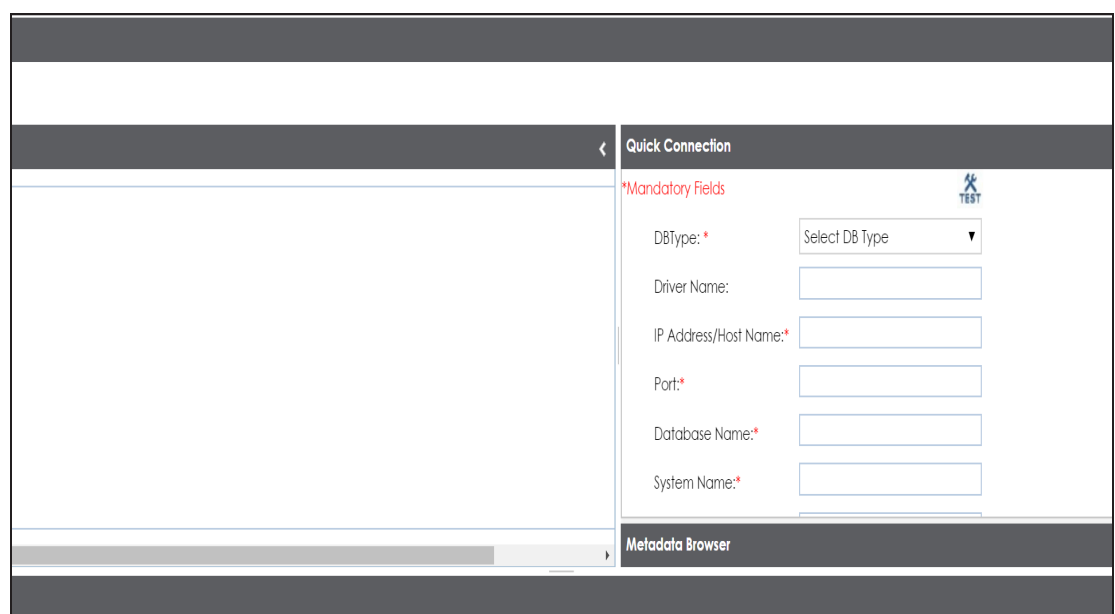

4. Enter appropriate values in the fields (connecting parameters). Fields marked with a red asterisk are mandatory. Refer to the following table for field description.

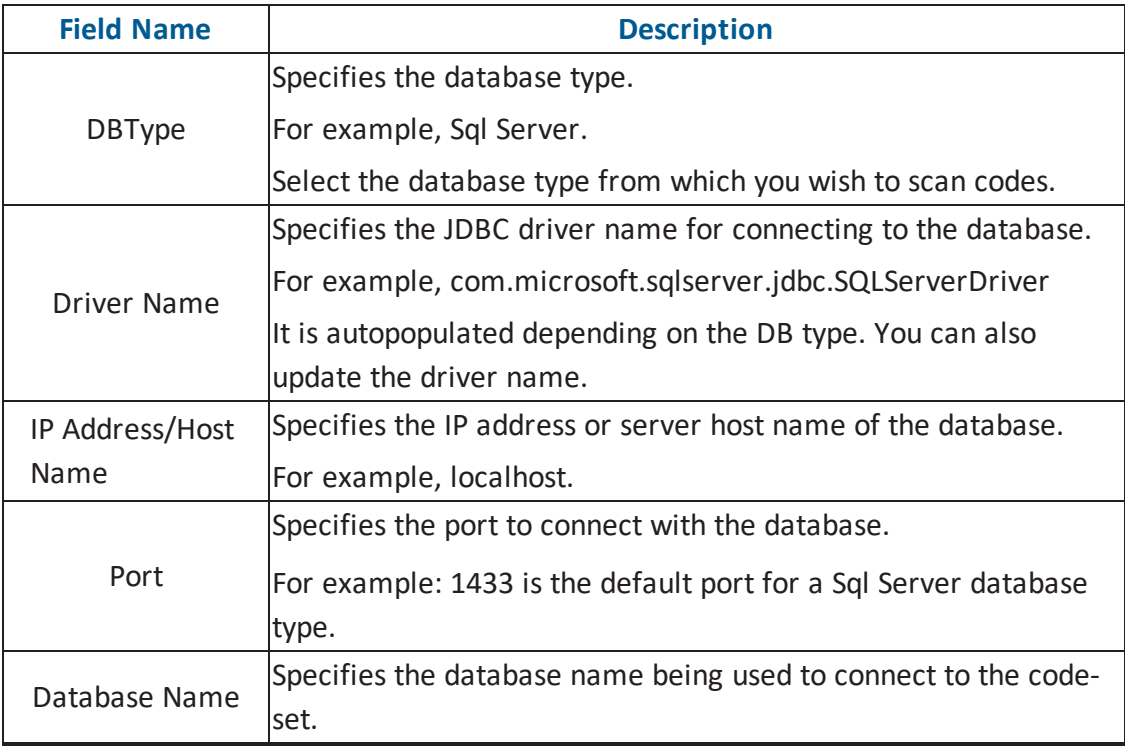

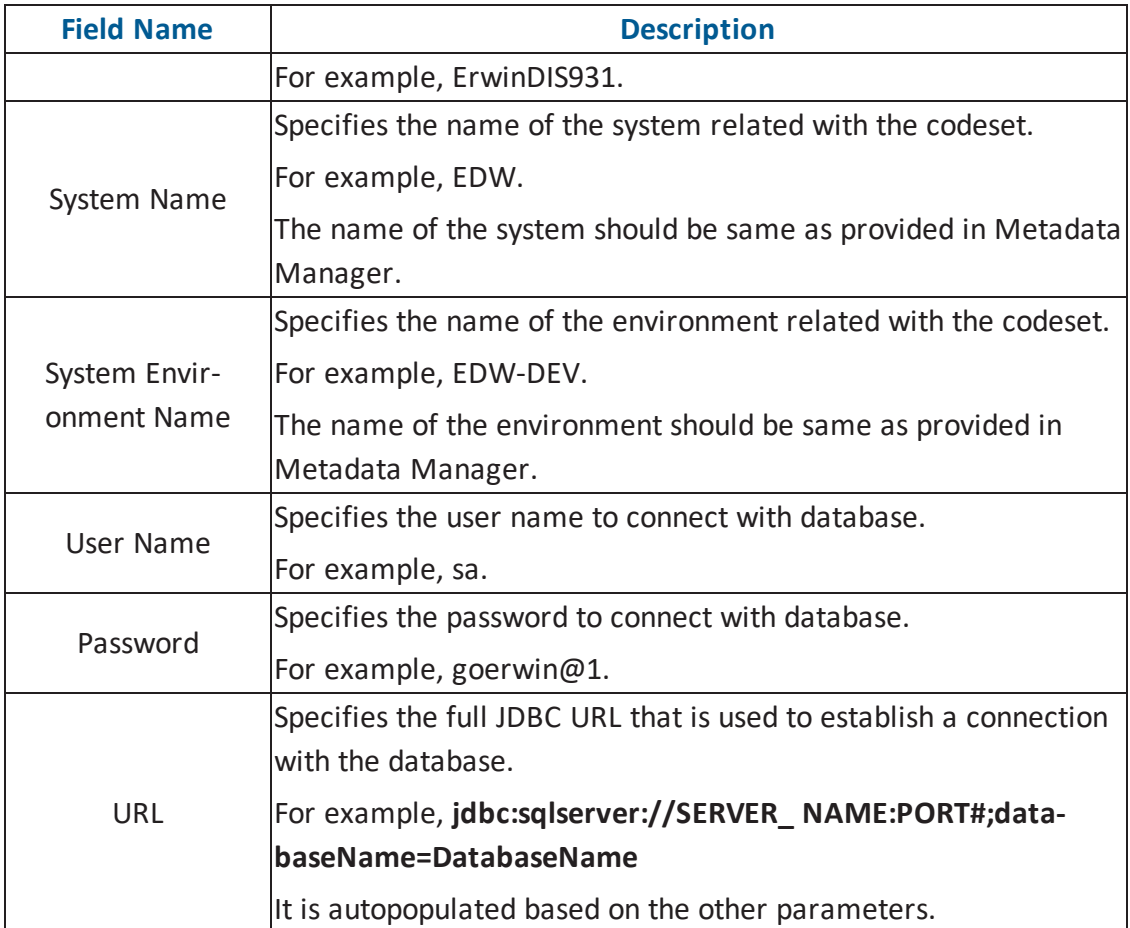

5. Click  $\ddot{\ddot{\mathbf{X}}}$  to test the connection.

If connection is established then a success message pops up.

- 6. Write a query in the **Query Panel** and click **the validate the query.**
- 7. Click  $\ddot{a}$  to preview the query result.
- 8. Double-click the **Select CSMHeader Template** cell of the required column.

The columns of the Code Value Grid appears as an option list.

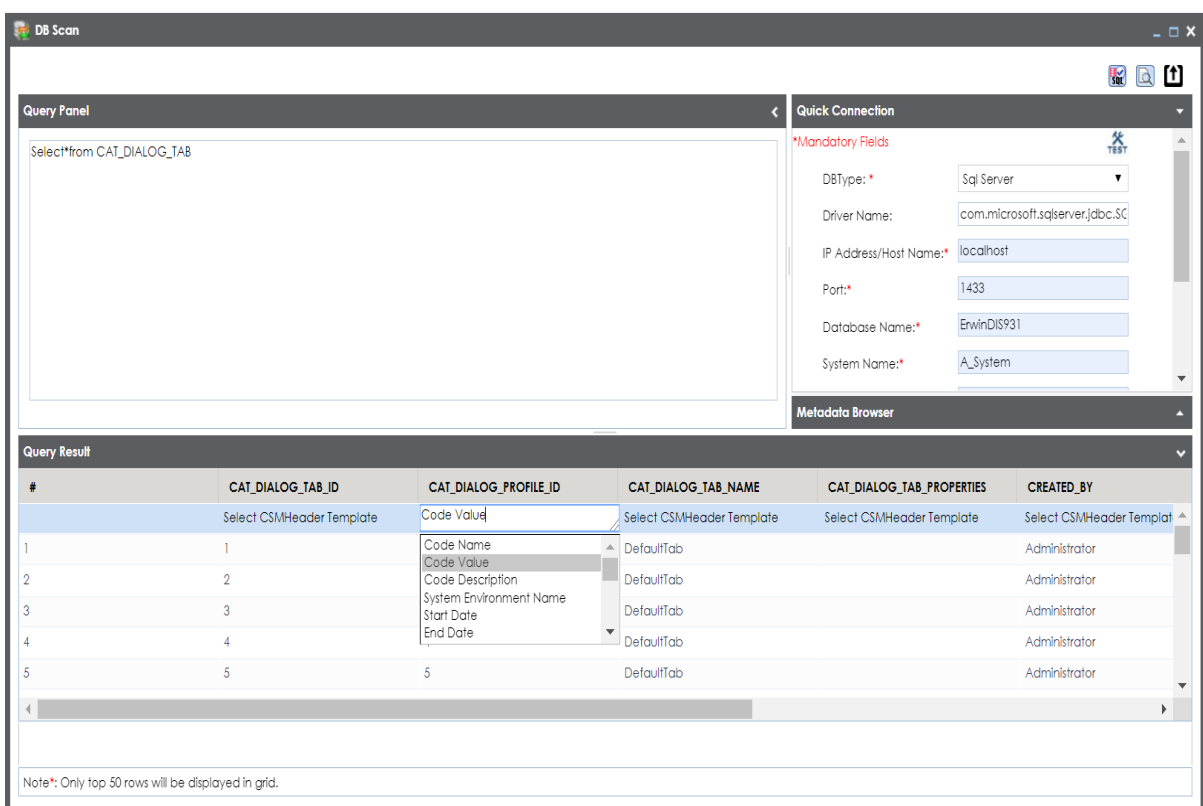

9. Select the required **Code Value Grid** column.

**Note**: You can select multiple columns from the data base.

10. Click **th** to import the selected columns in the **Code Value Grid**.

The selected columns are imported in the Code Value Grid.

You can also enter codes in the Code Value Grid:

- **Manually**
- Using MS Excel files

For more information on maintaining codesets, refer to the [Maintaining](http://erwin.com/bookshelf/DISBookshelf/Content/Data Catalog/Reference Data Management/Managing Codesets/Maintaining Enterprise Codesets.html) Enterprise Codesets section.

## **Publishing Codesets**

You can publish your codesets to an environment, hence it is important that you create the required publishing environments such as test, development, or production.

To create publish environments, follow these steps:

- 1. Go to **Application Menu** > **Data Catalog** > **Codeset Manager**.
- 2. Under the **Codesets Workspace** pane, right-click the **Environments** node.

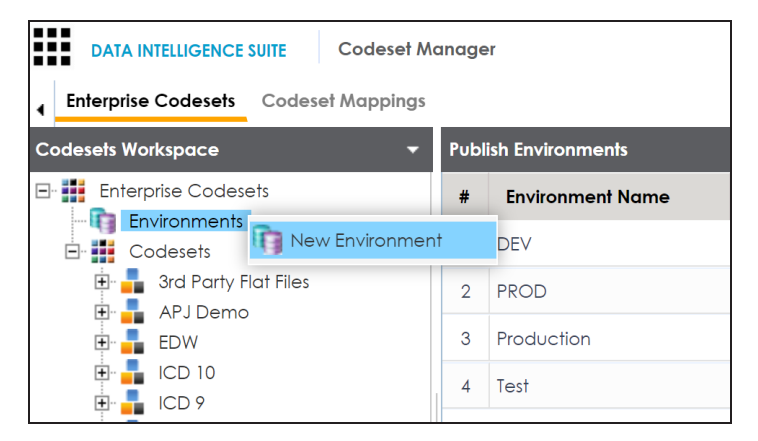

3. Click **New Environment**.

The New Environment page appears.

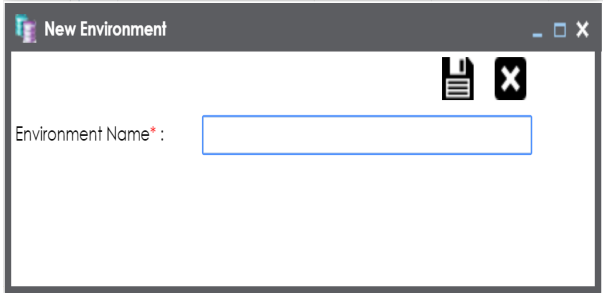

4. Enter **Environment Name**.

## 5. Click  $\equiv$

A new publish environment is created and saved in the Publish Environments pane.

To publish codesets, follow these steps:

- 1. Go to **Application Menu** > **Data Catalog** > **Codeset Manager**>.
- 2. Under the **Codesets Workspace** pane, right-click the required codeset.

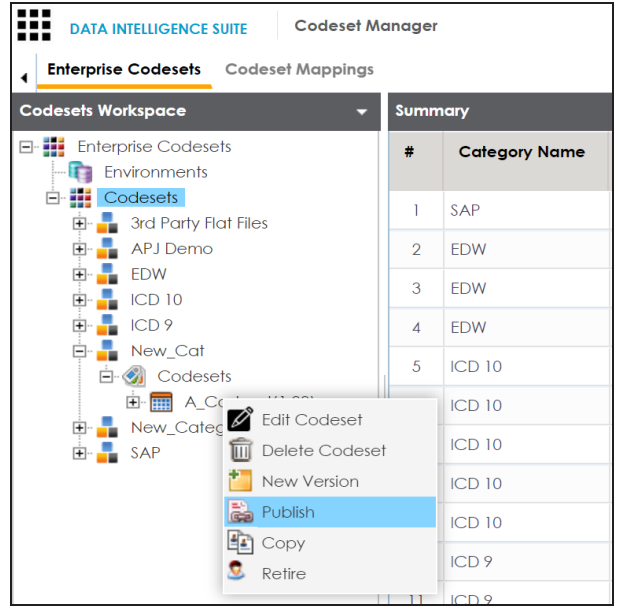

3. Click **Publish**.

The Publish Codesets page appears.

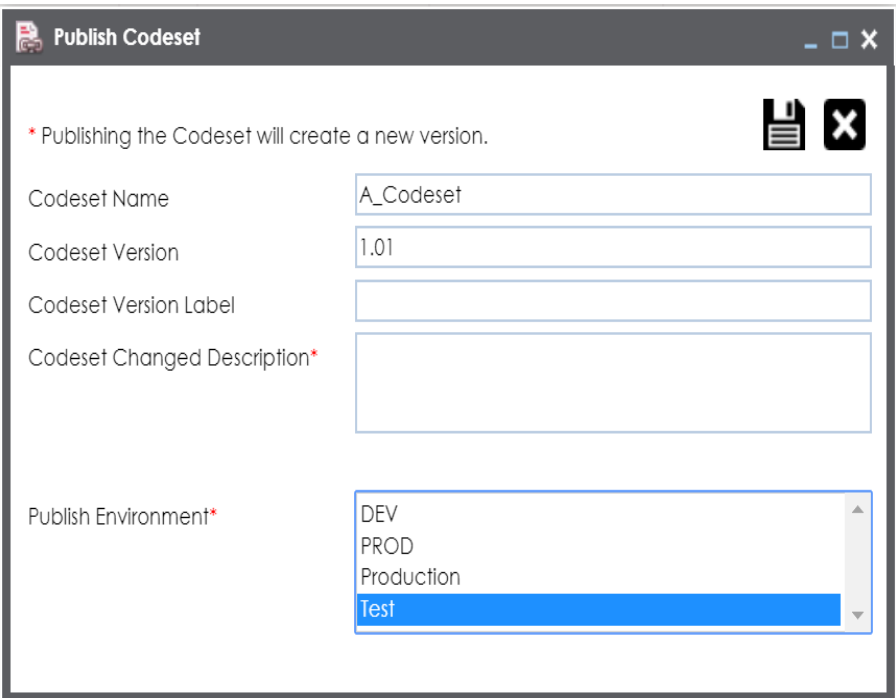

4. Enter appropriate values in the fields. Fields marked with a red asterisk are mandatory. Refer to the following table for field description.

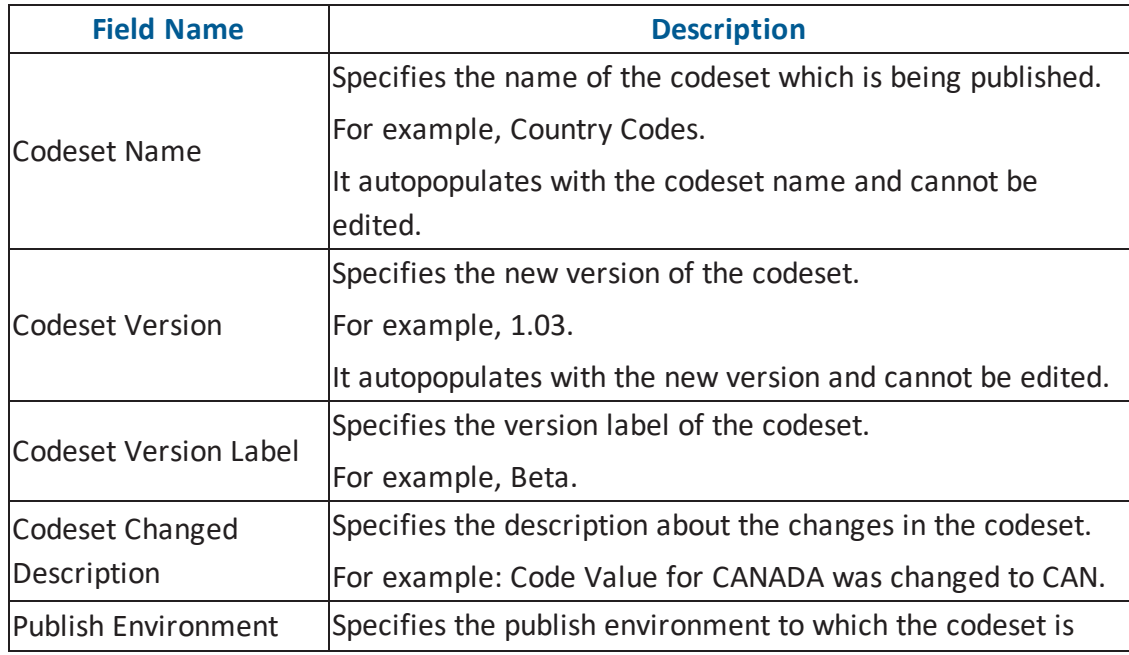

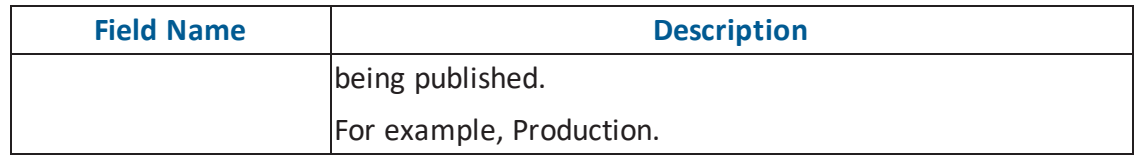

# 5. Click  $\mathbf{E}$ .

The codeset is published successfully and the published codesets move under Published Codesets pane.

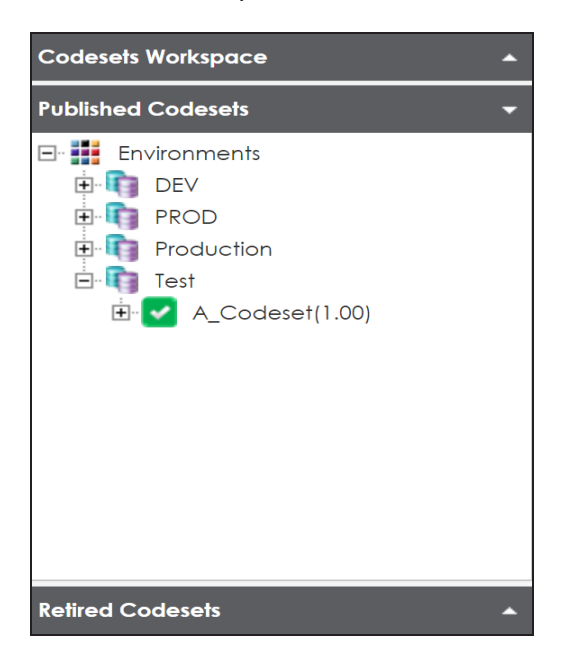

## **Creating Code Crosswalks (Mappings)**

You can create code crosswalks (mappings) of the source and target codesets in Codeset Manager. The codesets can have same or different code values. Auto-Map functionality enables you to map codesets having same code values. Codesets having different code values can be mapped using drag and drop method.

A category can hold multiple code maps. Code maps are stored in a hierarchical manner, Category > Mappings. You can also create sub-categories under a category to provide one more level of categorization to mappings.

To create a category, follow these steps:

- 1. Go to **Application Menu** > **Data Catalog** > **Codeset Manager** > **Codeset Mappings**.
- 2. Under the **Code Mappings Workspace** pane, right-click the **Code Mappings** node.

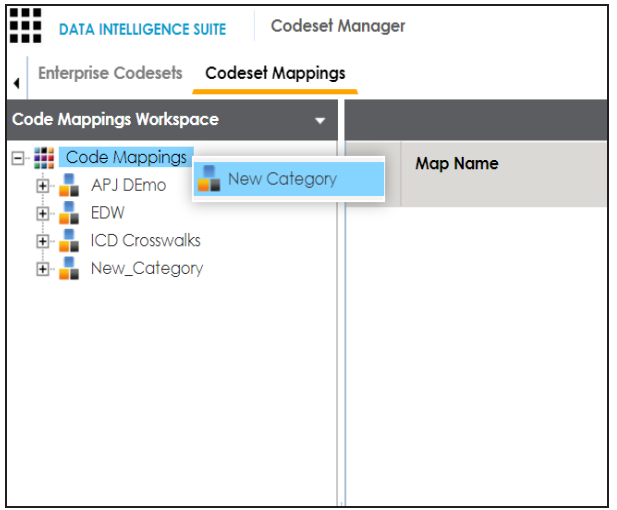

3. Click **New Category**.

The New Category page appears.

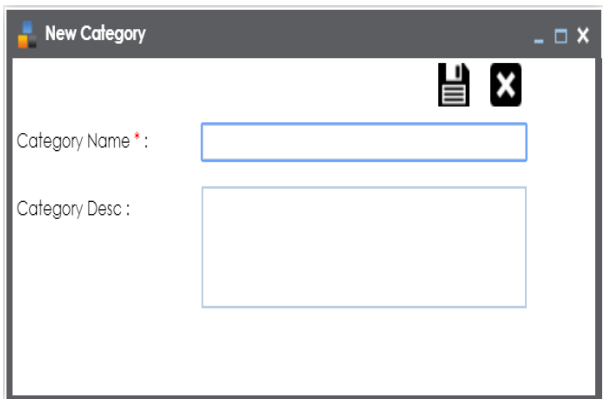

4. Enter Category Name and Category Description.

For example:

- Category Name EDW
- Category Description This category contains two code mappings, Gender Crosswalk and Marital Status Crosswalk.
- 5. Click  $\equiv$ .

A new category is created and saved under the category tree.

To create sub-categories under a category, follow these steps:

1. Under the **Code Mappings Workspace** pane, right-click the required category.

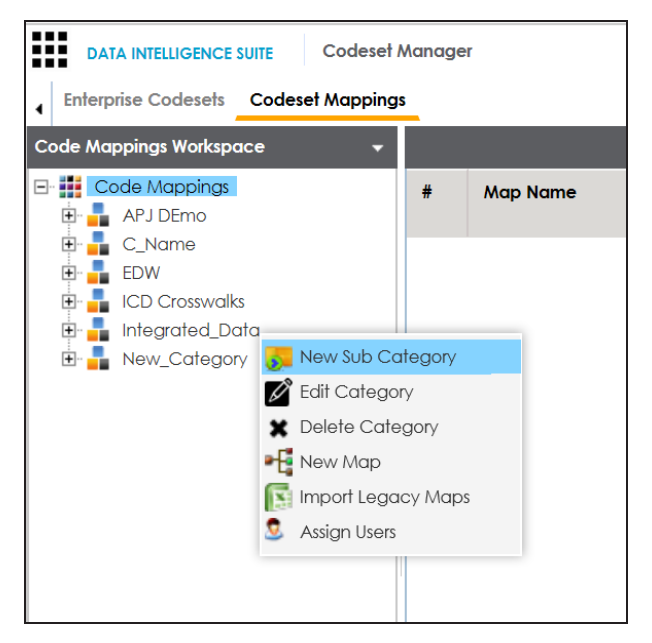

2. Click **New Sub Category**.

The New Category page appears.

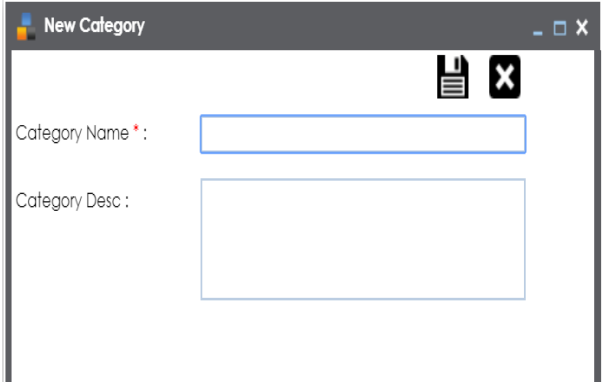

3. Enter Category Name and Category Description.

For example:

- Category Name EDW-Finance
- **Category Description This sub-category contains two code mappings, Gender** Crosswalk and Marital Status Crosswalk.

4. Click  $\equiv$ .

A new sub-category is created and saved under the sub-category tree.

You can use Auto-Map functionality to map source and target codesets having same code values.

To create code mappings when source and target codesets have same code values, follow these steps:

1. Right-click the desired category.

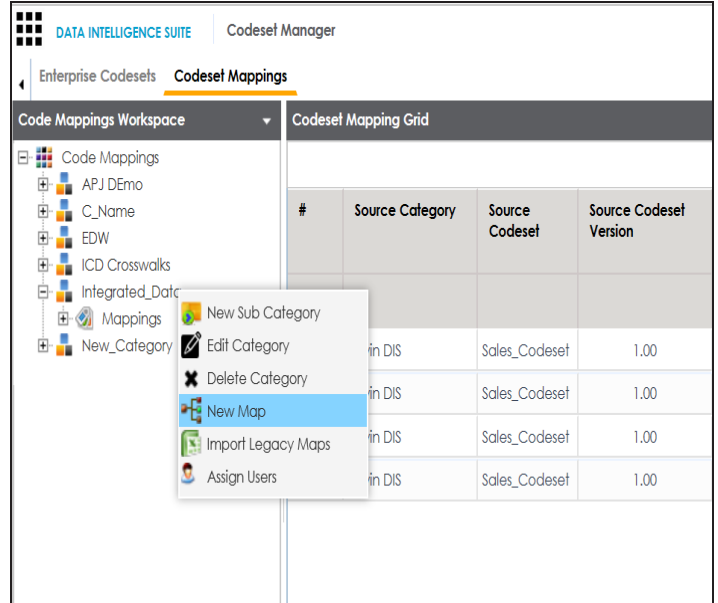

2. Click **New Map**.

The **New Codeset** Map page appears.

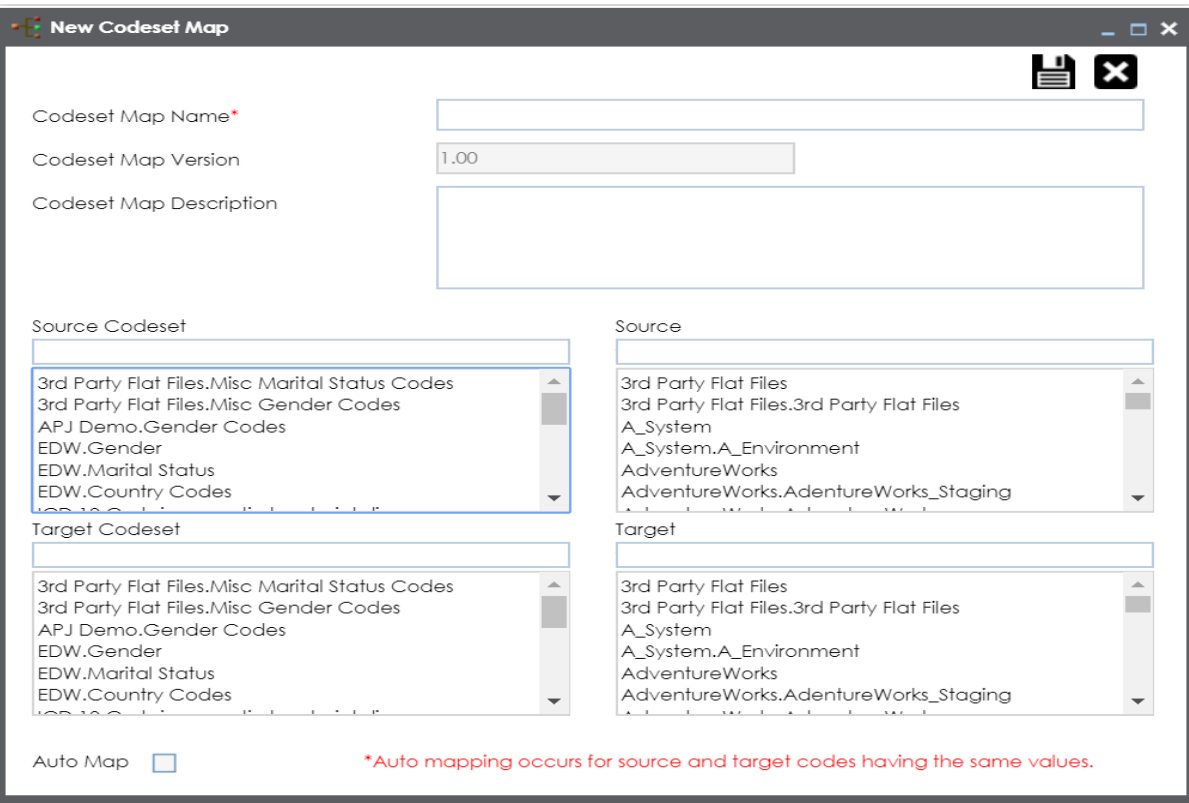

3. Enter Codeset Map Name and Codeset Map Description.

For example:

- Codeset Map Name Gender Crosswalk
- Codeset Map Description The codeset map is the code mappings between the two codesets, Misc Gender Codes and Gender.
- 4. Select the Source Codeset/System and Target Codeset/System.
- 5. Select the Auto Map check box and click  $\Box$ .

A new code mapping is created and source and target codesets are mapped in the Codeset Mapping Grid.

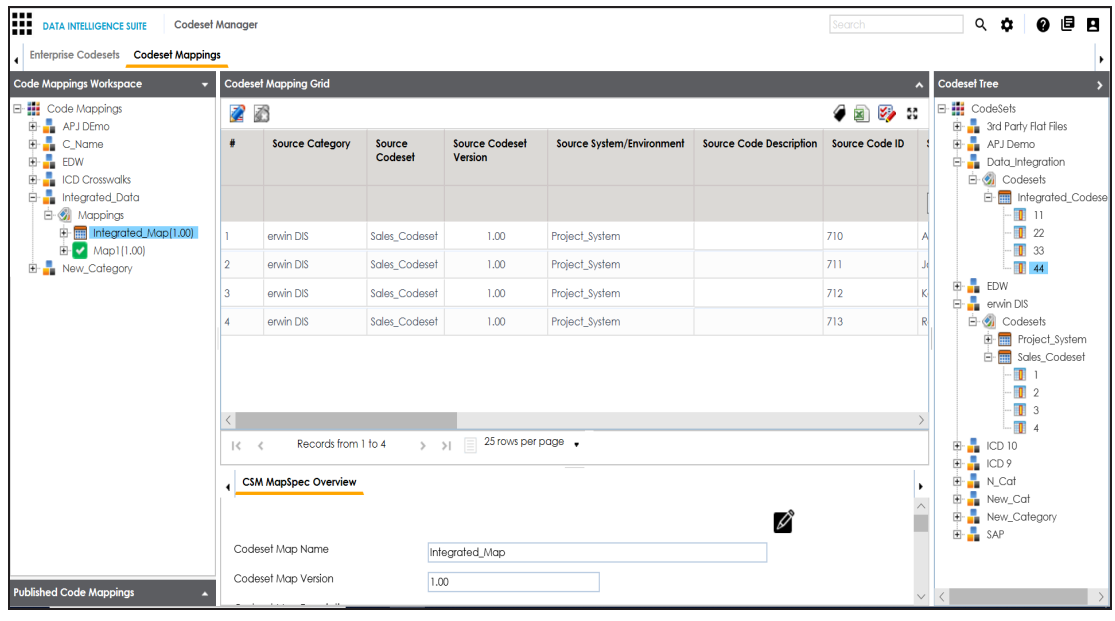

6. Click to validate the code mapping.

You need to use drag and drop method to map codesets having different code values.

To create code mappings when source codesets and target codesets have different code values, follow these steps:

1. Right-click the category.

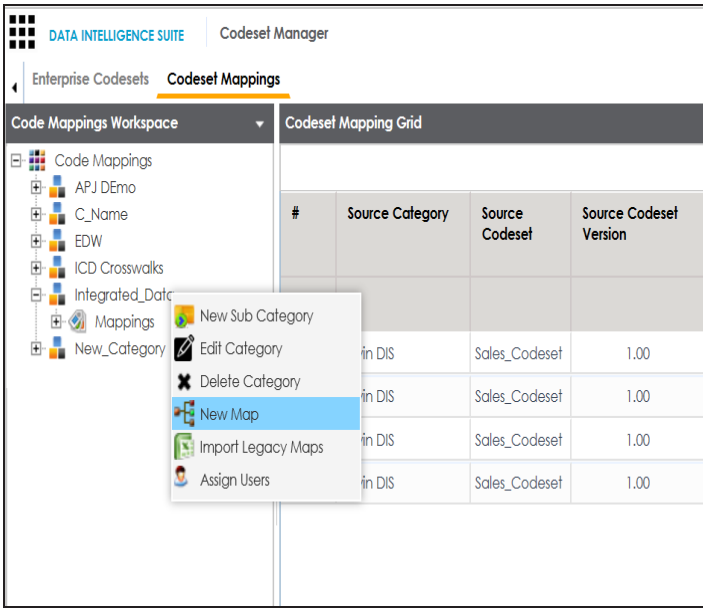

#### 2. Click **New Map**.

The **New Codeset** Map page appears.

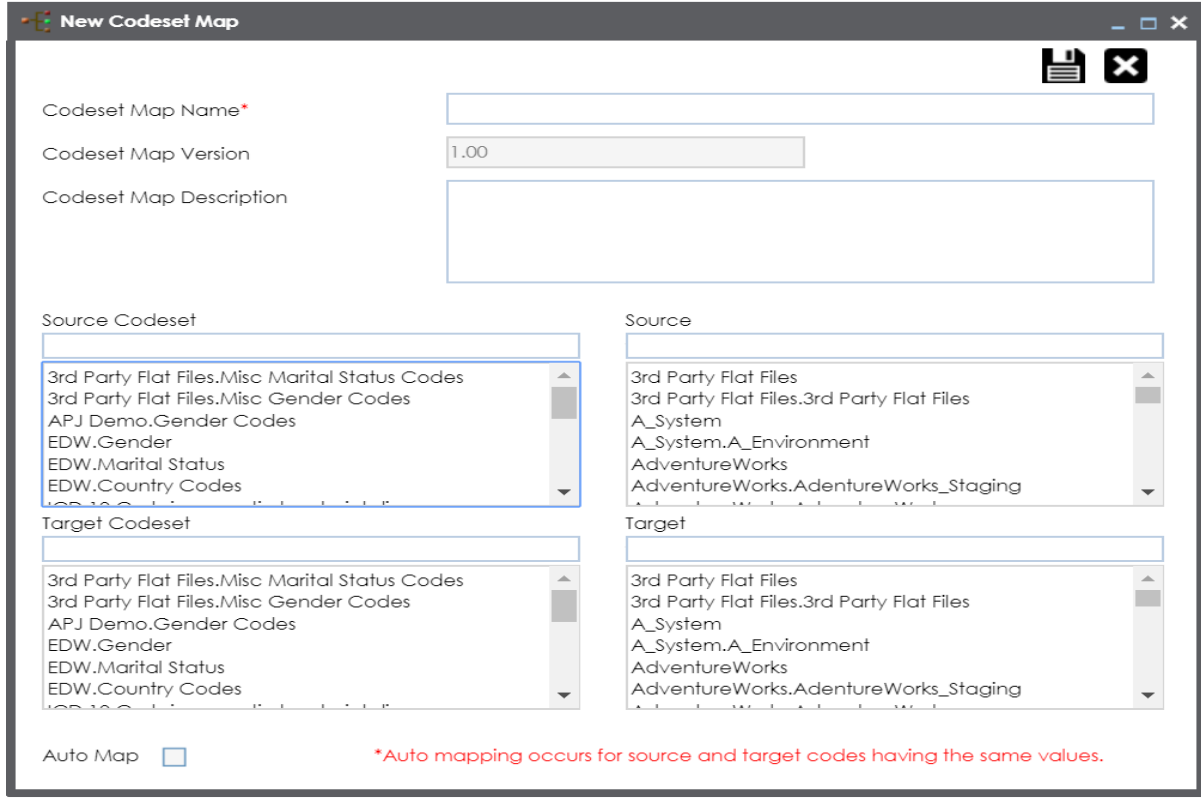

3. Enter Codeset Map Name and Codeset Map Description.

For example:

- Codeset Map Name Gender Crosswalk
- Codeset Map Description The codeset map is the code mappings between the two codesets, Misc Gender Codes and Gender.
- 4. Select the Source Codeset/System.
- 5. Click  $\mathbf{B}$ .

The source codesets details are updated in the Codeset Mapping Grid.

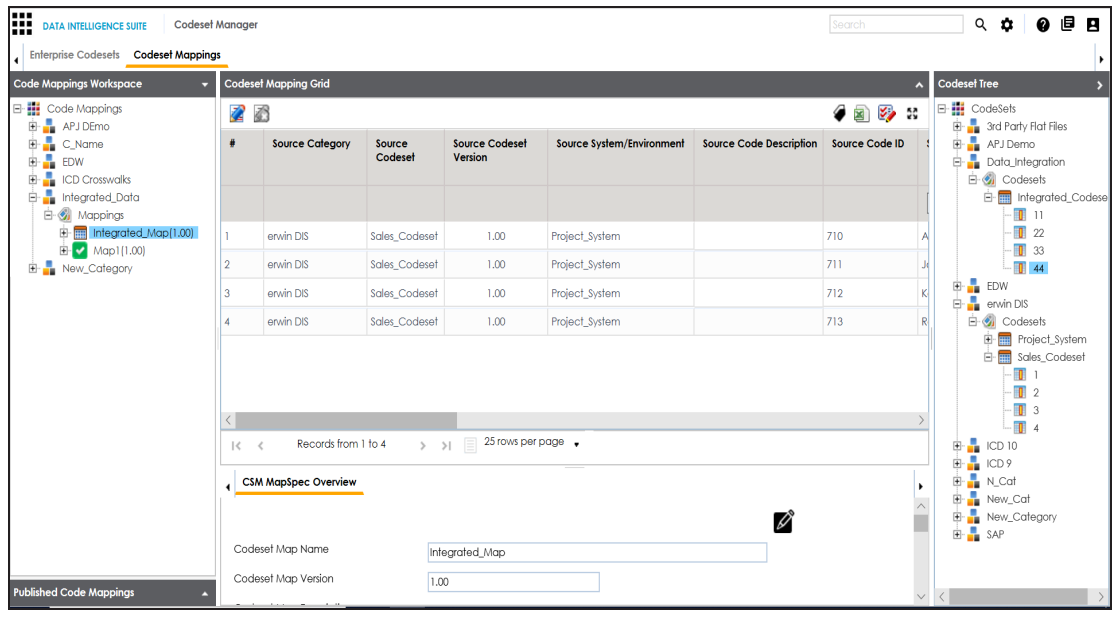

- 6. Click  $\mathbb{Z}$ .
- 7. Scroll to right of the Codeset Mapping Grid to see the Target Code Value column.
- 8. In the Codeset Tree, expand the target category and the Codesets node.
- 9. Drag and drop the target codeset into the Code Set Mapping Grid under the Target Code Value column.

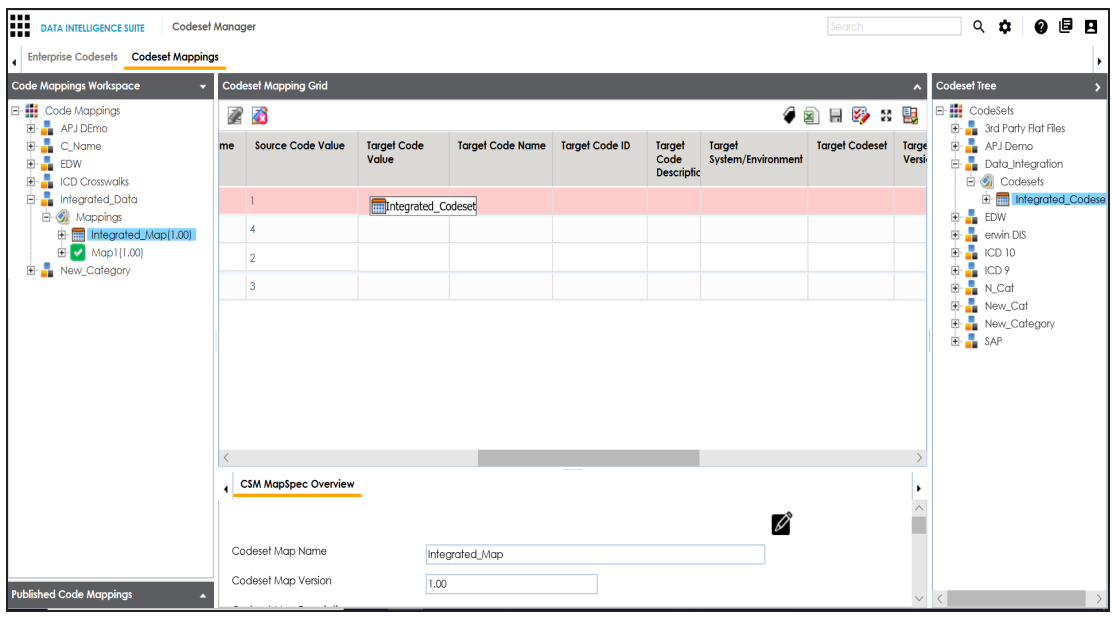

10. Click  $\blacksquare$ .

The code mappings are successfully saved.

11. Click to validate the code mapping.

The code map is validated. Ensure that all the desired codes are mapped.

Use the following options:

#### **Export**

To download the code map details in .xlsx format, click  $\Box$ .

#### **Extend Mapping Grid**

To extend the Codeset Mapping Grid, click ...

## **Associating Code Mappings with Data Item Mappings**

Before associating a code mapping with a data item mapping, you need to publish the code map.

Associating code mappings with data item mappings involves:

- **Publishing code maps in the Codeset Manager**
- Associating code maps with data item mappings in the Mapping Manager

To publish code maps, follow these steps:

- 1. Go to **Application Menu** > **Data Catalog** > **Codeset Manager** > **Codeset Mappings**.
- 2. Under the **Code Mappings Workspace** pane, right-click the required map.

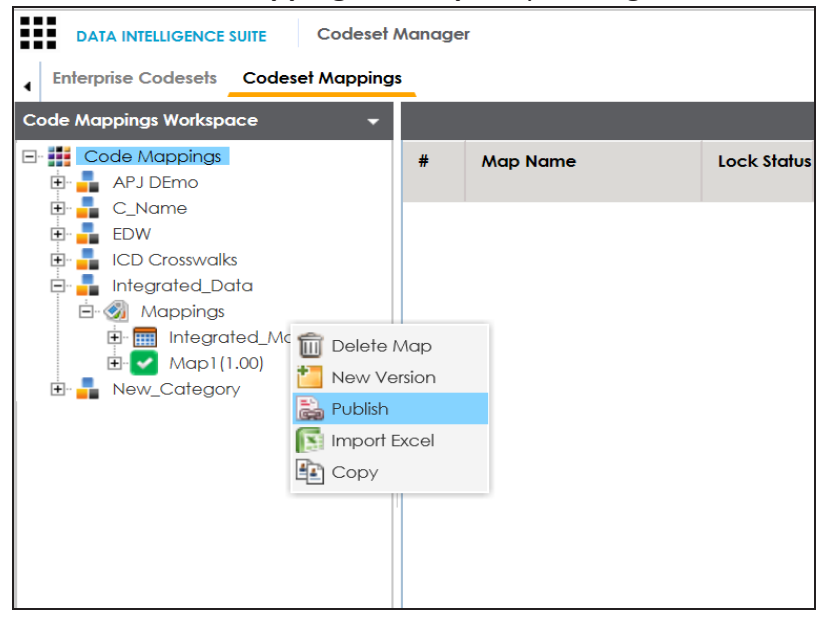

The Publish Codeset Map page appears.

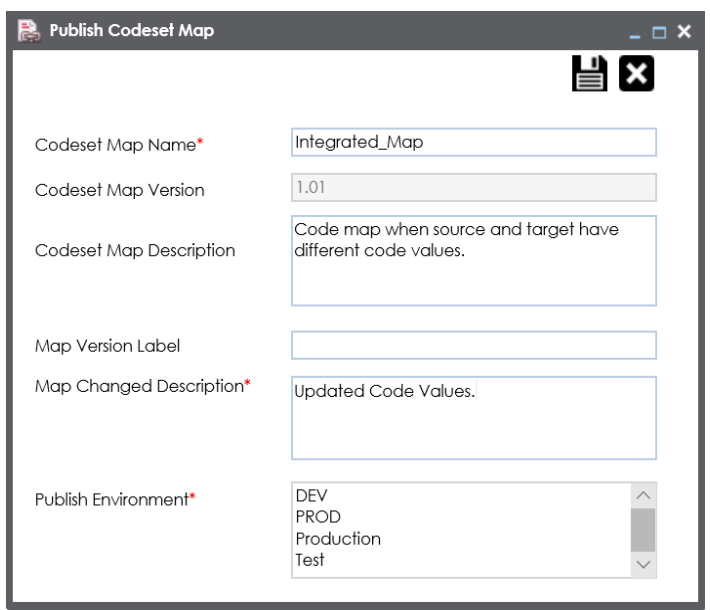

3. Enter appropriate values in the fields. Fields marked with a red asterisk are mandatory. Refer to the following table for field descriptions.

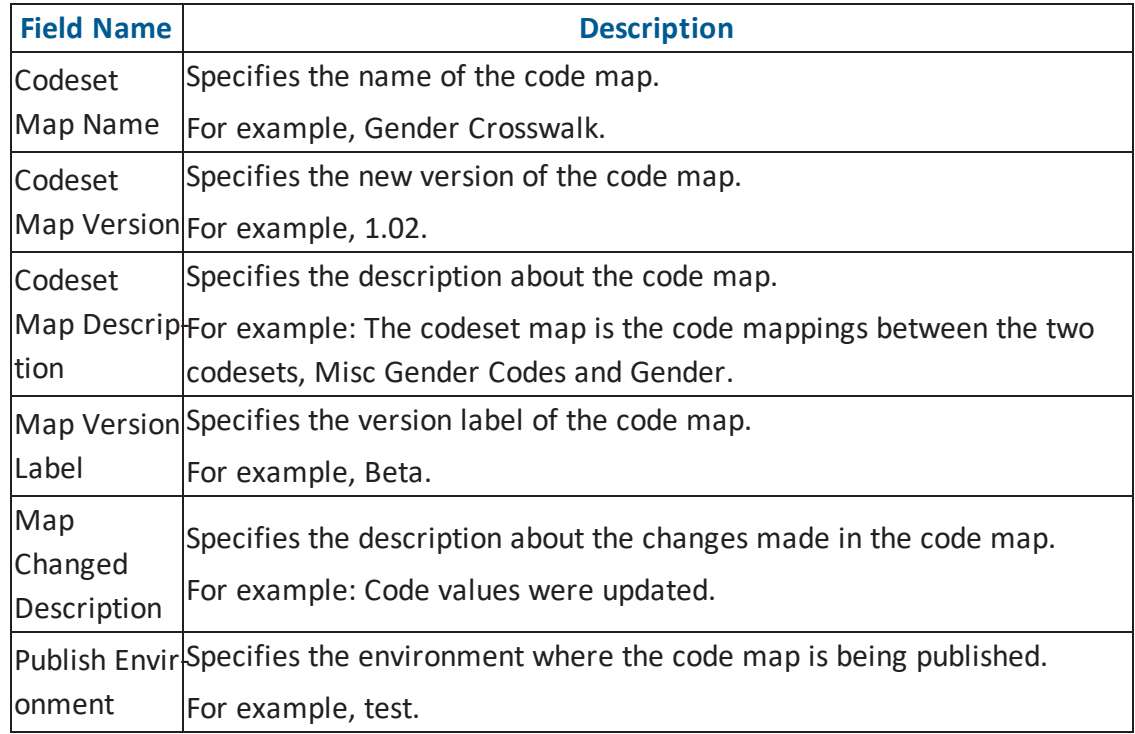

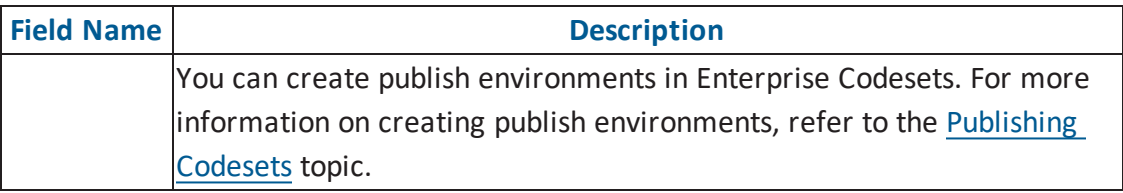

# 4. Click  $\equiv$

The codeset map is published and it can be found in the Published Code Mappings pane under the selected Publish Environment.

A new version of the codeset map is created under the Mappings tree.

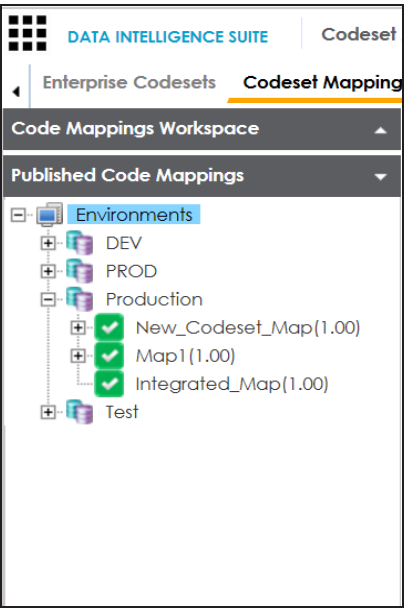

A published code map can be associated with a mapping in the Mapping Manager. The published code map is available under the Code Mappings Catalogue.

To associate published code maps with data item mappings, follow these steps:

- 1. Go to **Application Menu** > **Data Catalog** > **Mapping Manager**.
- 2. Under the **Workspace Mappings** pane, click the required map.

The center pane shows the mapping specification.

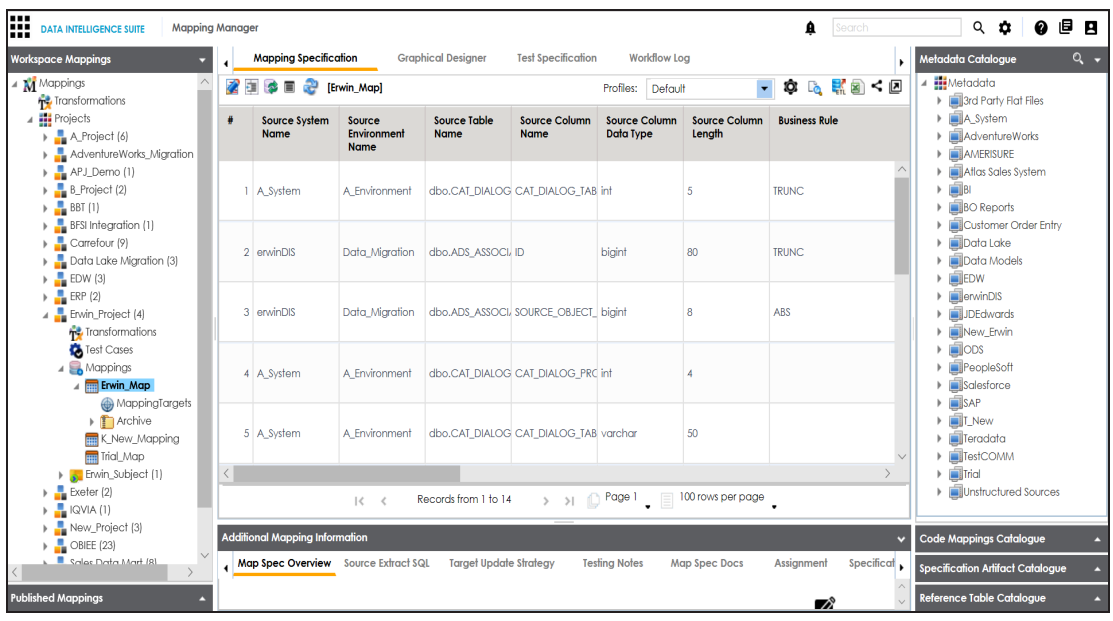

- 3. In **Mapping Specification**, click .
- 4. Right-click **Header Menu** and select the **CSM Mapping** check box.

The CSM Mapping Column appears in the Mapping Specification.

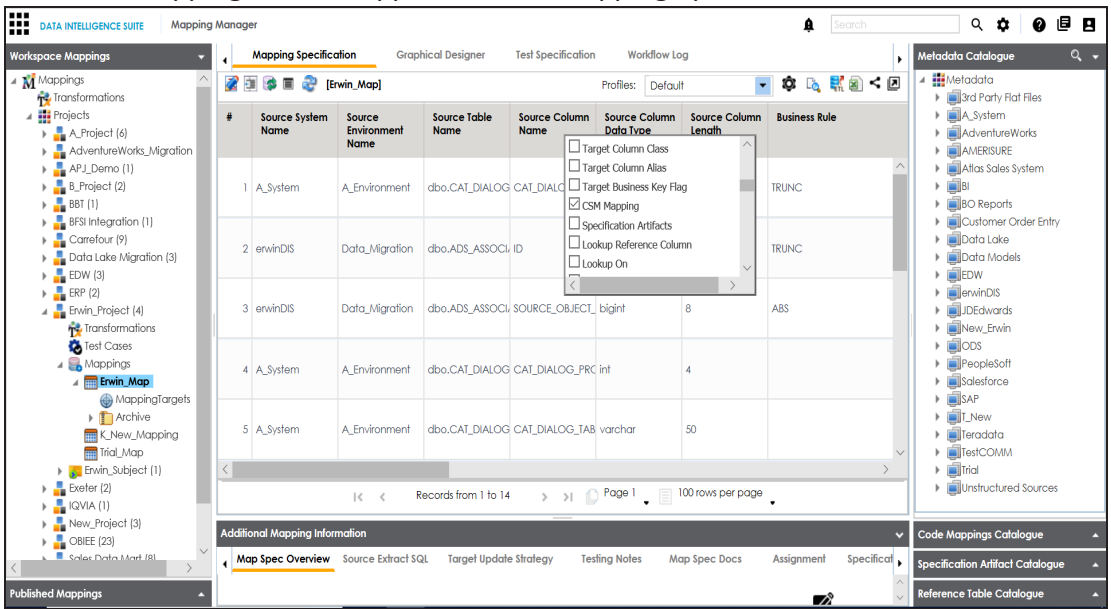

5. On right pane, expand **Code Mapping Catalogue**.

- 6. Expand the required category, which contains the code crosswalks to be associated with the data item mapping.
- 7. Drag the code map into **Mapping Specification** and drop it under the **CSM Mapping** column in the required row.

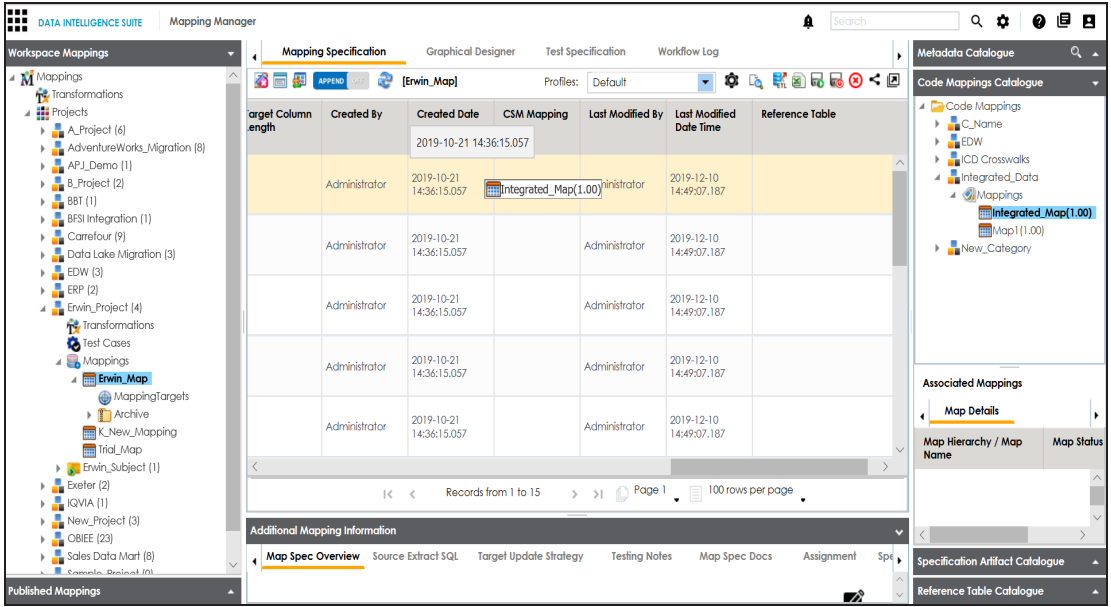

8. In **Mapping Specification**, Click **.** 

The code map is associated with the data item mappings.
# **Creating Business Terms**

Business Glossary Manager enables you to create business terms. They enable you to maintain a common vocabulary across your organization. Catalogs are the containers for business terms and you need to create a catalog before creating business terms.

To create catalogs, follow these steps:

1. Go to **Application Menu** > **Data Literacy** > **Business Glossary Manager**.

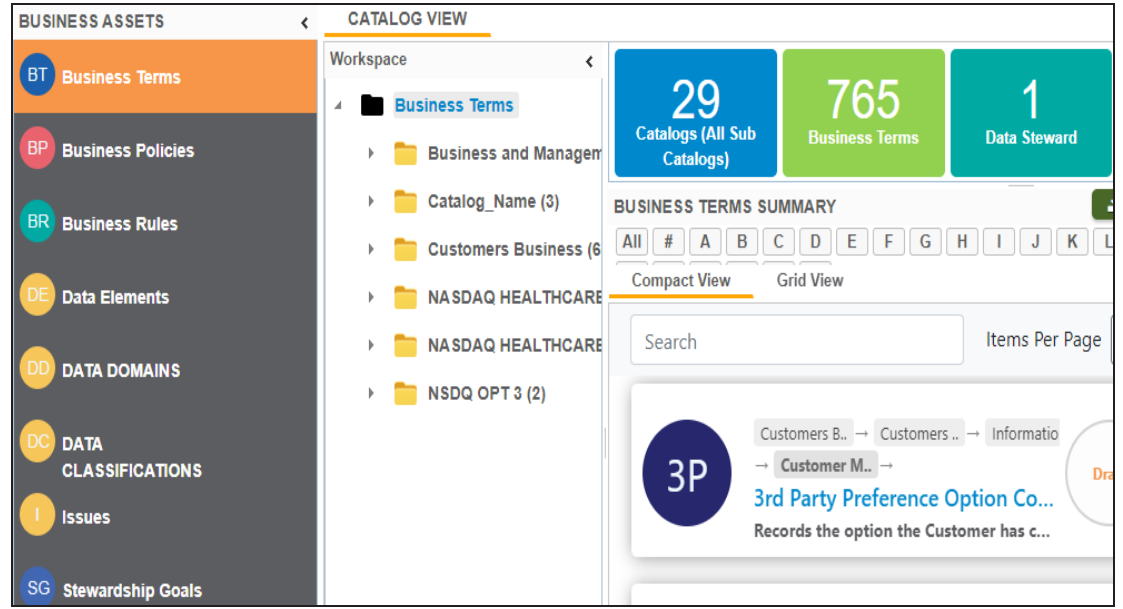

- 2. In the **Workspace** pane, right-click the **Business Terms** node.
- 3. Click **New Catalog**.

The New Catalog page appears.

4. Enter **Catalog Name** and **Catalog Description**.

For example:

- Catalog Name Customers Business
- **Catalog Description The catalog contains business terms of the organization.**
- 5. Click  $\blacksquare$

A catalog is created and added to the catalog tree.

Once a catalog has been created, you can create business terms under it.

To create business terms, follow these steps:

1. In **Workspace**, under the **Business Terms** node, right-click the catalog node.

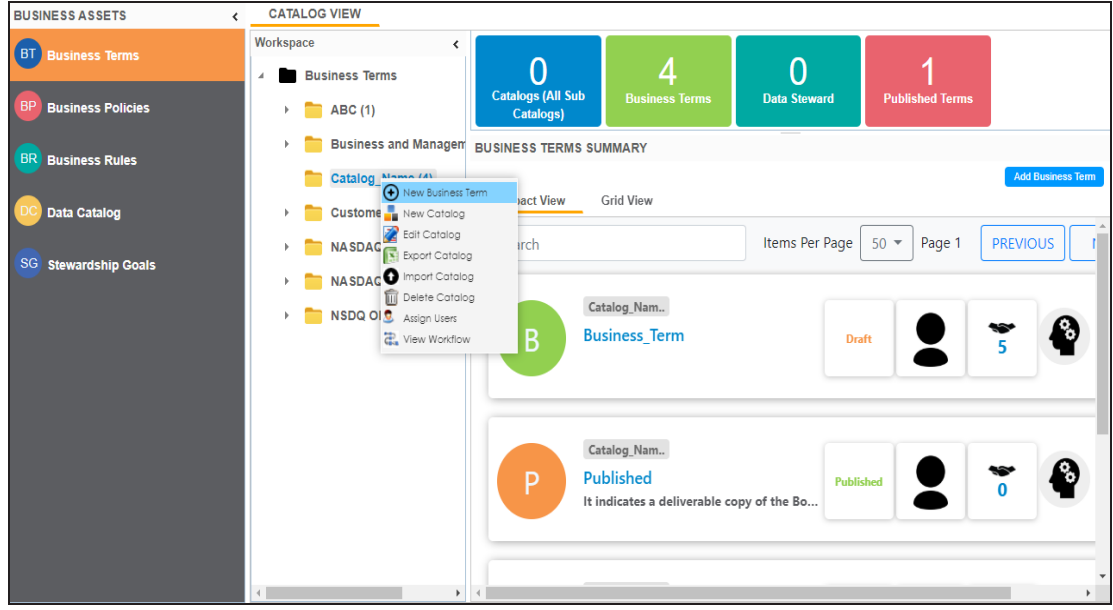

#### 2. Click **New Business Term**.

The New Business Term Definition page appears.

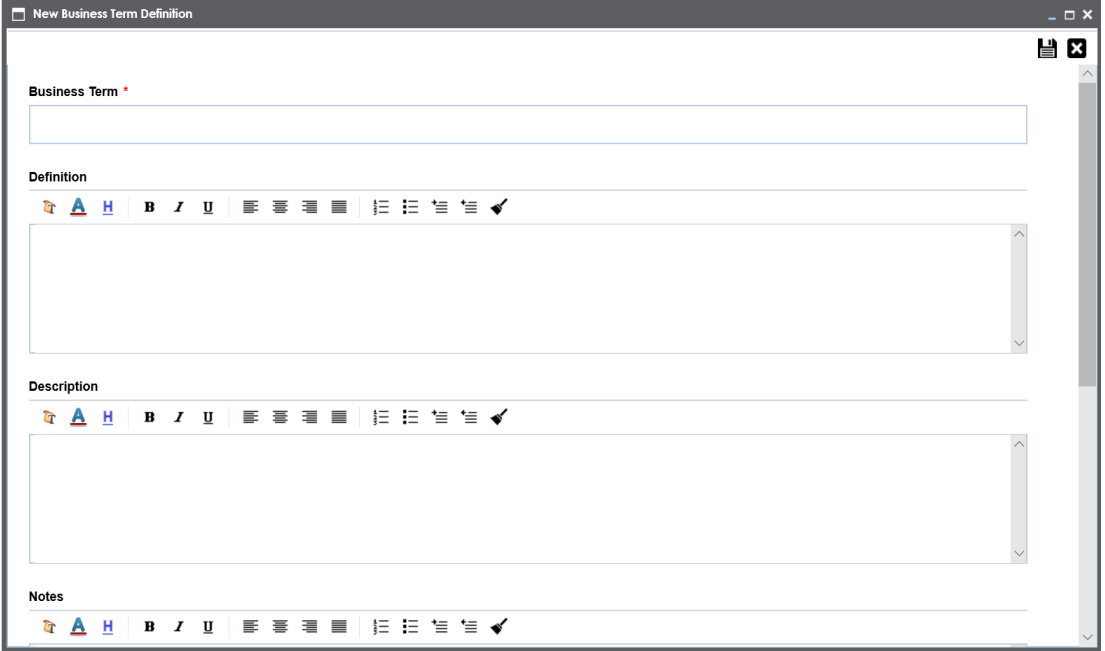

3. Enter appropriate values to the fields. Fields marked with a red asterisk are mandatory.

Refer to the following table for field descriptions.

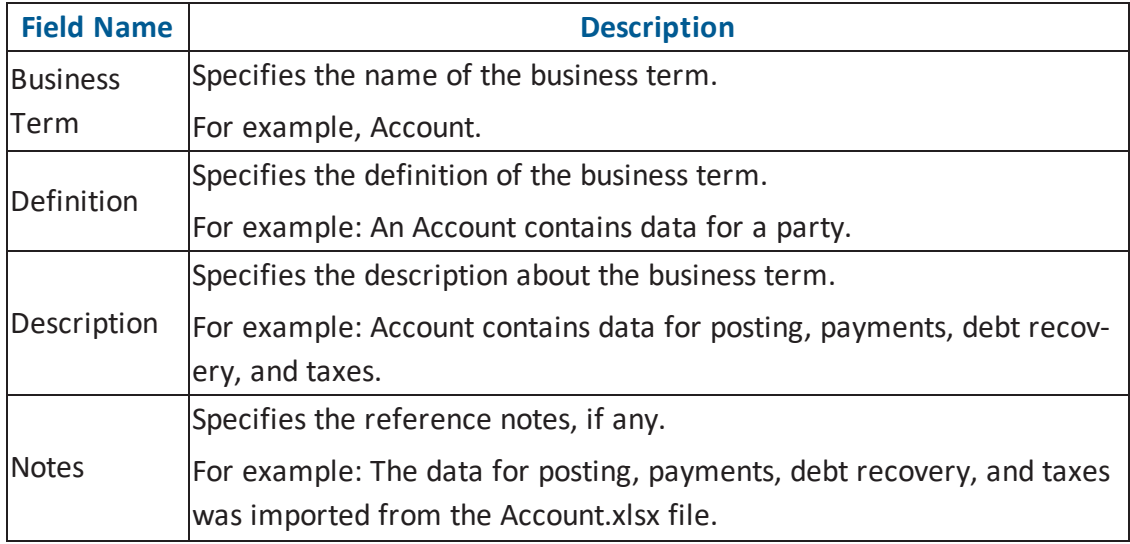

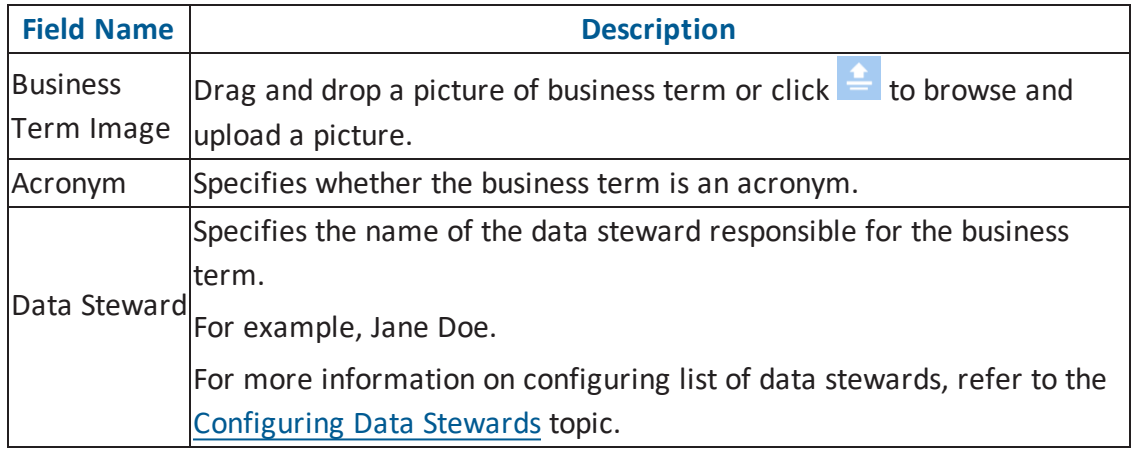

# 4. Click  $\equiv$

A business term is created and added to the catalog.

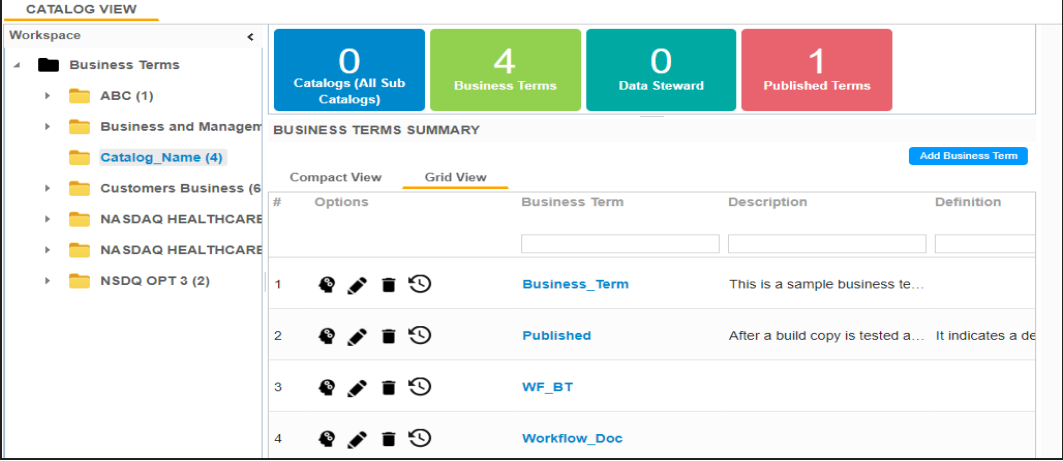

Once, a business term is created you can define associations for business terms.

You can also create Business Policies, Business Rules, and other business assets in the Business Glossary Manager. For more information on creating business assets, refer to the [Managing](http://erwin.com/bookshelf/DISBookshelf/Content/Data Literacy/Managing Business Glossary/Managing Business Glossary.html) Business Glossary section.

## **Defining Associations for Business Terms**

Business Glossary Manager allows you to manage a common business vocabulary across the organization.

By default, you can associate business terms with business policies, other business terms, columns, environments, and tables. You can control the glossary object types available for association using the Business Glossary Manager settings page. For more information, refer to the [configuration](http://erwin.com/bookshelf/DISBookshelf/Content/Getting Started/Configuring DIS/Business Glossary Manager.html) topic.

To define associations for business terms, follow these steps:

- 1. Go to **Application Menu** > **Data Literacy** > **Business Glossary Manager**.
- 2. In **Workspace**, click the desired catalog and click the **Grid View** tab.
- 3. In the list of business terms, under the options column, click  $\bullet$  to edit a business term.

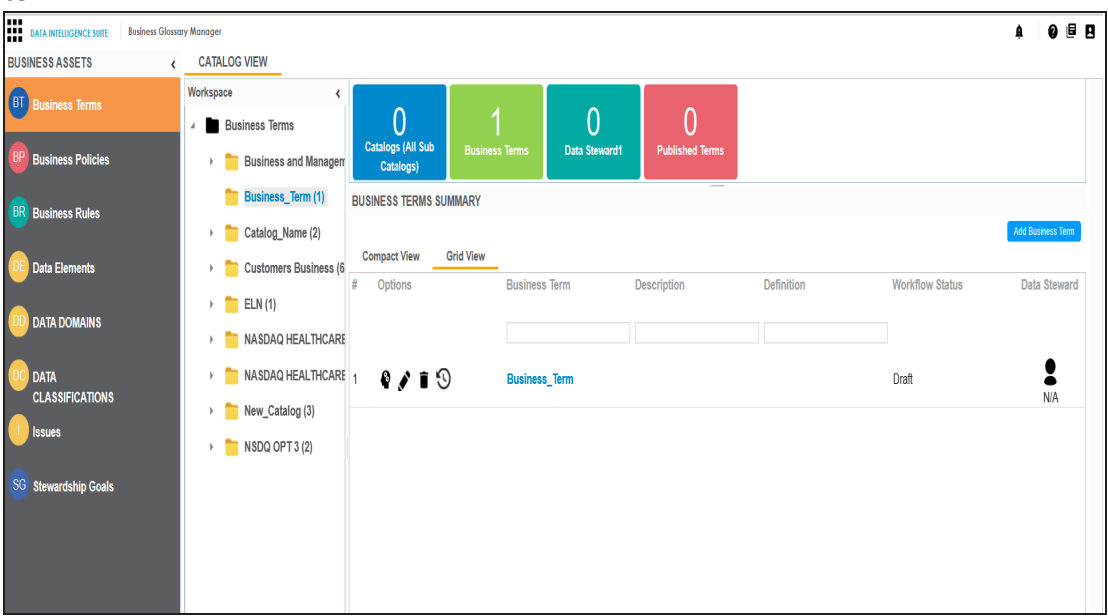

The business term opens in edit mode.

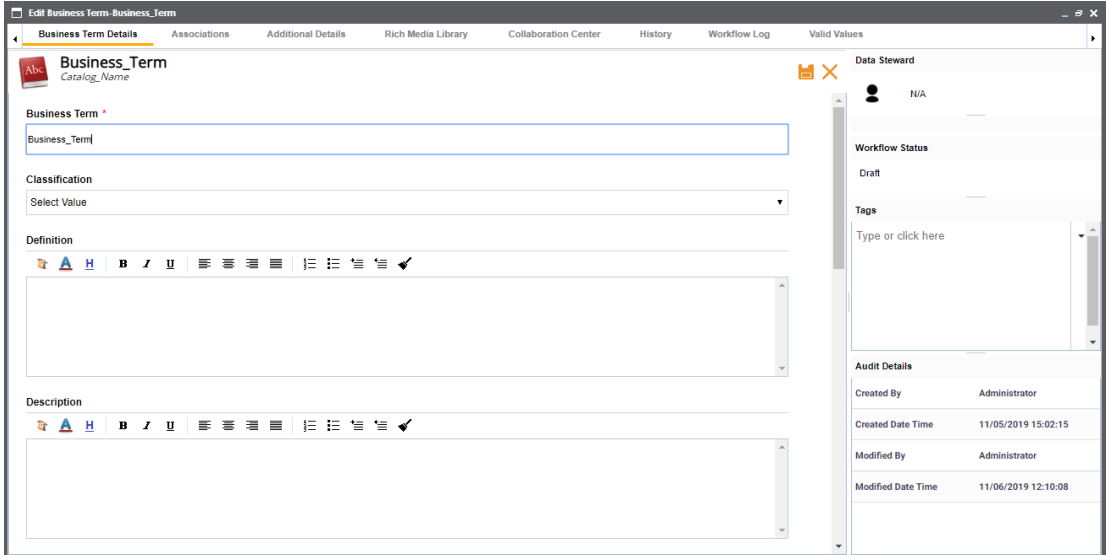

4. Go to the **Associations** tab.

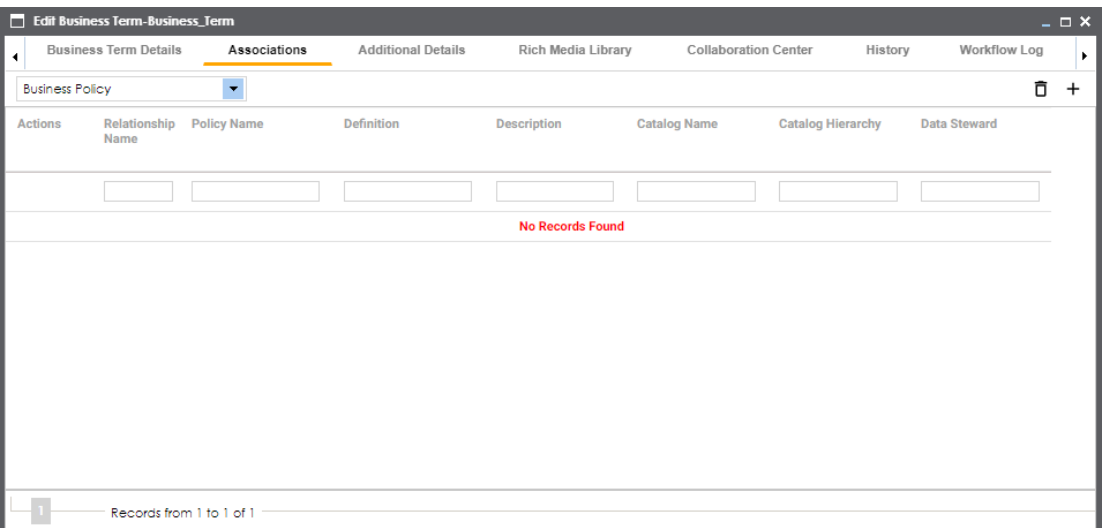

5. In the object type (business policies, business terms, columns, environments, and tables) list, select the object type that you want to associate with the business term. 6. Click  $+$ .

The Relationship Associations page appears. Based on the object type that you select, it displays a list of available business policies, business terms, columns, environments, or tables.

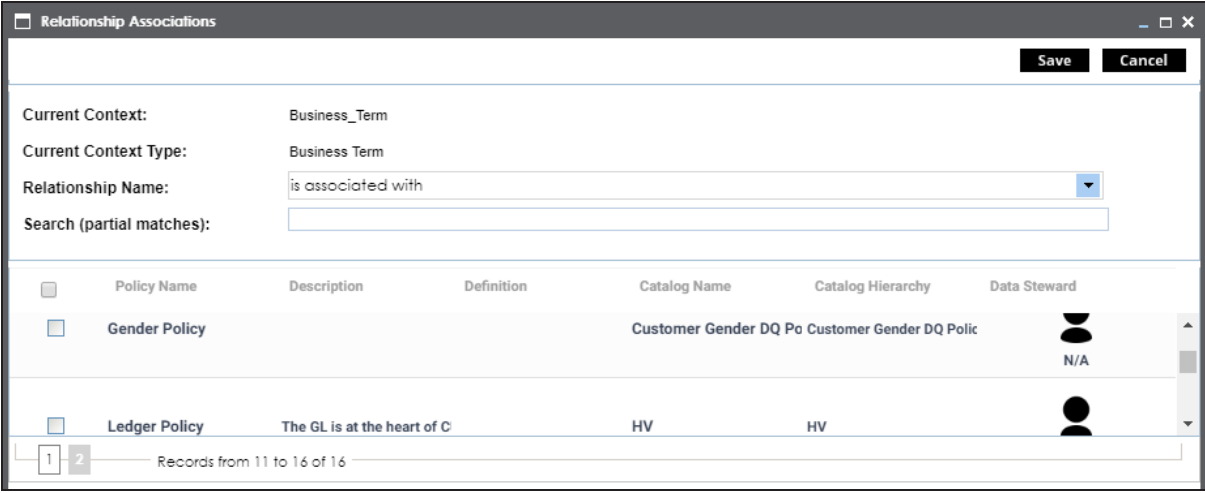

7. From the list, select the objects that you want to associate to your business term.

If you know the object name, use the Search (partial matches) field to look up for it.

8. Click **Save**.

The selected objects are associated to the business term and added to the list of associations for an object type.

You can define as many associations as required.

#### **Creating Test Cases**

You can create multiple test cases at project level in Mapping Manager and record expected and actual results. These test cases can test data mappings and ETL process. You can also manage test cases as per your requirements.

To create test cases at project level, follow these steps:

- 1. Go to **Application Menu** > **Data Catalog** > **Mapping Manager** > **Workspace Mappings**.
- 2. Under the **Workspace Mappings** pane, expand the required project node.
- 3. Click the **Test Cases** node.

The Test Case Summary pane appears.

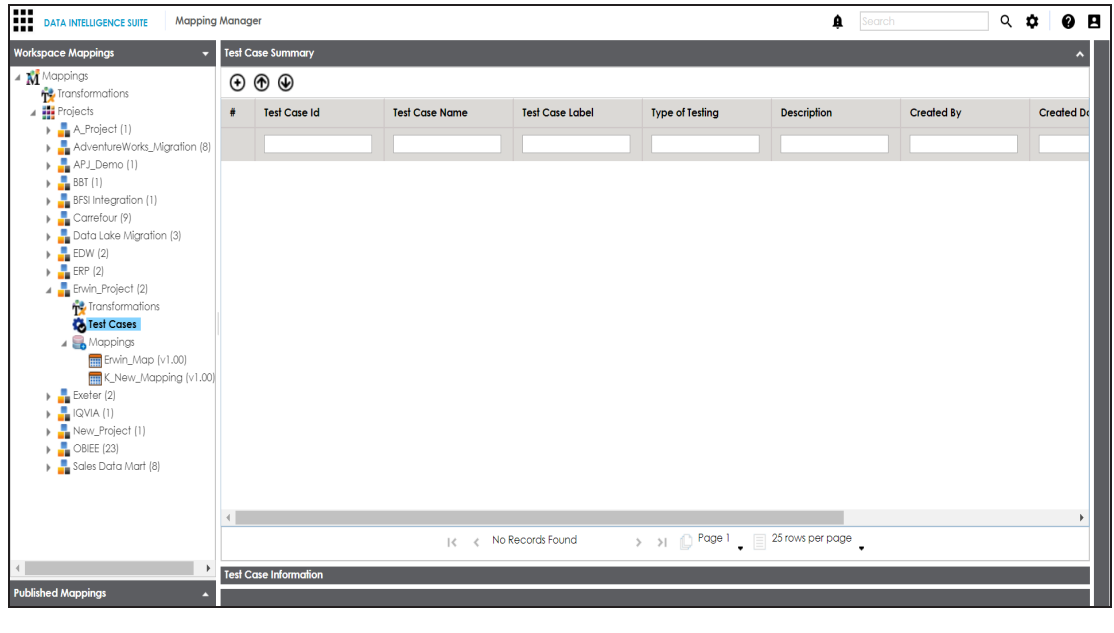

4. Click  $\bigoplus$ 

The Add New Test Case page appears.

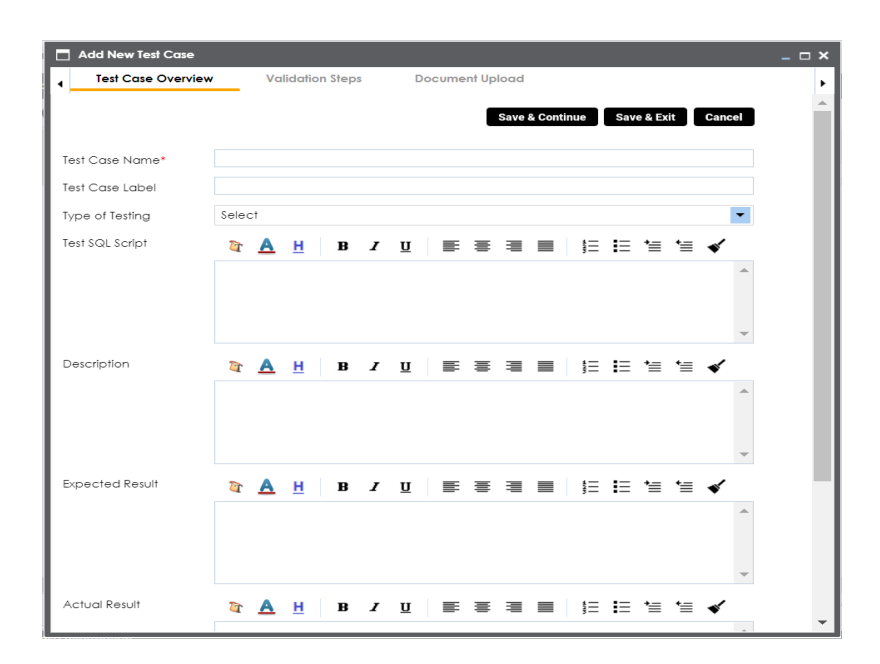

5. Enter appropriate values in the fields. Fields marked with a red asterisk are mandatory. Refer to the following table for field descriptions.

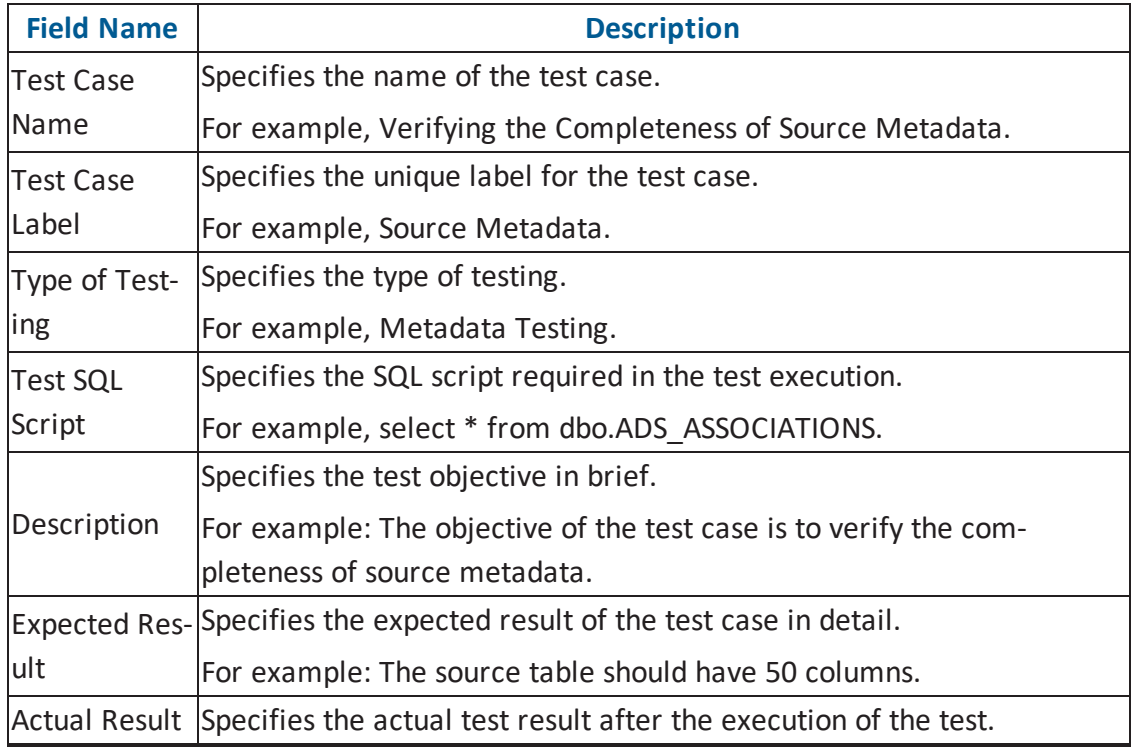

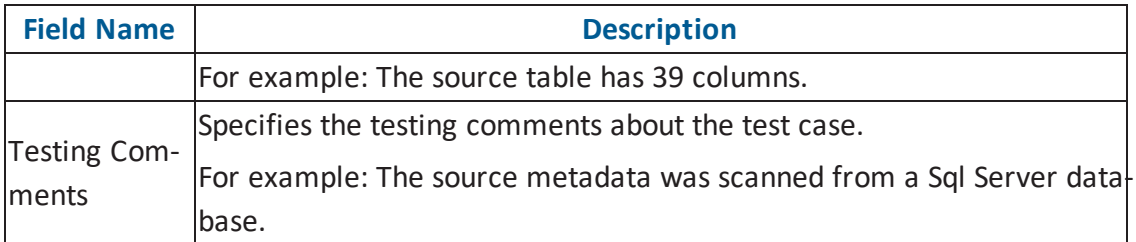

6. Click **Save and Exit**.

The test case is created and saved under the **Test Cases** node.

Once the test case is created, you can enrich it by:

- **Adding [validation](http://erwin.com/bookshelf/DISBookshelf/Content/Data Catalog/Life Cycle Management/Test Management/Adding Validation Steps to Project Level Test Cases.html) steps**
- Adding [documents](http://erwin.com/bookshelf/DISBookshelf/Content/Data Catalog/Life Cycle Management/Test Management/Adding Documents to Project Level Test Cases.html)

[Managing](http://erwin.com/bookshelf/DISBookshelf/Content/Data Catalog/Life Cycle Management/Test Management/Managing P Test Cases.html) test cases involves:

- Updating test cases
- **Exporting test cases**
- Deleting test cases

You can also create test cases at :

- **Map level in the Mapping Manager**
- Metadata level in the Metadata Manager

All the test cases created in Mapping Manager and Metadata Manager can be viewed and analyzed in the Test Manager.

## **Documenting Requirements**

You can document functional requirements in a standardized manner in Requirements Manager. It is an agile and collaborative platform to create customized requirements templates.

To document your requirements in standard templates, follow these steps:

- 1. Go to **Application Menu** > **Data Catalog** > **Requirements Manager** > **Requirements Workspace**.
	- **DEED DATA INTELLIGENCE SUITE Requirements Manager** Á  $\bullet$  B ents Workspace A Projects Sum seguiennems nonspace<br>
	■ Specification Templates Caternals<br>
	■ Create Project<br>
	■ Create Project Subjects Specification Specification Created By Created Date<br>Count Count Artifacts Count **Modified Date** Edit Dele History **Project Description** Modified<br>By ame  $\rightarrow$   $\blacksquare$  APJ (1)  $\rightarrow$   $\blacksquare$  Nasdaq PDLC (1)  $\blacktriangleright$   $\blacksquare$  ARCBS (1)  $1 - \underline{APJ}$  $\overline{\mathbf{2}}$ Administrato 03/13/2019 23:0 Administrato 03/13/2019 23:0 / \* A)  $\bullet$  $\overline{1}$  $\blacktriangleright$  P\_Name (1) 2 ARCBS  $\pmb{\mathsf{o}}$  $\bar{1}$  $\overline{62}$ Administrato 04/02/2019 14:3 Administrato 04/02/2019 14:3  $\boldsymbol{\mathsf{x}}$ Ð Administrato 03/20/2019 09:5 Administrato 03/20/2019 09:5 /  $\boldsymbol{\epsilon}$ 3 Nasdag PDLC  $\mathbf{0}$  $\mathbf{A}$  $\mathbf{1}$  $\boldsymbol{\epsilon}$  $4$  P Name  $\overline{0}$  $\mathbf{o}$ Administrato 10/17/2019 16:3: Administrato 10/17/2019 16:3: / \* \*  $\overline{1}$  $\Rightarrow$   $\Rightarrow$   $\Box$  Page 1  $\bullet$   $\equiv$  25 rows per page  $\bullet$ Records from 1 to 4  $\vert \, \zeta \, \vert \, \vert \, \, \zeta \, \vert$
- 2. Right-click the **Specification Templates Catalogue** node.

3. Click **Create Project**.

Create Project page appears.

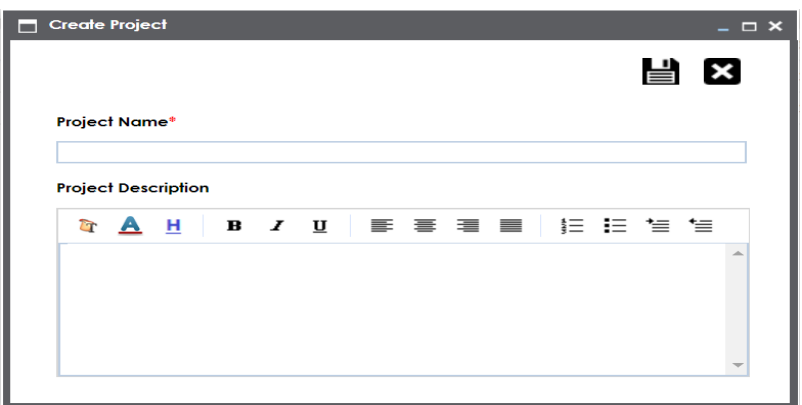

4. Enter **Project Name** and **Project Description**.

For example:

- Project Name Nasdaq PDLC
- **Project Description This project captures functional and business requirements** of the data migration project.
- 5. Click  $\equiv$ .

A new project is created and stored in the project tree.

6. Right-click the project node.

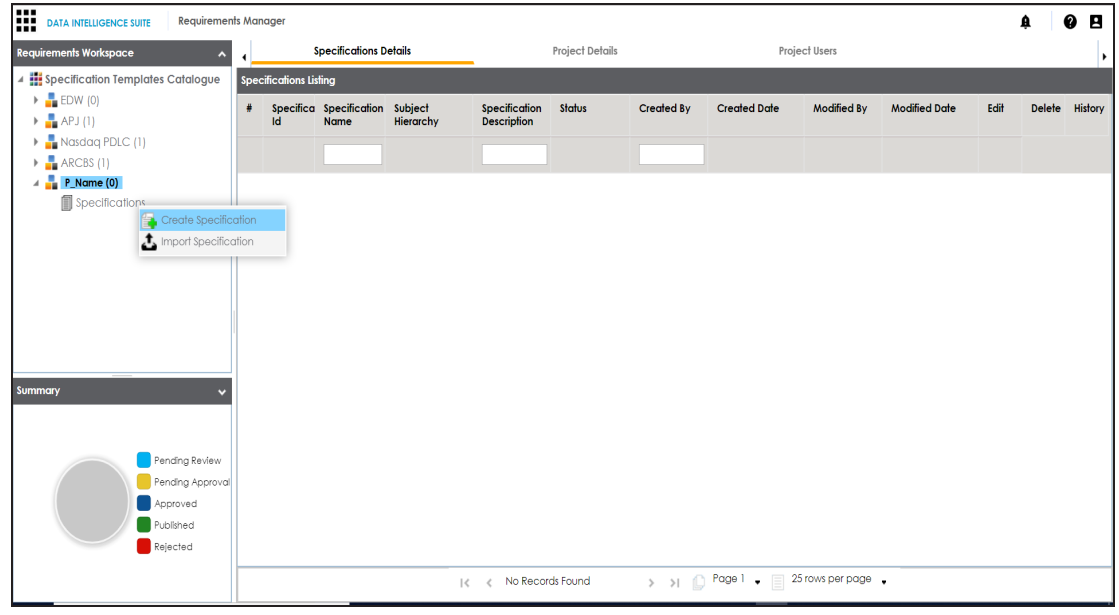

7. Click **Create Specifications**.

Create Specifications page appears.

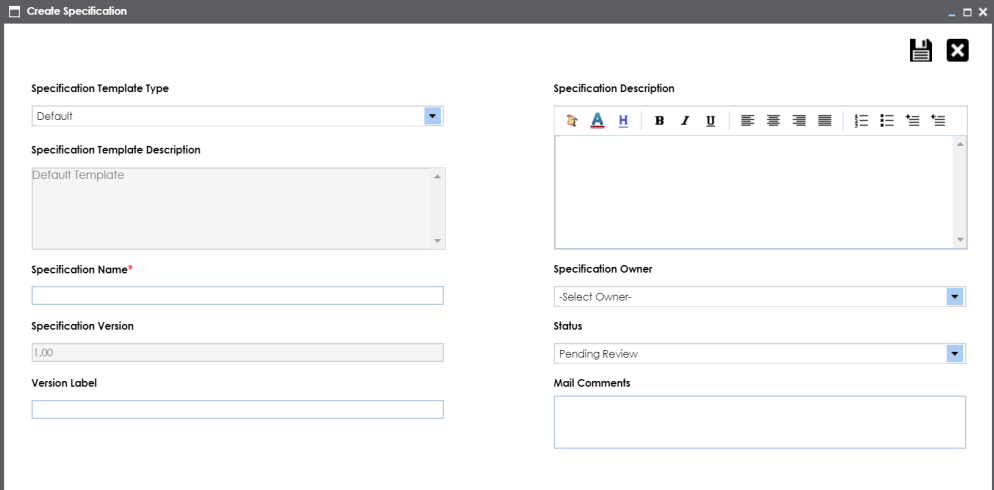

8. Enter appropriate values in the fields. Fields marked with a red asterisk are mandatory. Refer to the following table for field descriptions.

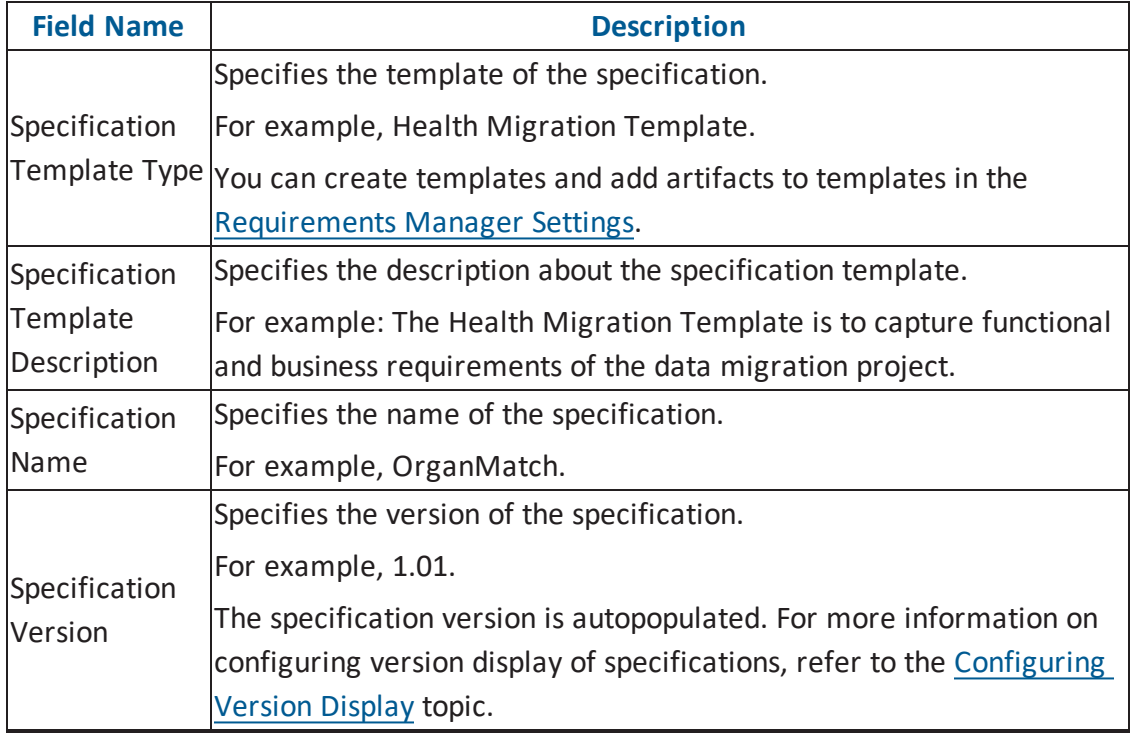

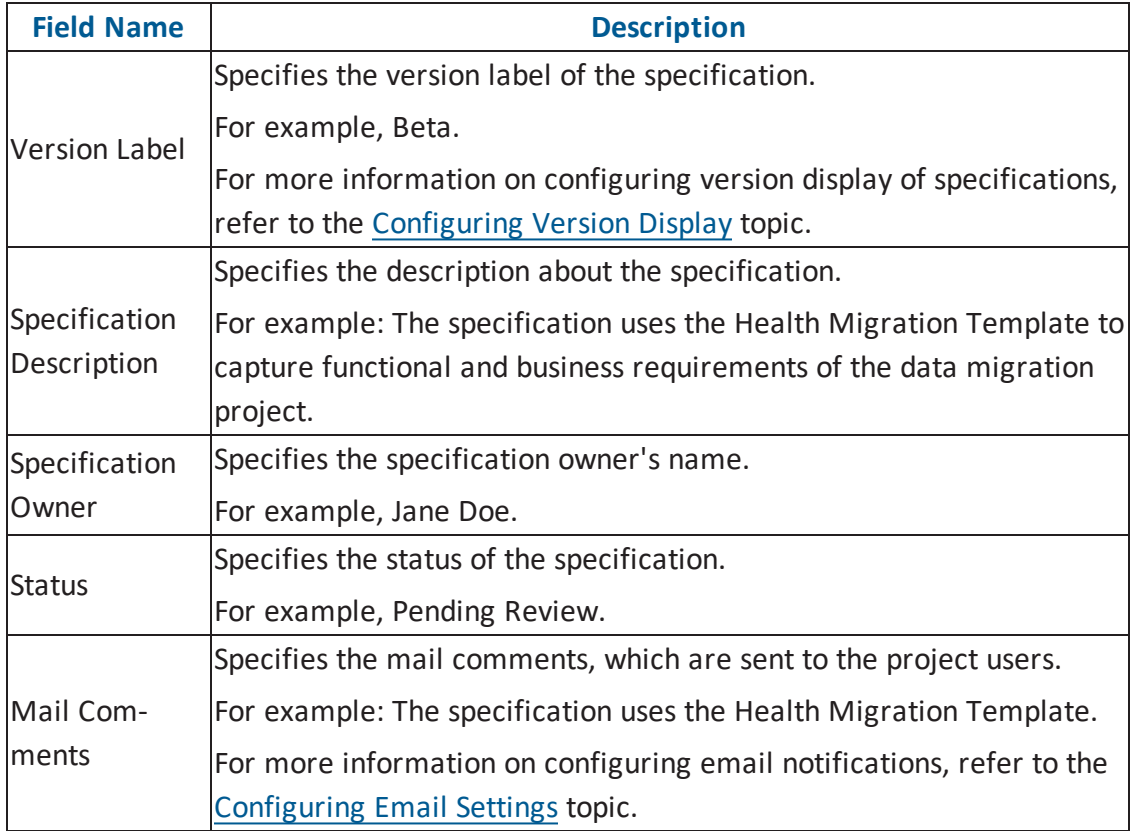

# 9. Click  $\equiv$ .

A new specification is created and stored in the specifications tree. The specifications tree is nested under the project node.

10. Document your requirements in the **Specification Overview** page.

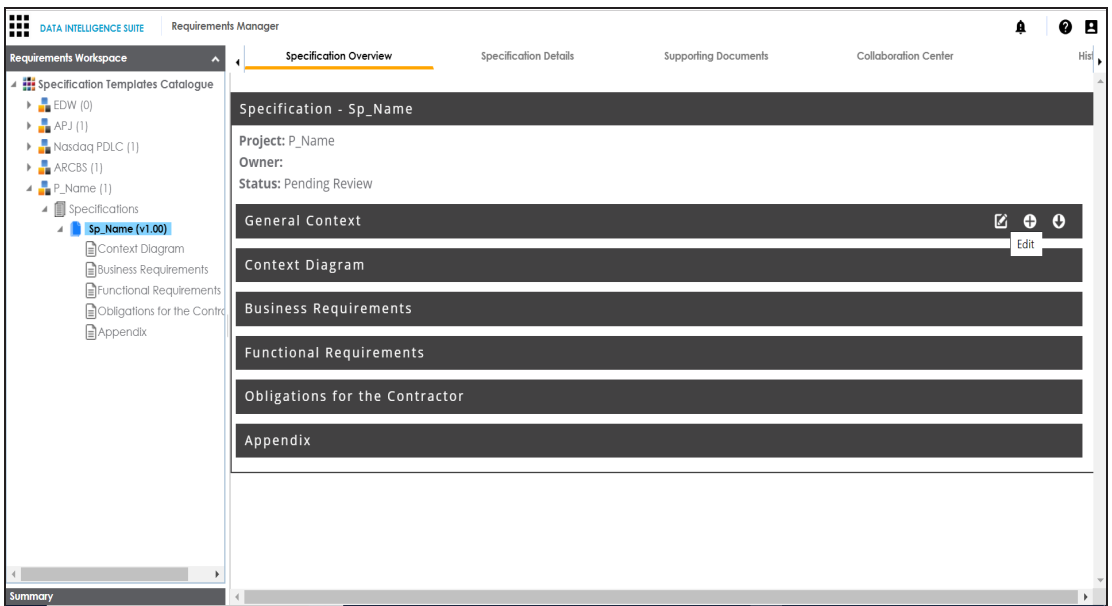

**Note**: Specification Overview page depends on the **Specification Template Type** selected while creating the specification.

11. Click  $\Box$ .

The artifact is saved.

For more information on creating specifications and documenting requirements, refer to the Using Requirements Manager section.

### **Linking Requirements to Mappings**

You can link your functional requirements to data mappings. This helps in enterprise level traceability between requirements and mappings.

To link your functional requirements to mappings, follow these steps:

- 1. Go to **Application Menu** > **Data Catalog** > **Mapping Manager**.
- 2. Click the required map.

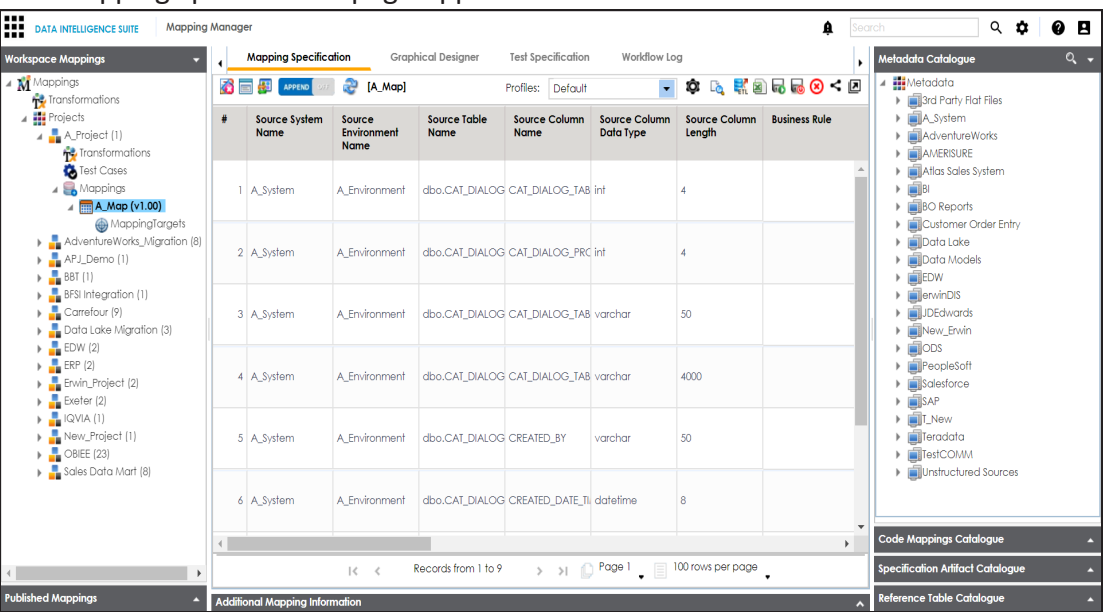

The Mapping specification page appears.

3. In **Mapping Specification**, right click the **Header Menu**.

A list of header columns appears.

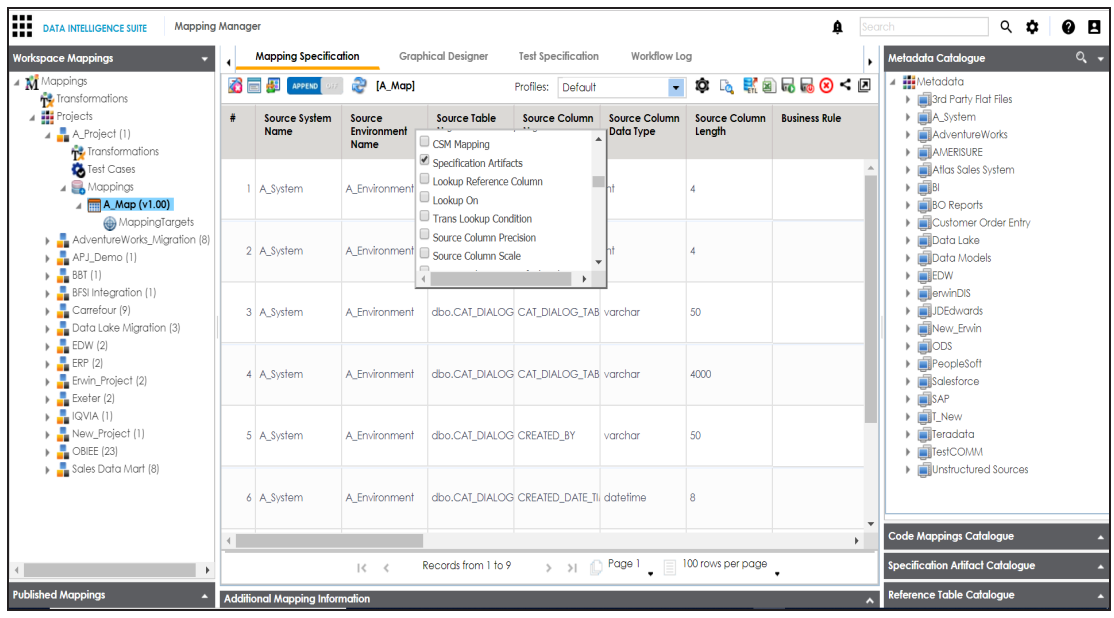

- 4. Scroll down the header column list and select the **Specification Artifact** check box. Specification Artifact column becomes visible in the Mapping Specification.
- 5. In right pane, expand **Specification Artifact Catalogue**.
- 6. In **Specification Artifact Catalogue**, expand the project node which contains the required specification.
- 7. Drag and drop the specification on the **Specification Artifacts** column in the required row.

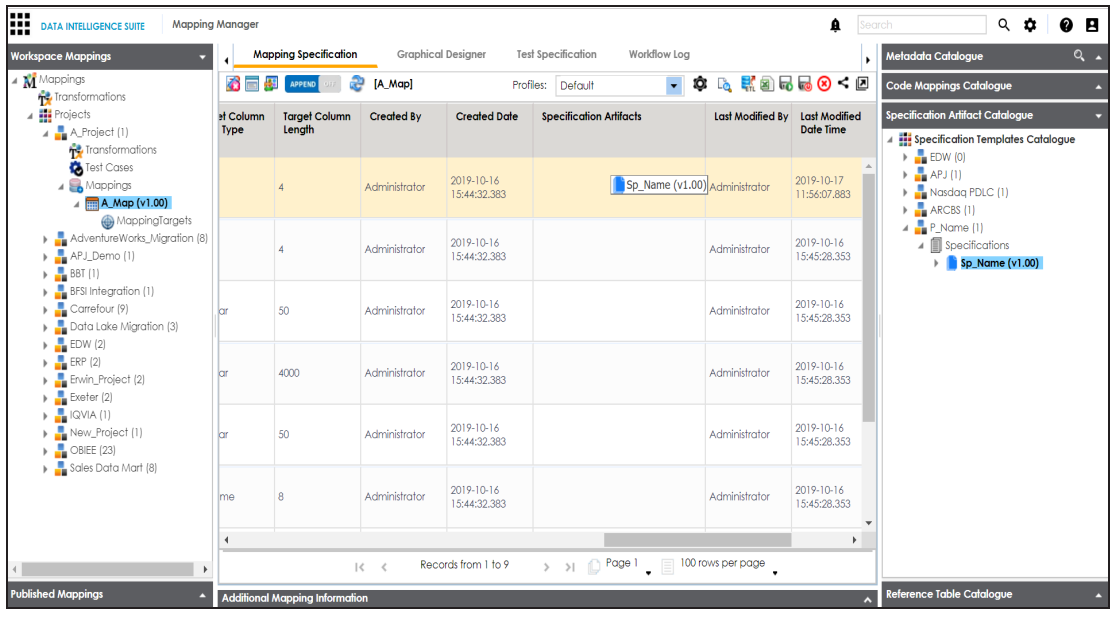

# 8. Click  $\overline{\bullet}$ .

Requirements are linked to the mappings.

# **Performing Lineage Analysis**

Once you are done with source to target mappings in the Mapping Manager, you can perform lineage analysis on a particular table/column. The Metadata Manager allows you to perform end to end forward and backward lineage analysis to determine the upstream and downstream dependencies.

To perform lineage analysis at table level in the Metadata Manager, follow these steps:

- 1. Go to **Application Menu** > **Data Catalog** > **Metadata Manager**.
- 2. Under the **System Catalogue** pane, click a table.
- 3. Click **Forward Lineage** to perform forward lineage analysis.

End to end forward lineage is displayed.

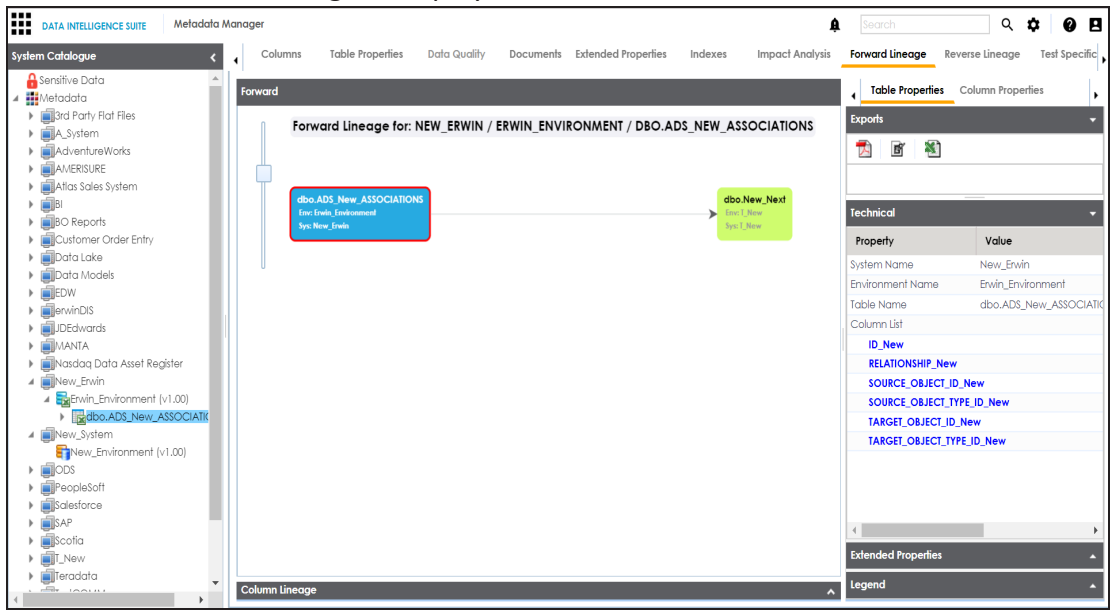

4. Click **Reverse Lineage** to perform reverse lineage analysis.

End to end reverse lineage is displayed.

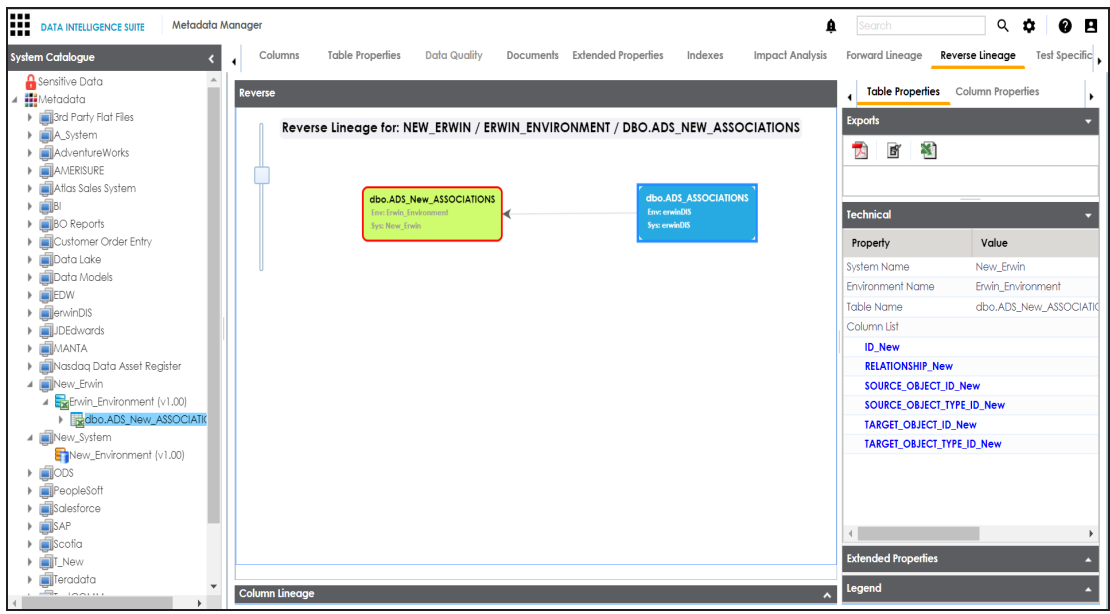

For more information on performing lineage and impact analysis in Metadata Manager, refer to the [Performing](http://erwin.com/bookshelf/DISBookshelf/Content/Data Catalog/Metadata Management/Managing Metadata/Performing Impact and Lineage Analysis.html) Impact and Lineage Analysis section.

You can also [perform](http://erwin.com/bookshelf/DISBookshelf/Content/Data Catalog/Mapping Management/Analysing Mappings/Running Lineage Report at Mapping Specification Grid.html) lineage analysis in the Mapping Manager at:

- Table level
- **Column level**

# **Performing Impact Analysis**

Once you are done with mappings in Mapping Manager, you can perform impact analysis on the metadata (table level). The Metadata Manager enables you to perform end to end impact analysis.

To perform impact analysis in the Metadata Manager, follow these steps:

- 1. Go to **Application Menu** > **Data Catalog** > **Metadata Manager**.
- 2. Under the **System Catalogue** pane, click a table.
- 3. Click **Impact Analysis**.

Impact analysis report is displayed where Direct Impact as source and as target are shown.

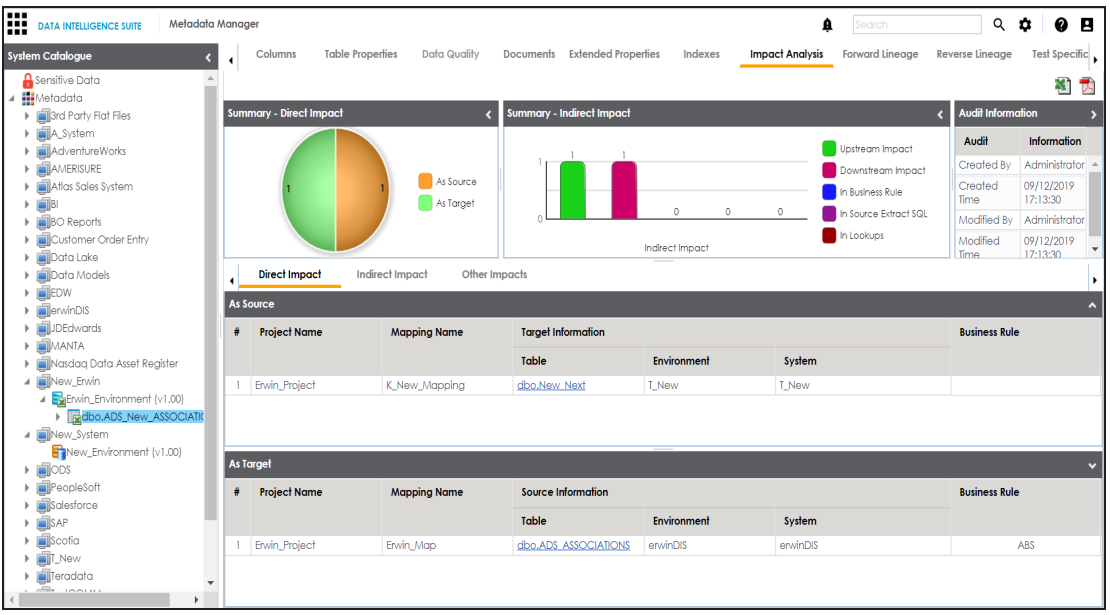

4. Click **Indirect Impact** to view Indirect Impact, .

The Indirect Impact page appears. You can analyze upstream impact and downstream impact.

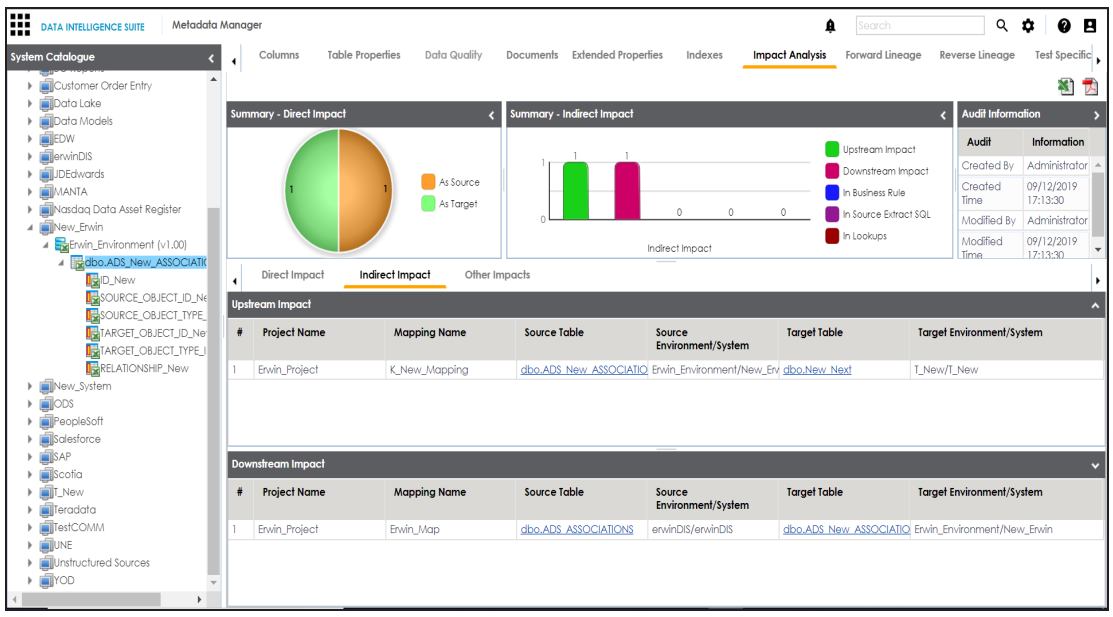

For more information on performing lineage and impact analysis in the Metadata Manager, refer to the Performing Impact and Lineage Analysis section.

You can also run impact analysis in the Mapping Manager on:

- Any source / target table
- Any source / target column

#### **Exporting Mapping Specifications to ETL Tools**

Once the mappings are considered 'approved for coding', you can export the mappings as coding requirements to automatically generate ETL/ELT jobs for industry leading ETL tools like Informatica PowerCenter, IBM DataStage, Microsoft SQL Server SSIS, and Talend.

- 1. Go to **Application Menu** > **Data Catalog** > **Mapping Manager** > **Workspace Mappings**.
- 2. Expand the desired project node and click the desired mapping.

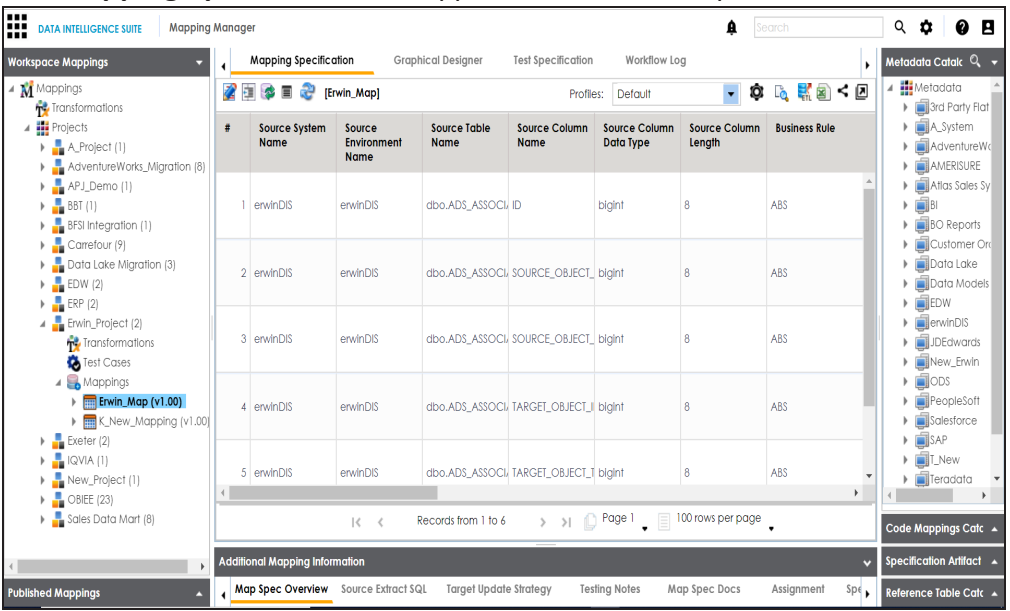

The **Mapping Specification** tab appears on the center pane.

3.  $Click$   $\frac{1}{2}$ 

The **Export Window** appears.

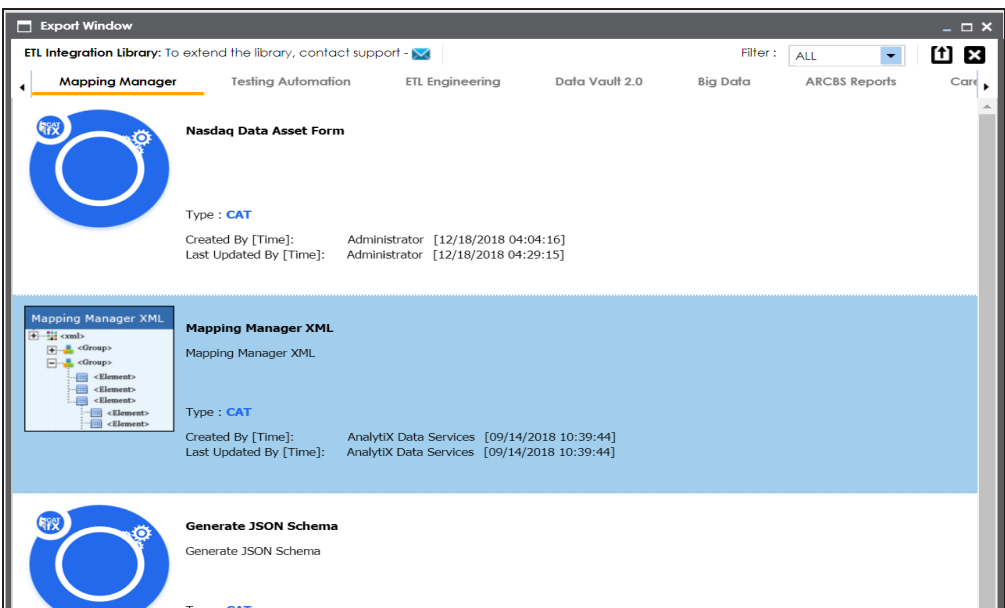

4. Click **ETL Engineering** tab.

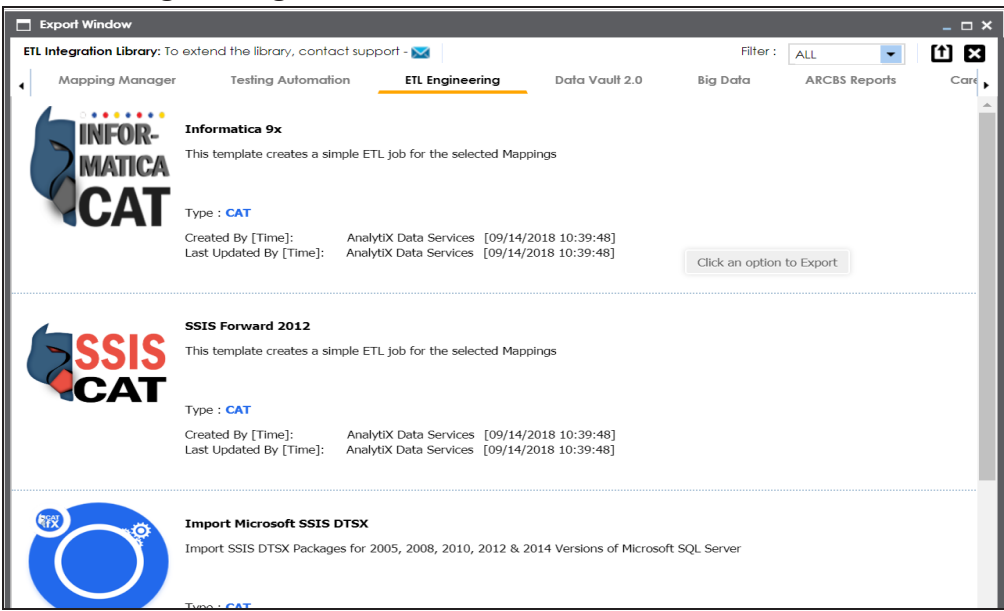

5. Select the desired ETL tool and click  $\boxed{\phantom{1}}$ .

**Multi Mapping** page appears.

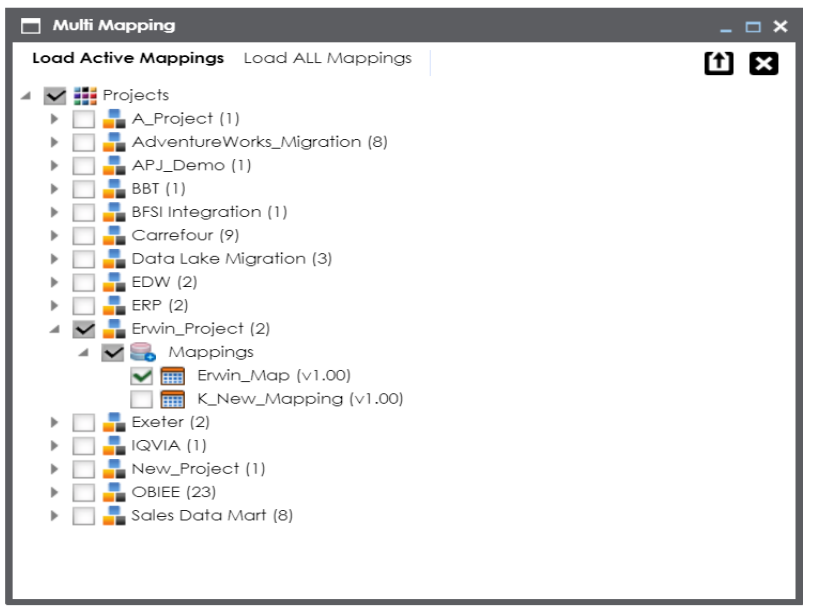

- 6. Select the mapping to be exported from the tree and click  $\Box$ .
- 7. Download the XML / DTSX file by clicking the **Download File** hyperlink.

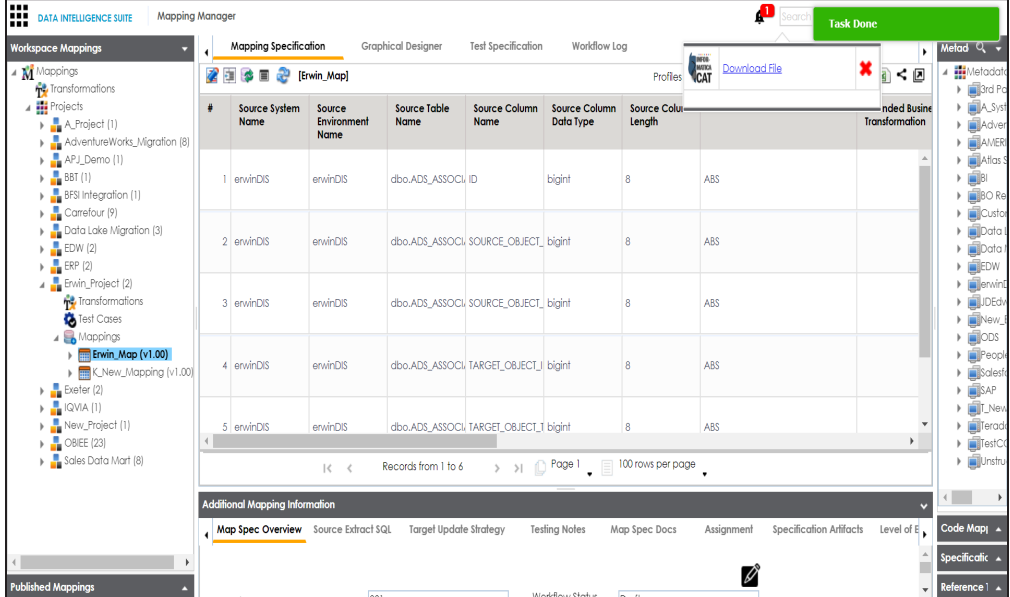

The mapping specification is exported.